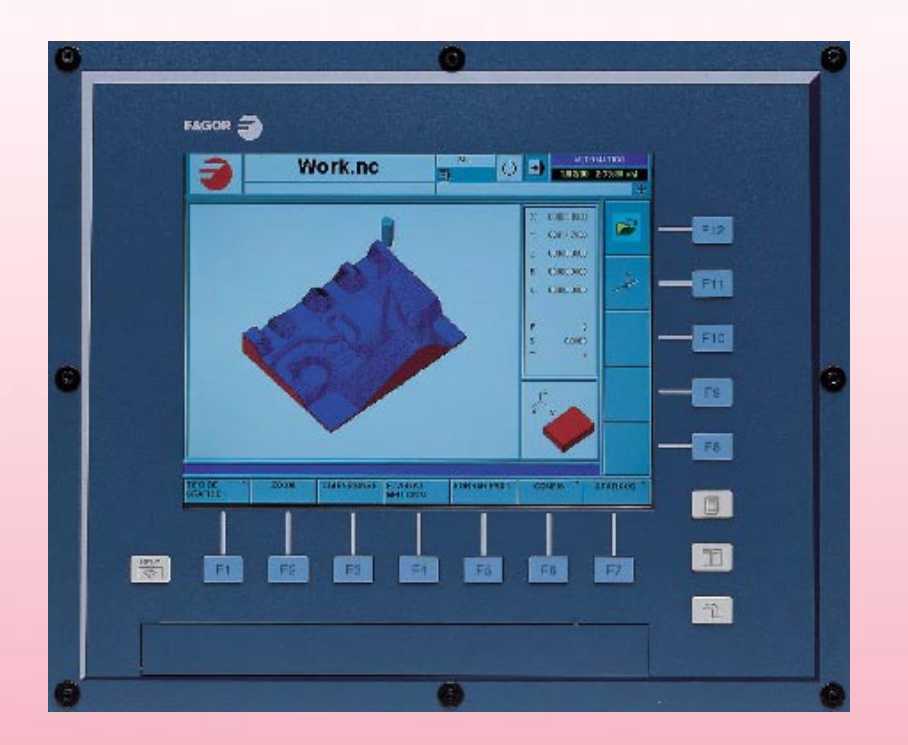

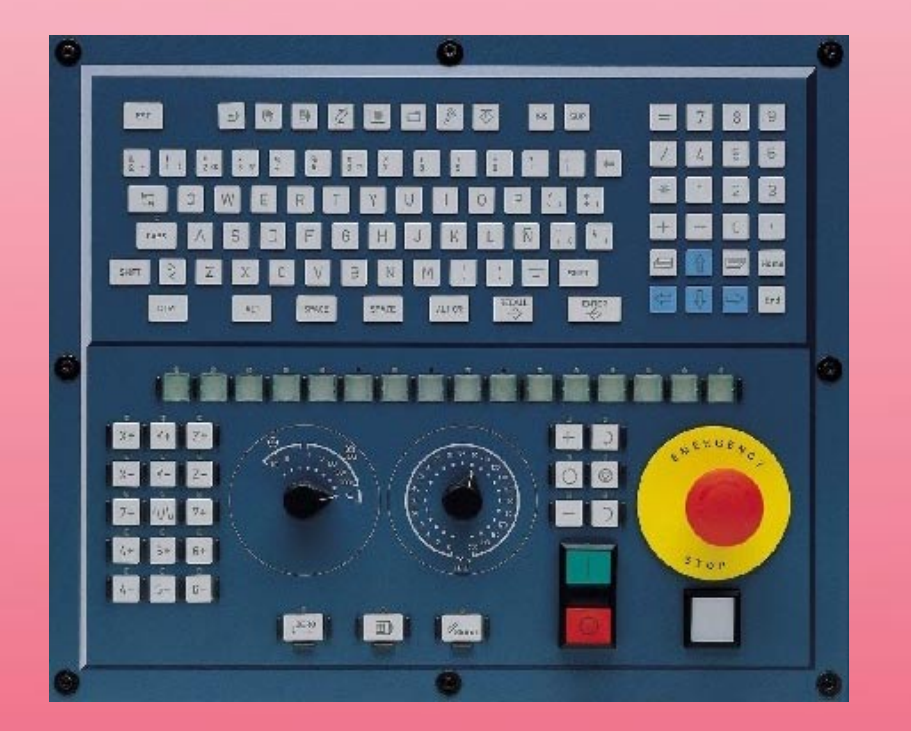

# **CNC 8070**

REF. 0402 **REF. 0402**

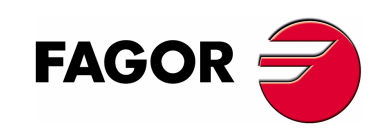

**EXAMPLES MANUAL**

**EXAMPLES** 

**MANUAL** 

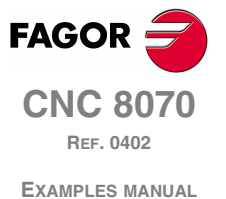

Unauthorized copying or distributing of this software is prohibited.

All rights reserved. No part of this documentation may be transmitted, transcribed, stored in a backup device or translated into another language without Fagor Automation's consent.

# **INDEX**

#### 1. CONCEPTS

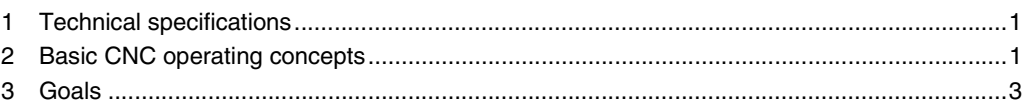

#### 2. CONVERSATIONAL PROGRAMMING

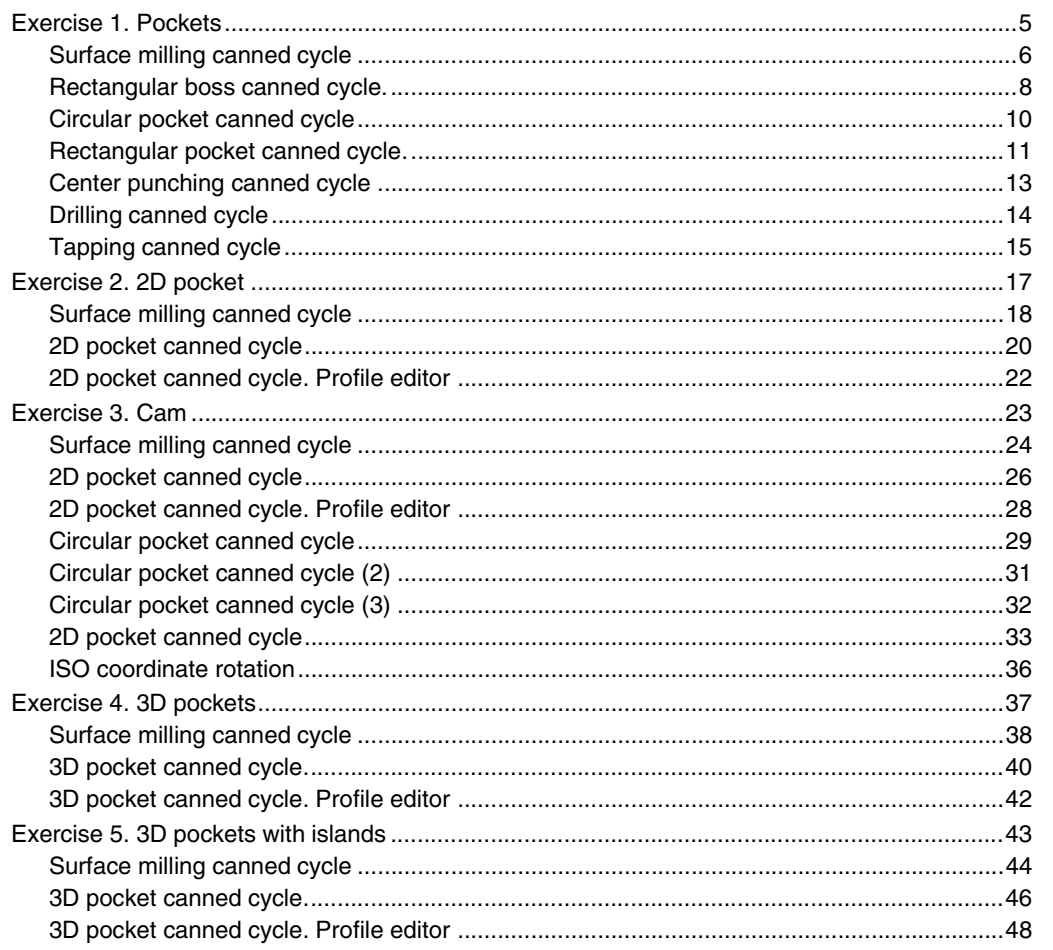

#### 3. ISO PROGRAMMING

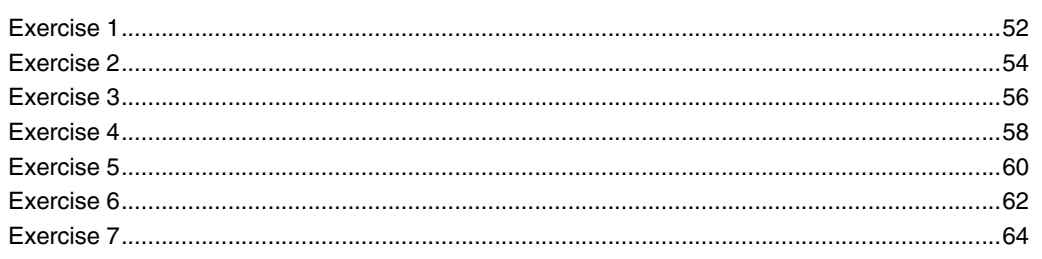

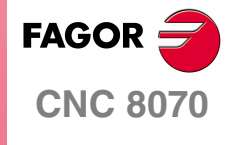

**EXAMPLES MANUAL** 

**INDEX** 

Page i of ii

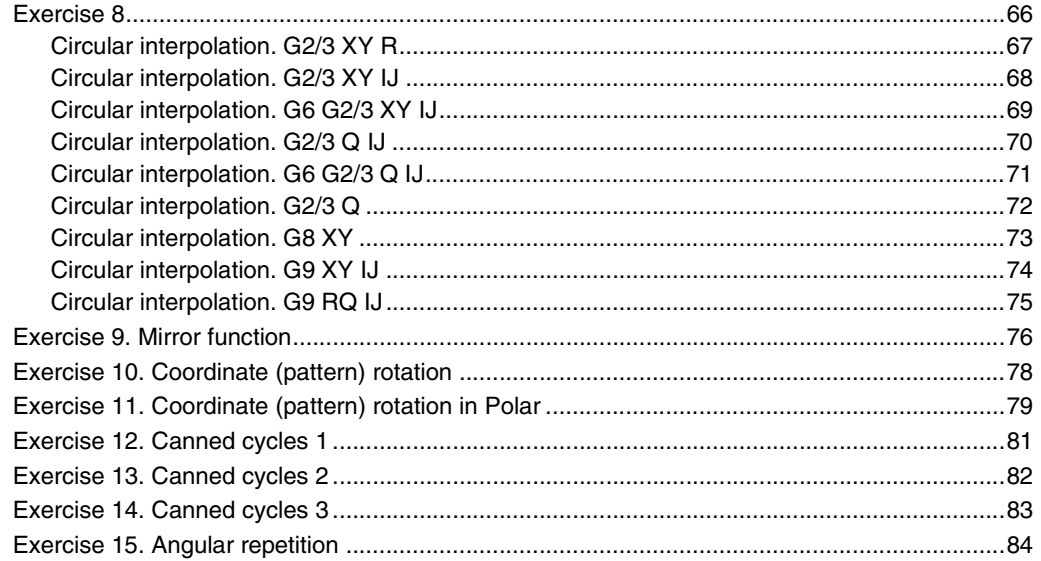

#### 4. **PARAMETRIC PROGRAMMING**

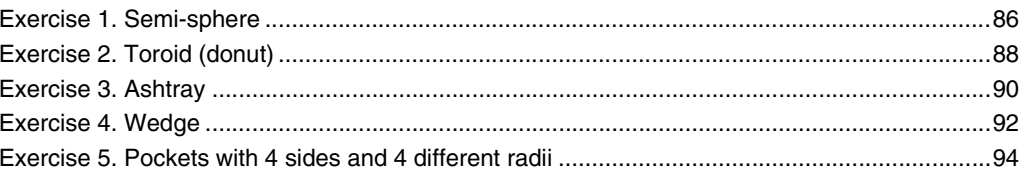

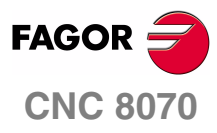

EXAMPLES MANUAL

**INDEX** 

Page ii of ii

# <span id="page-6-0"></span>**CONCEPTS**

## <span id="page-6-1"></span>**1 TECHNICAL SPECIFICATIONS**

#### **TYPE OF MACHINE**

**•** 3-axis machining center.

#### **MACHINING CONDITIONS**

- **•** The machining technical data are based on using construction steel of up to 700 N/mm2.
- **•** The feedrate and rpm values obtained will depend on the type of tool used in each example.

## <span id="page-6-2"></span>**2 BASIC CNC OPERATING CONCEPTS**

#### **USEFUL KEYS**

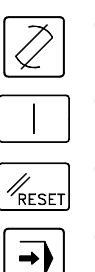

- (a) Key for editing and simulation
- (b) Cycle-start button.
- (c) Reset button.
- (d) Execution button.
- (e) Cycle stop.

#### **OPEN A PROGRAM.**

- **1.** Press the panel key (a).
- **2.** Press the OPEN PROGRAM softkey (F1).
- **3.** Use the file managing window to enter the name, number or letters of the exercise and press ENTER to confirm it.
- **4.** Once inside the program, start entering the data.

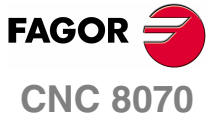

**1**

**EXAMPLES MANUAL**

**Concepts**

Chapter 1 **Page 1 [of 96](#page-7-0)**

#### **CONFIGURING A FORM**

- **•** A form is the screen displayed at the CNC when editing a canned cycle.
- Press the corresponding softkey to access any form, if it is not displayed, use the [+] softkey,
- **•** To access the CYCLE EDITOR, press F2 and select the relevant cycle. Once the form has been filled out, save it using the [INS] key.
- **•** The forms are basically divided into three blocks: Geometry, Roughing and Finishing.

Geometry. This block indicates the position where the cycle will be executed as well as its dimensions and the work planes.

Roughing. Machining conditions for roughing (pass, feedrate, rpm, etc.).

Finishing. Machining conditions for finishing (pass, feedrate, rpm, etc.).

**•** All the values entered must be confirmed with [ENTER].

#### **PROGRAM DISPLAY**

There are five options when simulating a program and they may be selected alternately with the (a) key.

- **1.** Program test without graphic representation, it will only display the data blocks that make up the program.
- **2.** Solid graphics simulation. It simulates the part as a block that is previously defined by the user.
- **3.** Program test without graphic display, but indicating the various functions, cycles and total execution time.
- **4.** Simulation and program test. The screen is split in two with the program on the left and the solid block on the right.
- **5.** Exactly identical to the previous one, but this type of simulation does not allow modifying any program block.

All the previous simulation options allow selecting the graphic display of the program: 3D lines, sections, XY, XZ, YZ, combined and solid 3D.

#### **PROGRAM SIMULATION.**

The program must be opened prior to being simulated. Once the chosen program appears on the screen, use the (a) key to select the simulation mode as described in the previous section.

Press the cycle-start button (b) to start the simulation; if an error message comes up, it may be removed using the reset softkey (c) and the screen will show the program test without graphics.

#### **MACHINING A PROGRAM.**

Before executing any program, it should be simulated first to check that that it may be machined properly.

Use the (d) key to choose the best screen type and then proceed like when simulating; in other words, press the (b) key to start machining. Use the cycle-stop key (e) to interrupt the execution of the program at any time.

<span id="page-7-0"></span>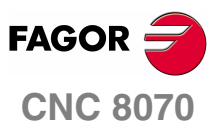

**EXAMPLES MANUAL**

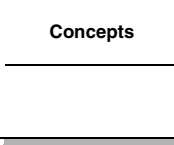

Chapter 1 **Page 2 [of 96](#page-7-0)**

## <span id="page-8-0"></span>**3 GOALS**

The goal of the following practical programming examples is to machine stock piece by milling its surface and running a number of cycles using the relevant machining conditions and tools; therefore, we first indicate all the tools, feedrates and rpm for each example.

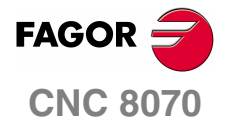

**EXAMPLES MANUAL**

**Concepts**

Chapter 1 **Page 3 [of 96](#page-7-0)**

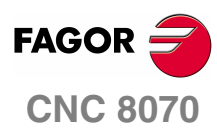

**EXAMPLES MANUAL**

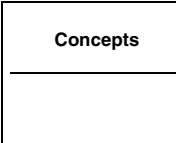

Chapter 1 **Page 4 [of 96](#page-7-0)**

# <span id="page-10-2"></span><span id="page-10-0"></span>**CONVERSATIONAL PROGRAMMING**

# **2**

# **EXERCISE 1. POCKETS**

<span id="page-10-1"></span>The purpose of the following exercise is to make a cam from a stock whose dimensions are 237 x 160.

Making this part requires the following steps:

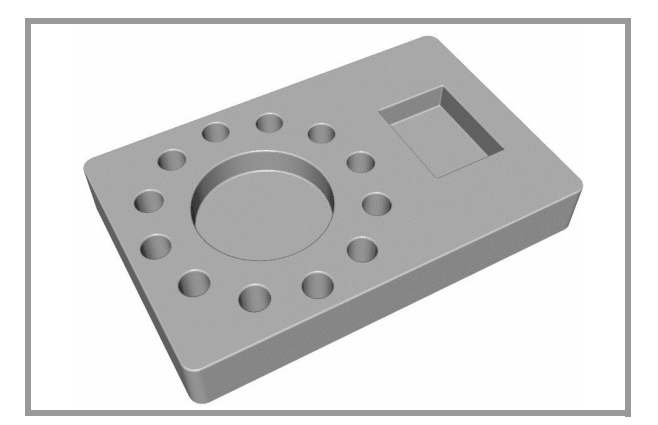

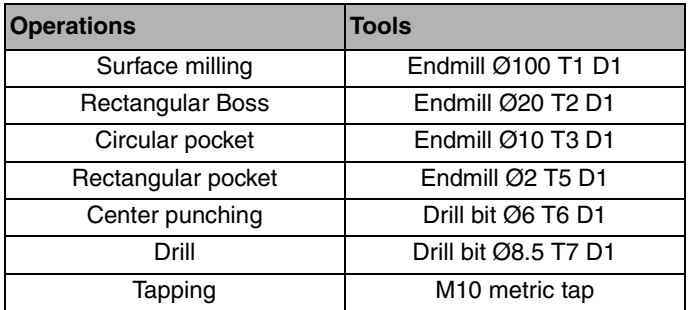

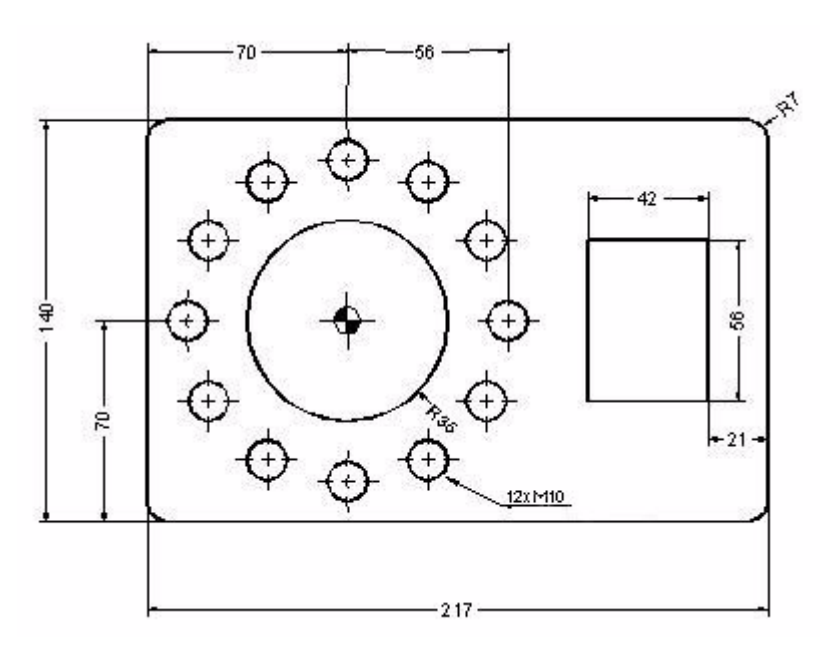

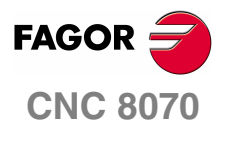

**EXAMPLES MANUAL**

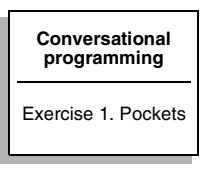

Chapter 2 **Page 5 [of 96](#page-11-1)**

## **SURFACE MILLING CANNED CYCLE**

<span id="page-11-0"></span>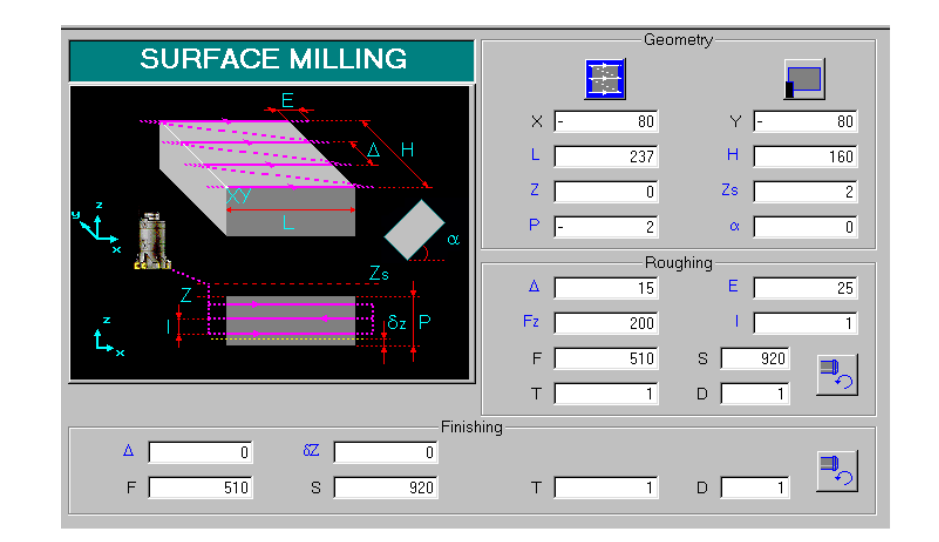

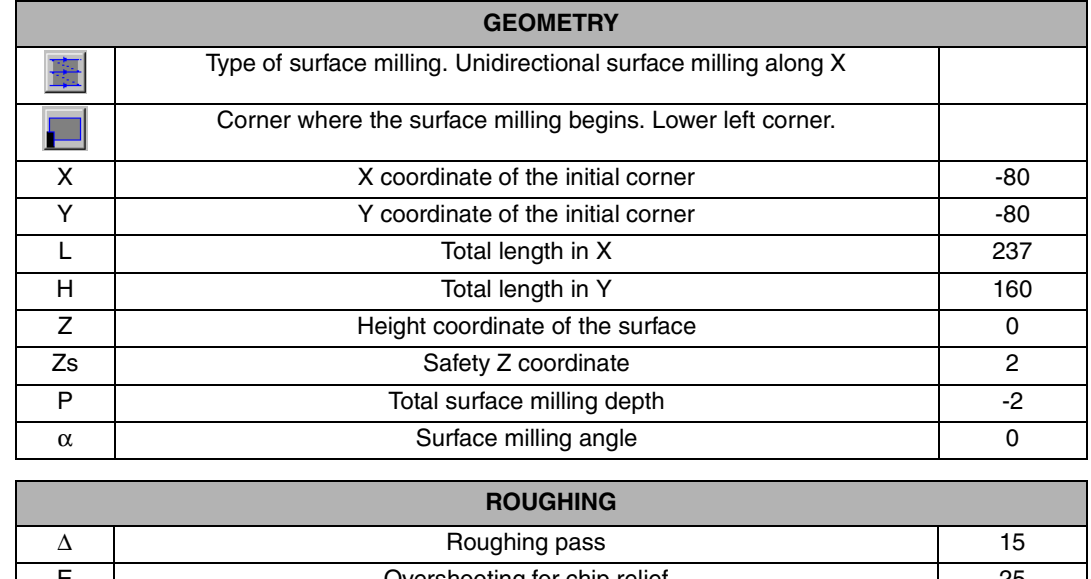

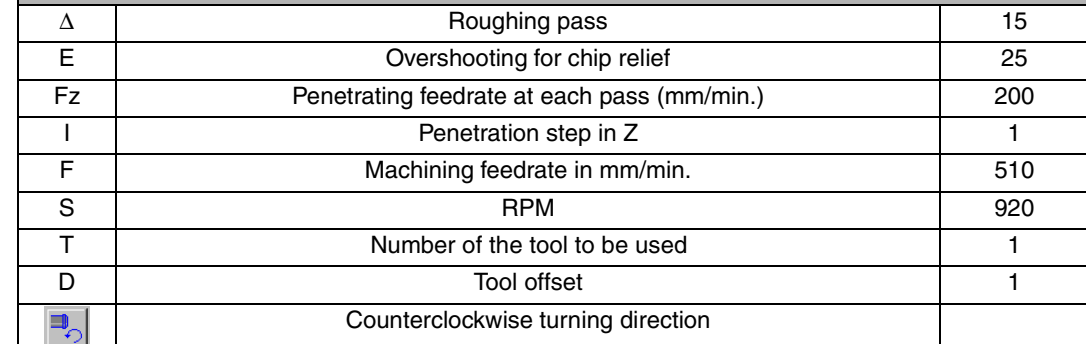

<span id="page-11-1"></span>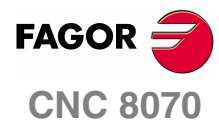

**EXAMPLES MANUAL**

**Conversational programming**

Exercise 1. Pockets

Chapter 2 **Page 6 [of 96](#page-11-1)**

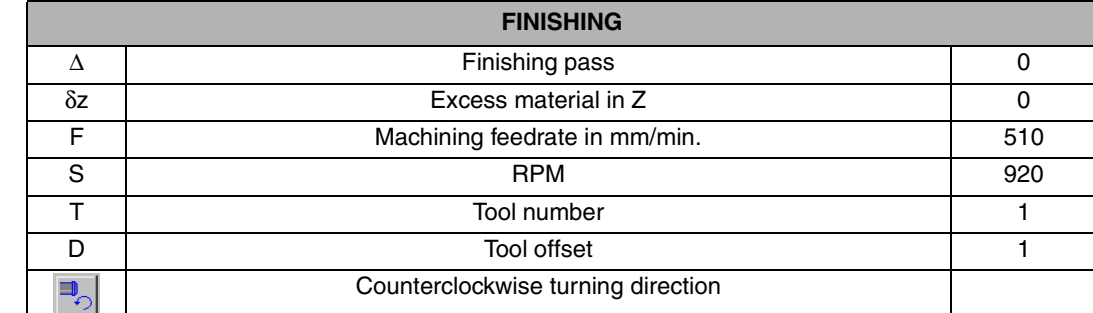

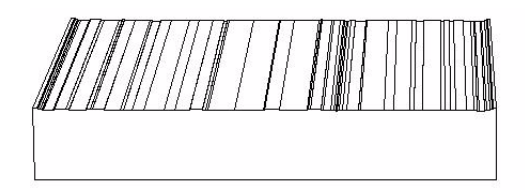

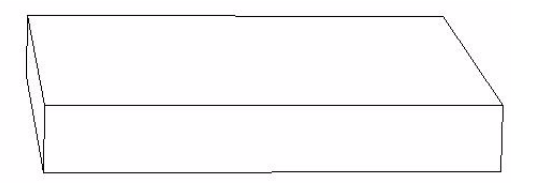

#### **REMARKS**

The surface milling may be executed in several ways.

- **•** Unidirectional along X or along Y.
- **•** Bidirectional along X or along Y.

These options are toggled using the (a) softkey.

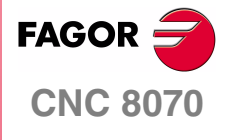

**EXAMPLES MANUAL**

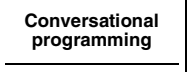

Exercise 1. Pockets

Chapter 2 **Page 7 [of 96](#page-11-1)**

## **RECTANGULAR BOSS CANNED CYCLE.**

<span id="page-13-0"></span>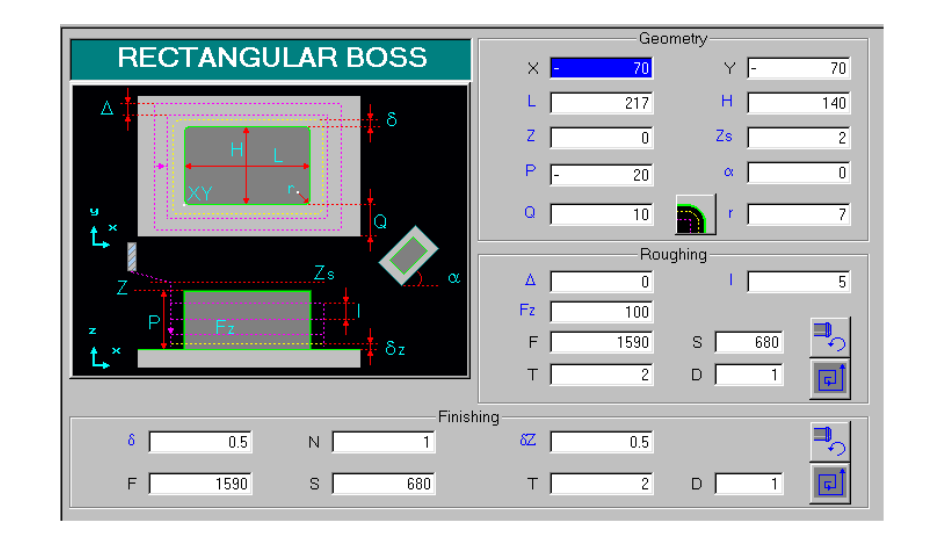

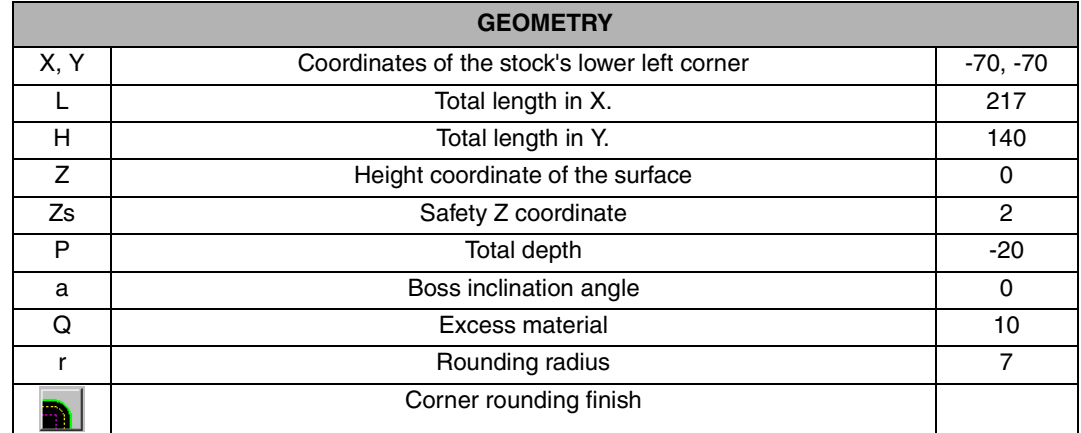

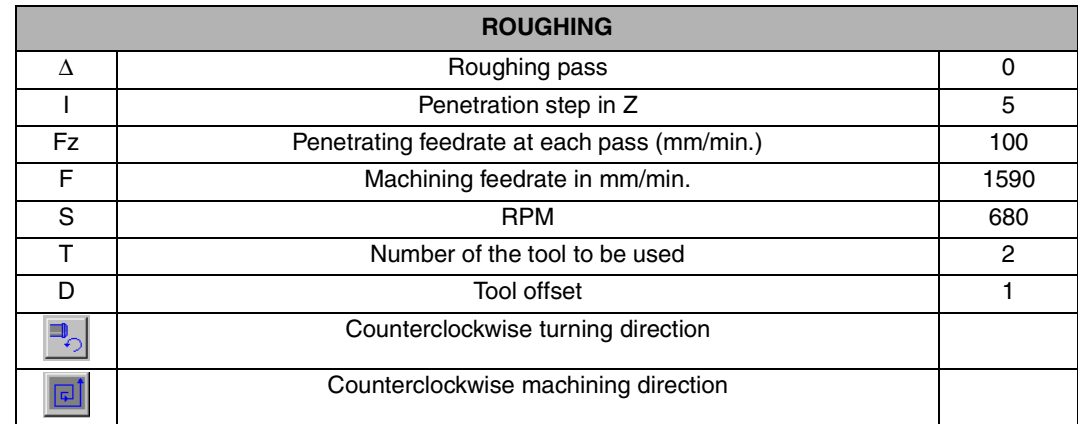

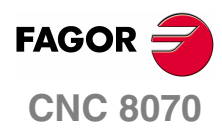

**EXAMPLES MANUAL**

**Conversational programming** Exercise 1. Pockets

Chapter 2 **Page 8 [of 96](#page-11-1)**

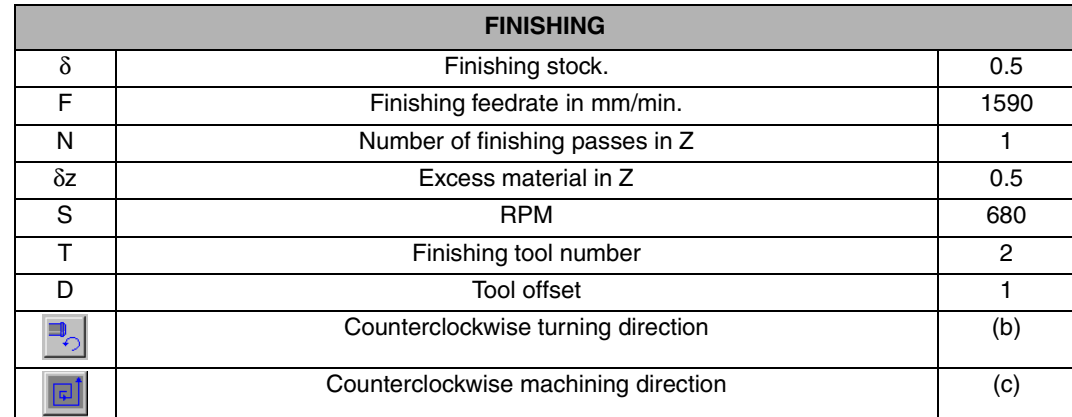

#### **REMARKS**

This machining data is for using a hard metal endmill without covering and two teeth.

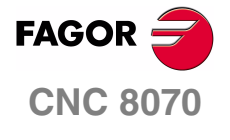

**EXAMPLES MANUAL**

**Conversational programming**

Exercise 1. Pockets

Chapter 2 **Page 9 [of 96](#page-11-1)**

## **CIRCULAR POCKET CANNED CYCLE**

<span id="page-15-0"></span>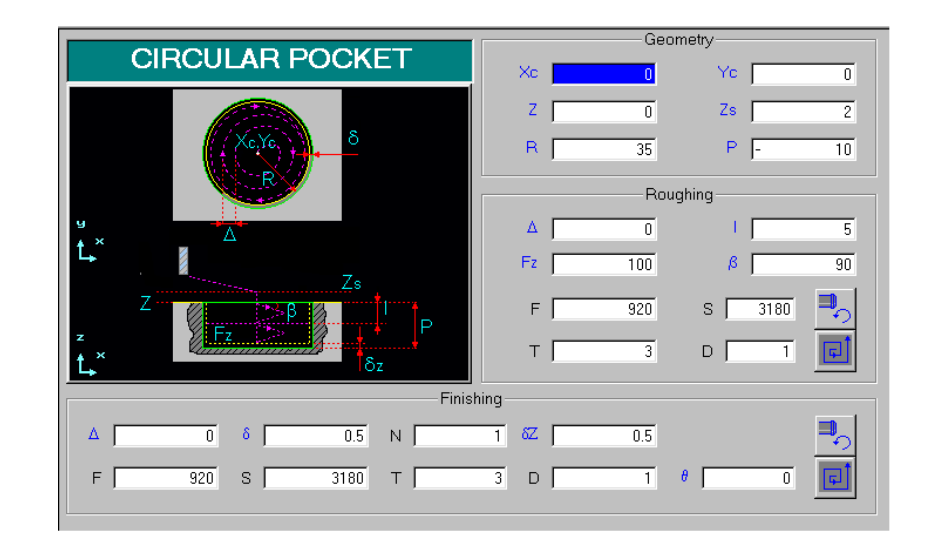

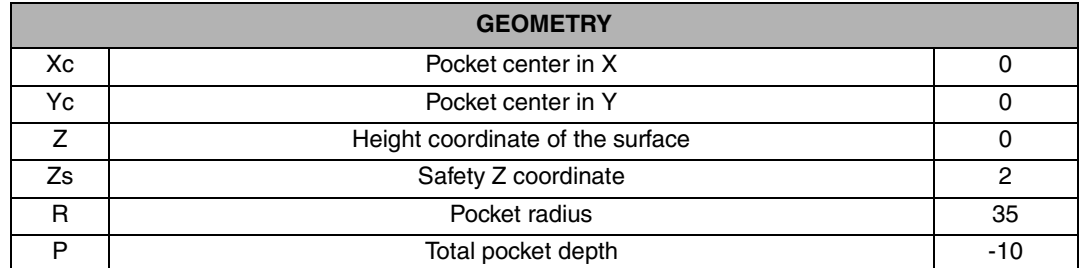

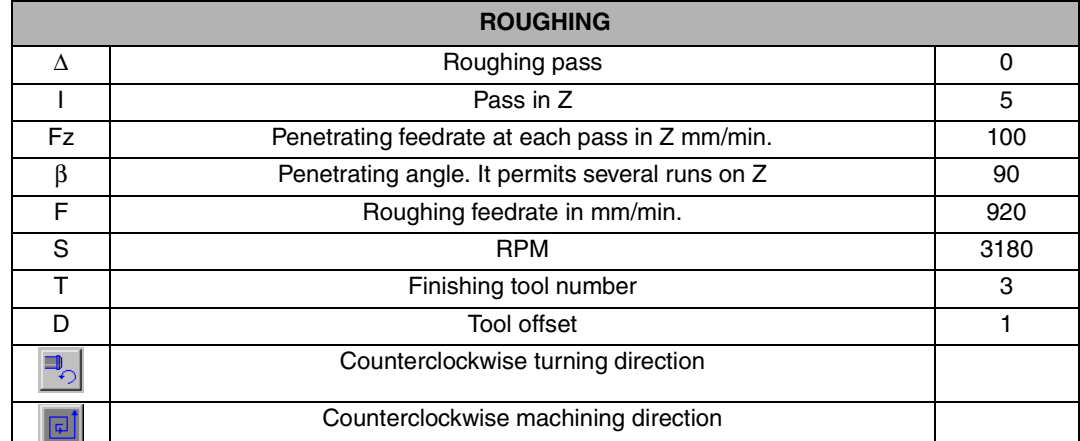

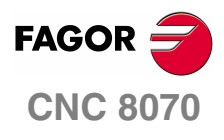

**EXAMPLES MANUAL**

**Conversational programming**

Exercise 1. Pockets

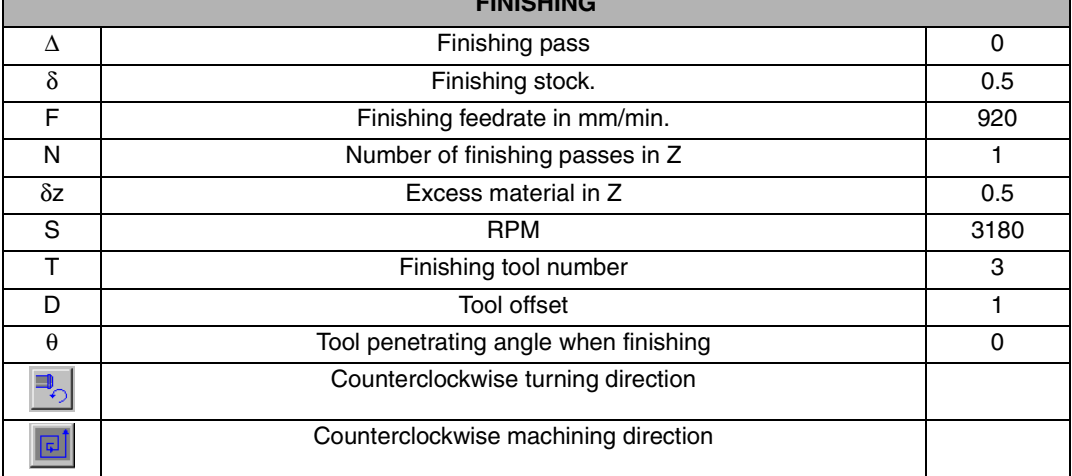

**FINISHING**

## **RECTANGULAR POCKET CANNED CYCLE.**

<span id="page-16-0"></span>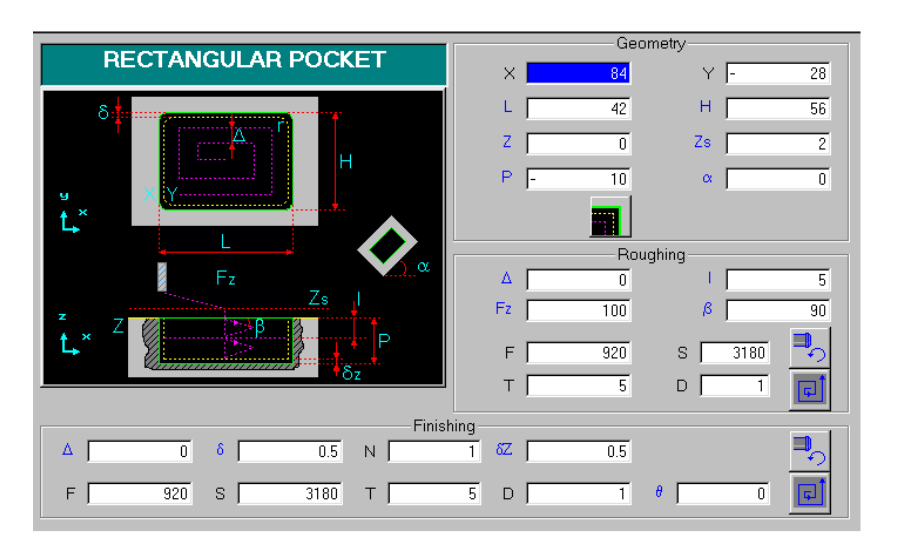

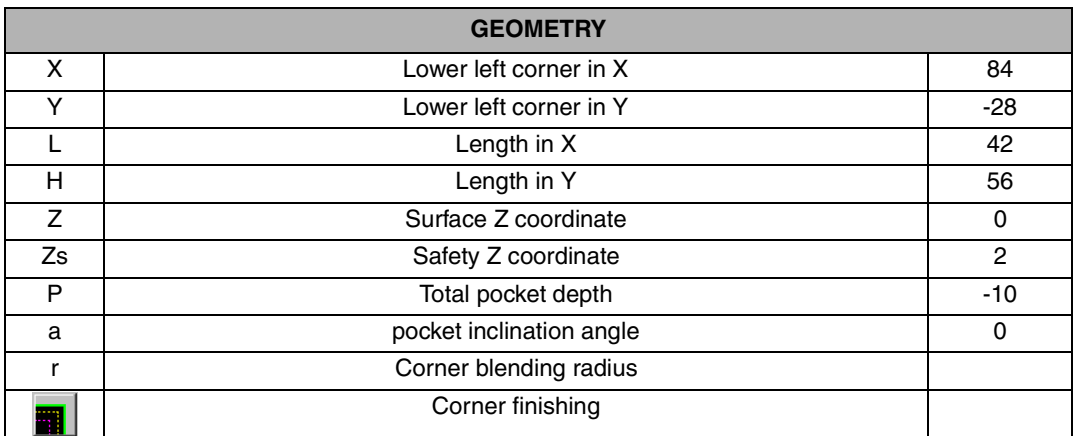

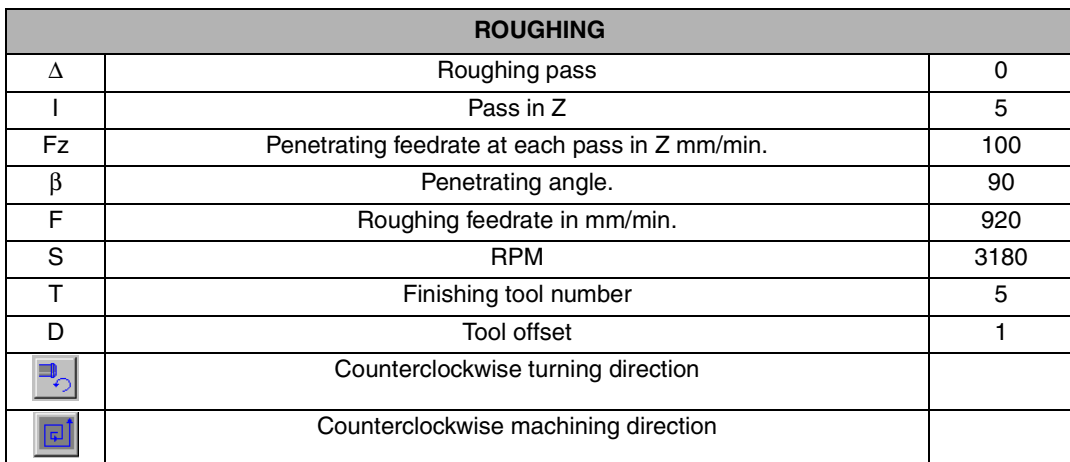

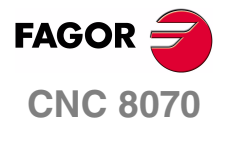

**EXAMPLES MANUAL**

**Conversational programming**

Exercise 1. Pockets

Chapter 2 **Page 1[1 of 96](#page-11-1)**

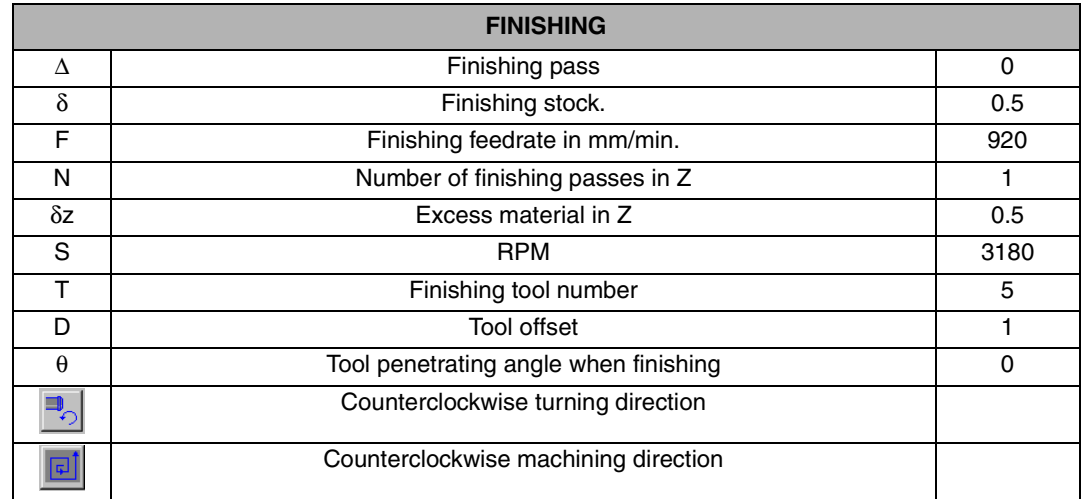

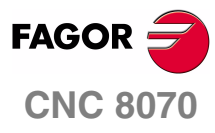

**EXAMPLES MANUAL**

**Conversational programming**

Exercise 1. Pockets

Chapter 2 **Page 12 [of 96](#page-11-1)**

## **CENTER PUNCHING CANNED CYCLE**

<span id="page-18-0"></span>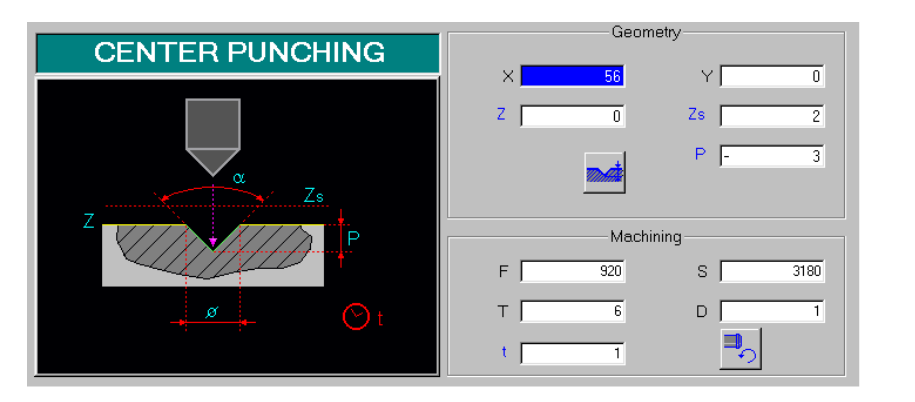

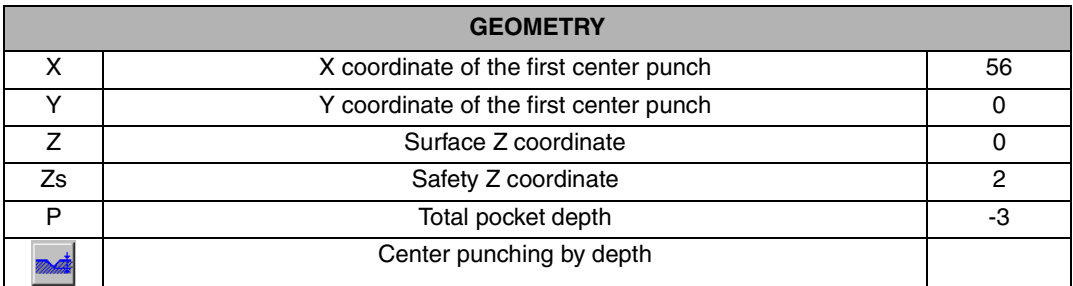

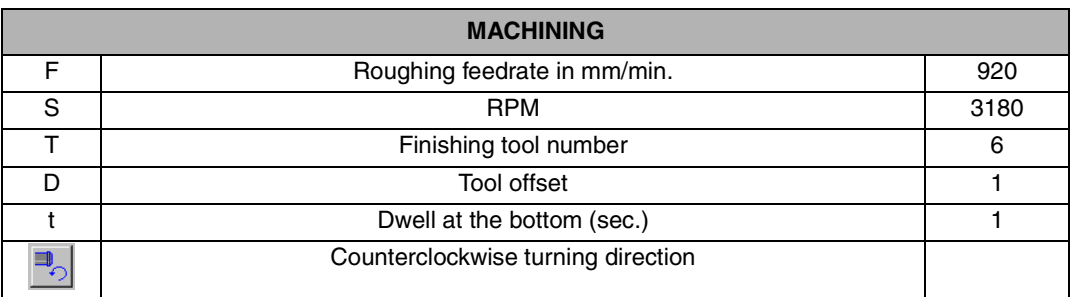

Once the form is filled out, instead of inserting the cycle in the program, you must locate the center punching positions using the Multiple softkey (F7) that shows the various types of positioning. Press the Arc softkey (F2) that shows the following form.

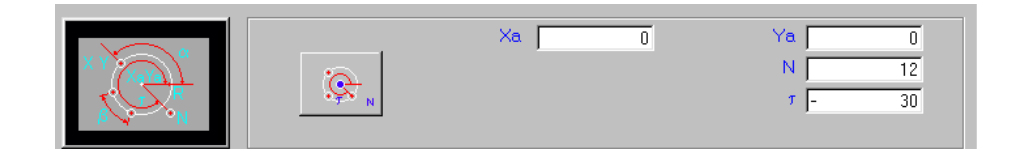

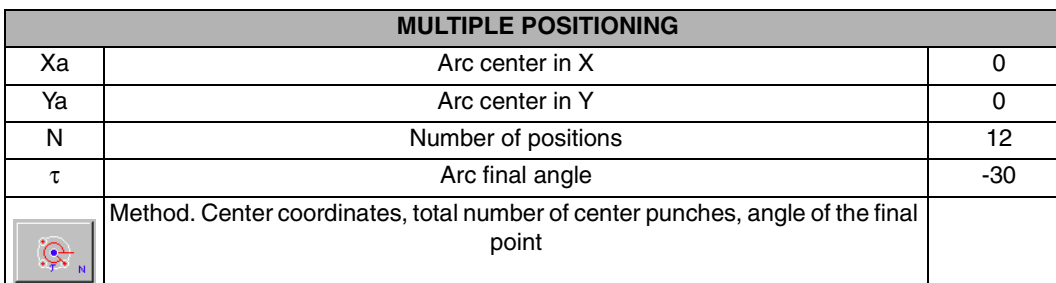

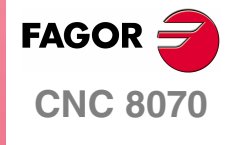

**EXAMPLES MANUAL**

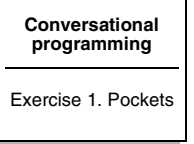

Chapter 2 **Page 13 [of 96](#page-11-1)**

## **DRILLING CANNED CYCLE**

<span id="page-19-0"></span>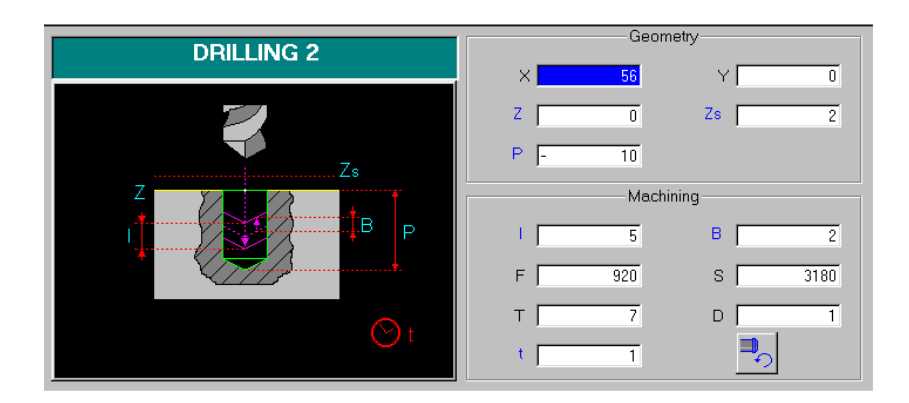

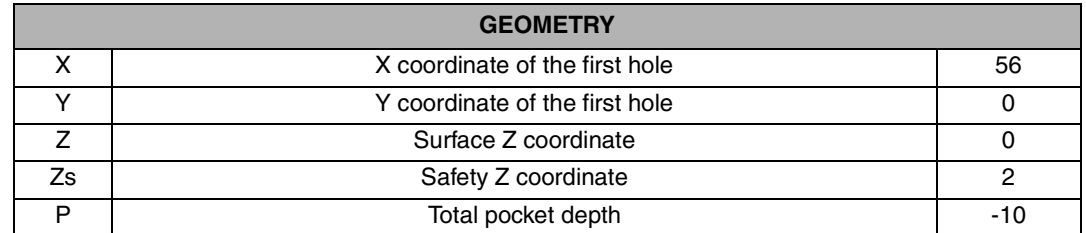

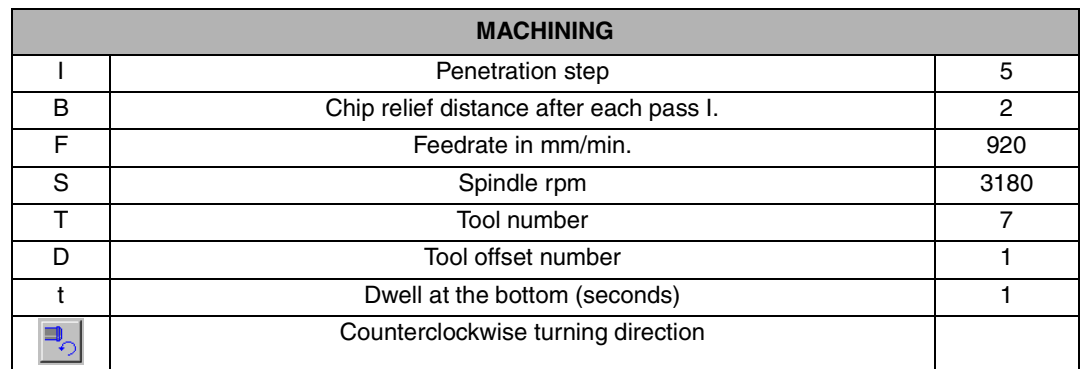

Once the form has been filled out, instead of inserting the cycle into the program, you must locate the drilling positions using the Multiple softkey (F7) that shows the various types of positioning as described for the previous form and make sure that the points coincide with the ones previously programmed in the center punching cycle.

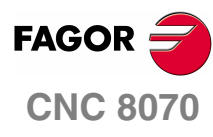

**EXAMPLES MANUAL**

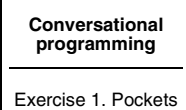

Chapter 2 **Page 14 [of 96](#page-11-1)**

## **TAPPING CANNED CYCLE**

<span id="page-20-0"></span>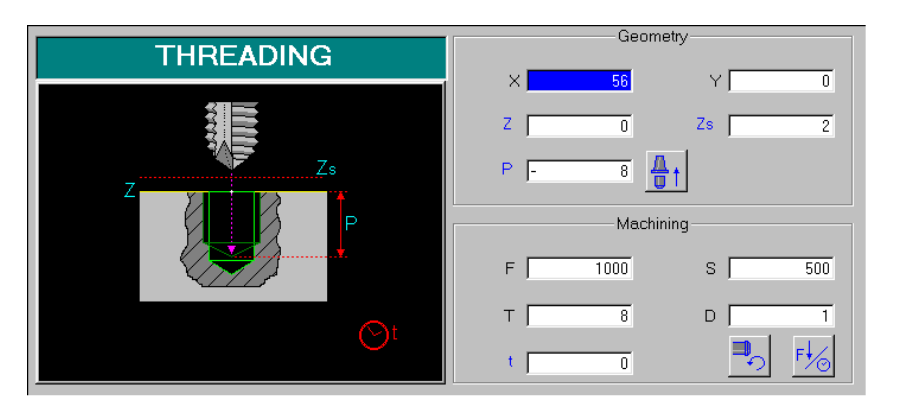

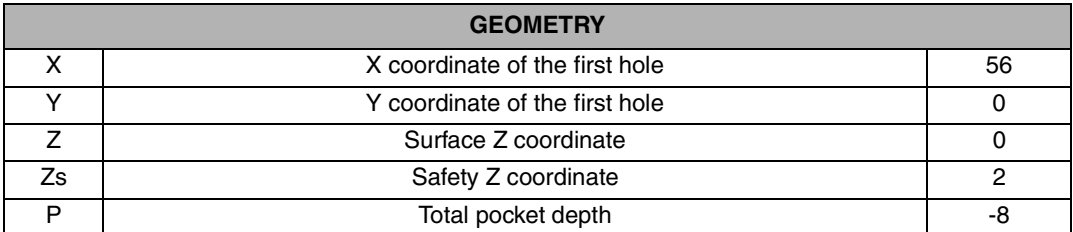

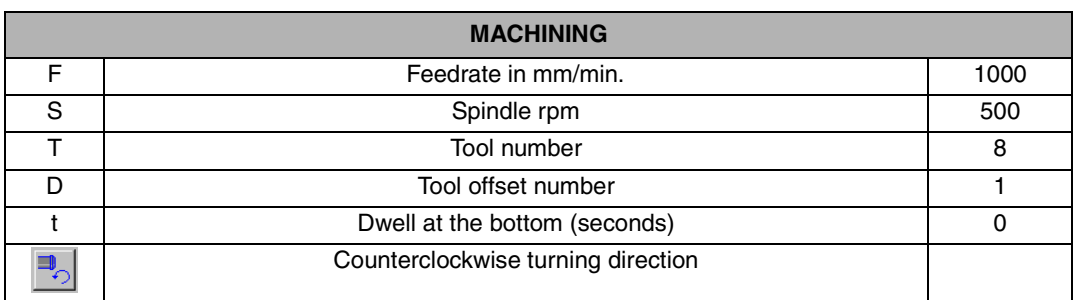

To enter the arc positioning, proceed as in the previous two cycles, press the Multiple softkey and then the [INS] key to accept the data (which will be the same as the ones used for center punching and drilling) and include them in the program.

The program is now complete and it is a good idea to create an ISO block to withdraw the tool and another one to indicate the "end of the program".

- G0 Z200 Tool withdraw in rapid.
- M30 End of program.

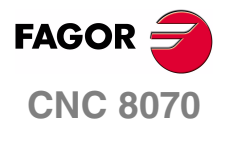

**EXAMPLES MANUAL**

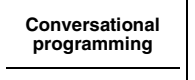

Exercise 1. Pockets

Chapter 2 **Page 15 [of 96](#page-11-1)**

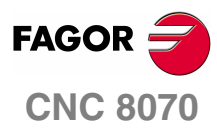

**EXAMPLES MANUAL**

**Conversational programming**

Exercise 1. Pockets

Chapter 2 **Page 16 [of 96](#page-11-1)**

# **EXERCISE 2. 2D POCKET**

<span id="page-22-0"></span>The purpose of the following exercise is to make a cam from a stock whose dimensions are 280 x 160.

Making this part requires the following steps:

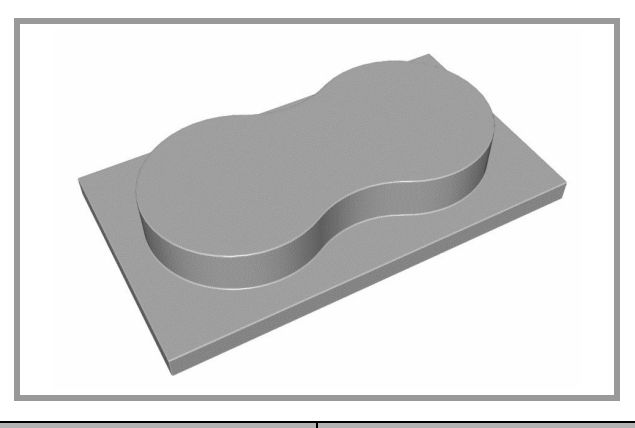

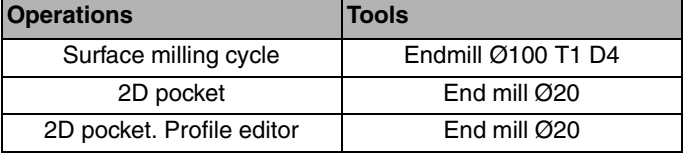

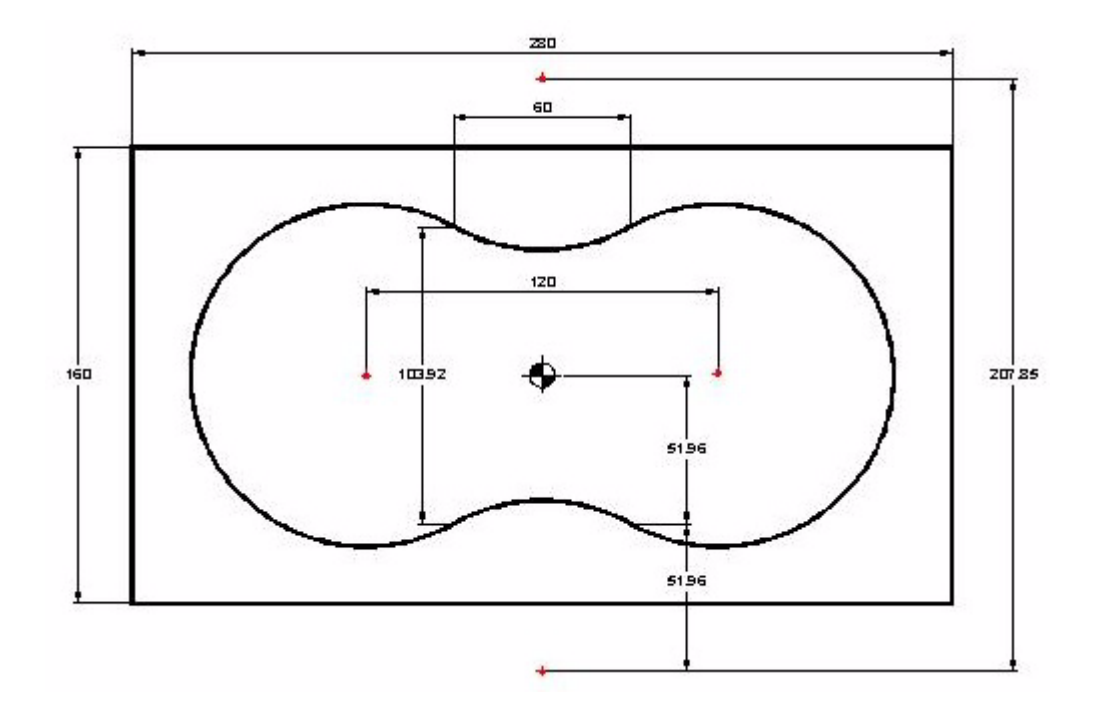

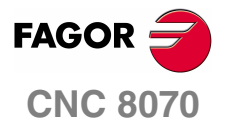

**EXAMPLES MANUAL**

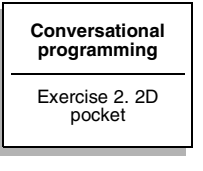

Chapter 2 **Page 1[7 of 96](#page-23-1)**

## **SURFACE MILLING CANNED CYCLE**

<span id="page-23-0"></span>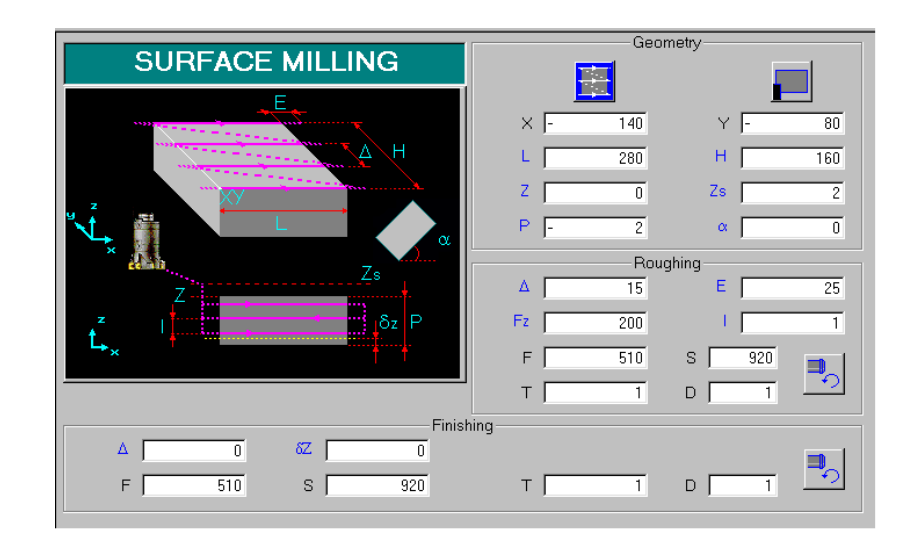

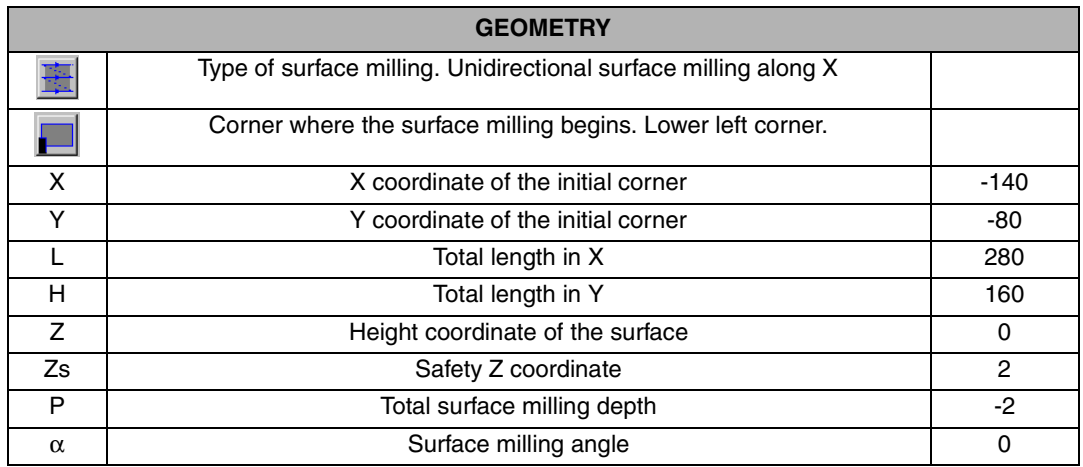

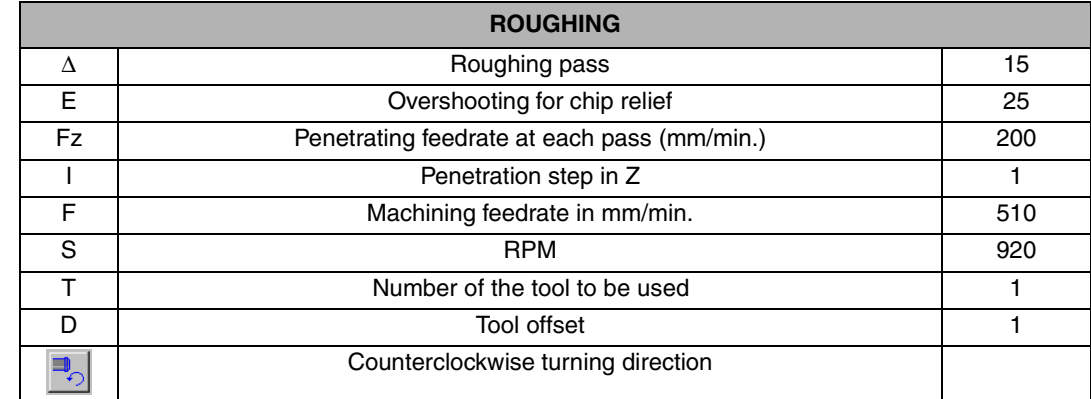

<span id="page-23-1"></span>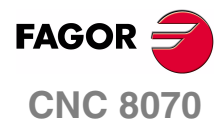

I

**EXAMPLES MANUAL**

**[Conversational](#page-10-2)  [programming](#page-10-2)** Exercise 2. 2D pocket

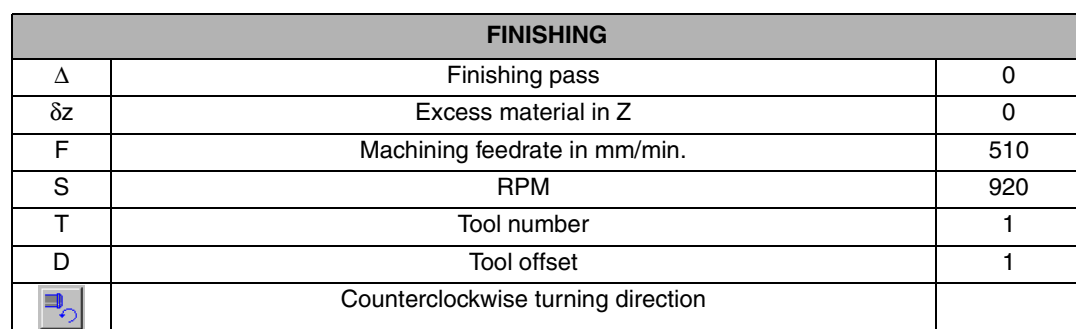

Chapter 2 **Page 1[8 of 96](#page-23-1)**

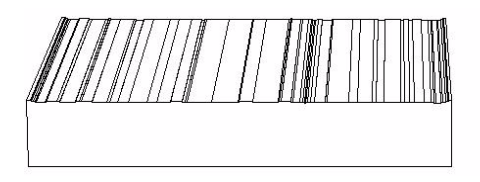

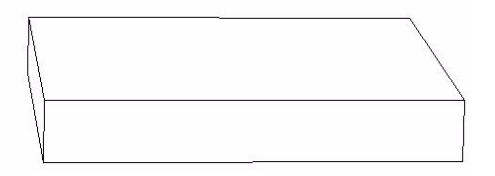

#### **REMARKS**

The surface milling may be executed in several ways.

- **•** Unidirectional along X or along Y.
- **•** Bidirectional along X or along Y.

These options are toggled using the (a) softkey and pressing ESCAPE.

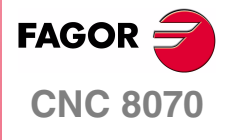

**EXAMPLES MANUAL**

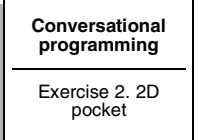

Chapter 2 **Page 19 [of 96](#page-23-1)**

## **2D POCKET CANNED CYCLE**

<span id="page-25-0"></span>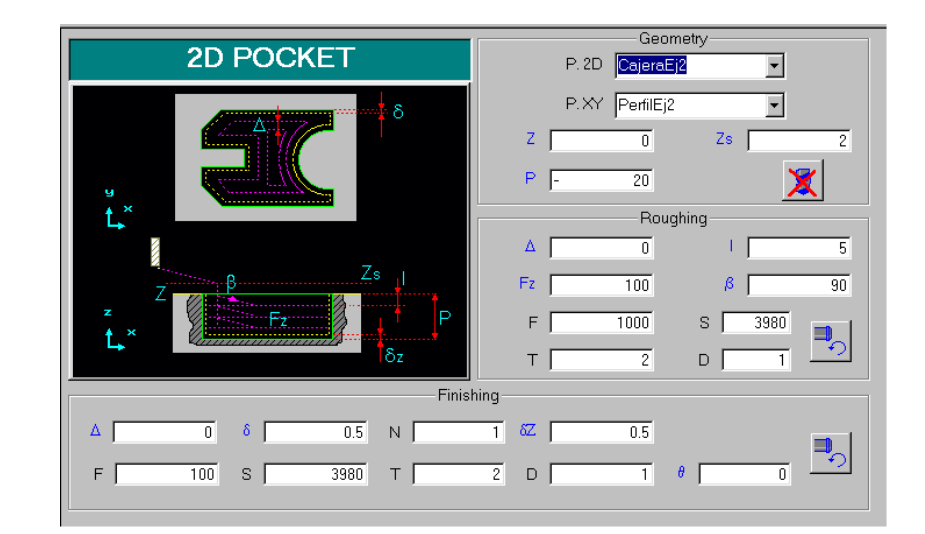

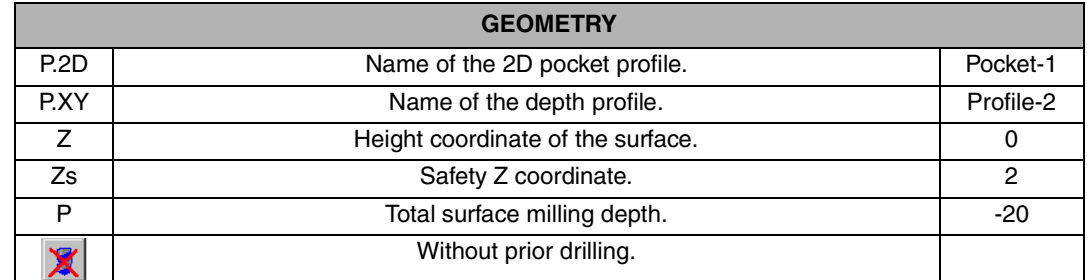

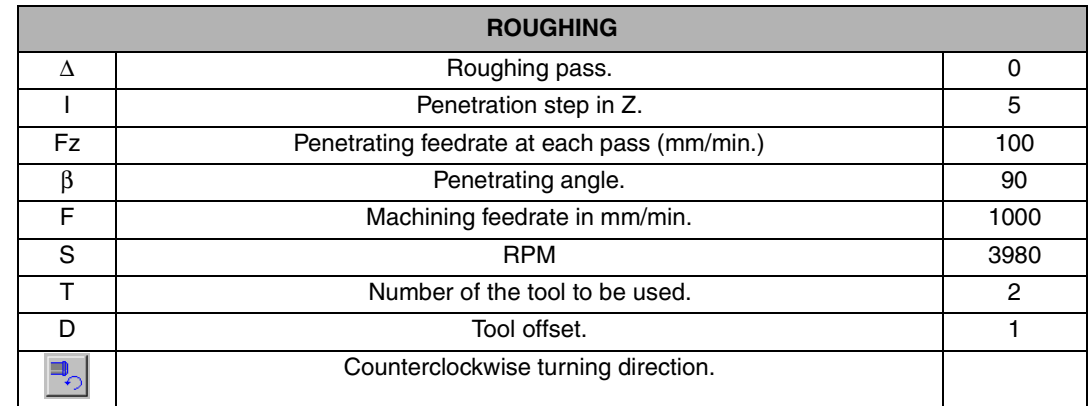

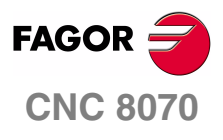

**EXAMPLES MANUAL**

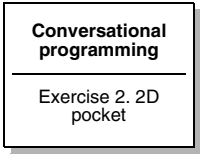

Chapter 2 **Page 20 [of 96](#page-23-1)**

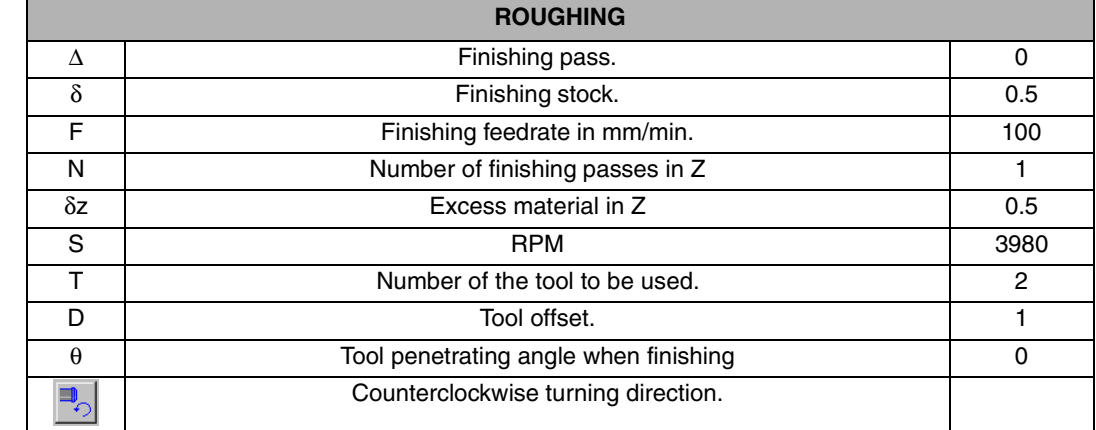

#### **REMARKS**

Once the form has been filled out, before inserting it into the program that you just created with the [INS] key, press the [GENERATE] softkey so the cycle automatically appears in the ISO code.

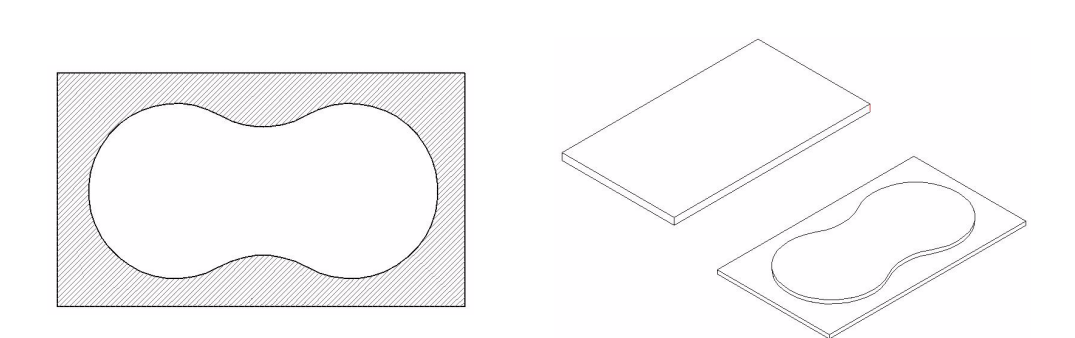

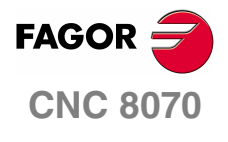

**EXAMPLES MANUAL**

**[Conversational](#page-10-2)  [programming](#page-10-2)** Exercise 2. 2D pocket

Chapter 2 **Page 21 [of 96](#page-23-1)**

### **2D POCKET CANNED CYCLE. PROFILE EDITOR**

<span id="page-27-0"></span>Once located in the relevant P.XY box to name the profile to be used, press the [RECALL] key to access the profile editor automatically.

Start by making a rectangle delimiting the outside contour of the figure that will request the first point of the geometry.

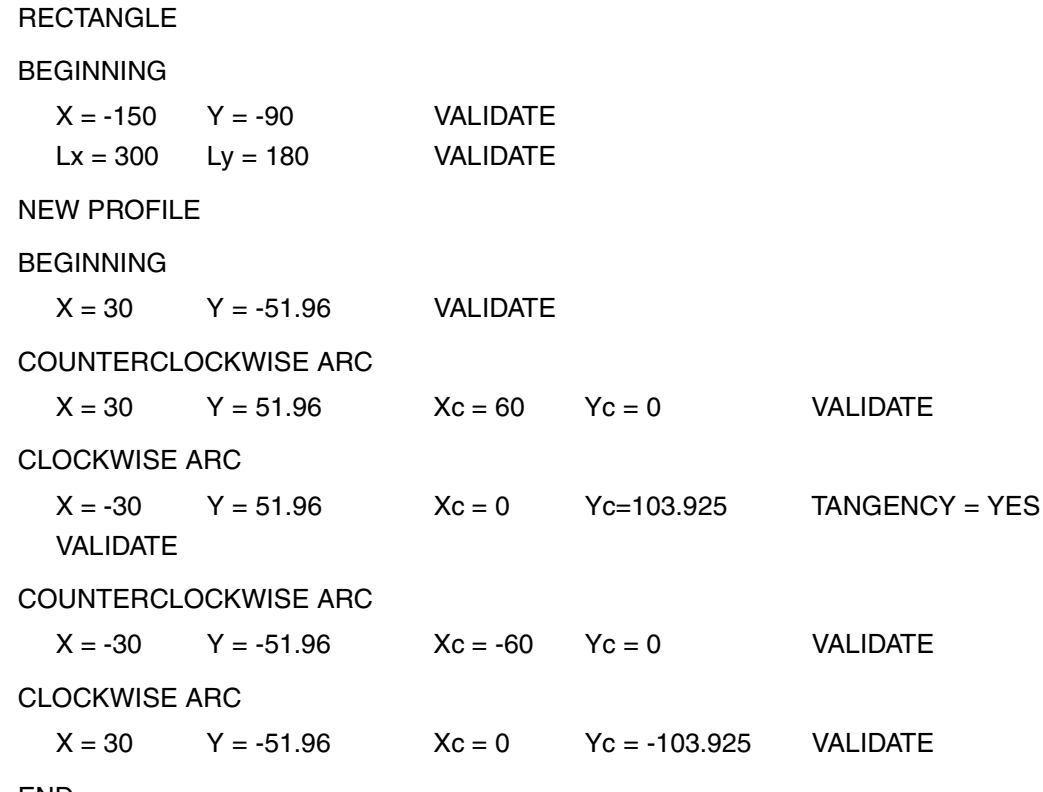

END

SAVE PROFILE

Once the profile is completed, finish it with the [END] key and then save it displaying a message that indicates that the pocket has been saved and returning to the screen that was displayed before getting into the profile editor.

Once the whole 2D-pocket form has been defined, press the [GENERATE] softkey and [ENTER] and then [Insert 2D Pocket]

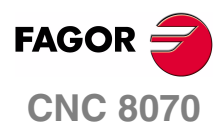

**EXAMPLES MANUAL**

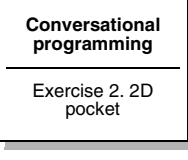

Chapter 2 **Page 22 [of 96](#page-23-1)**

## **EXERCISE 3. CAM**

<span id="page-28-0"></span>The purpose of the following exercise is to make a cam from a stock whose dimensions are 310 x 160.

Making this part requires the following steps:

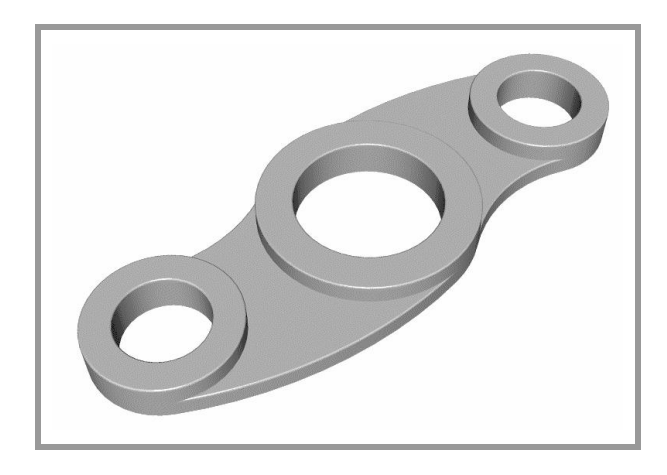

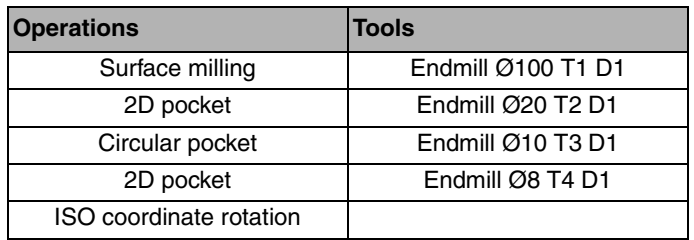

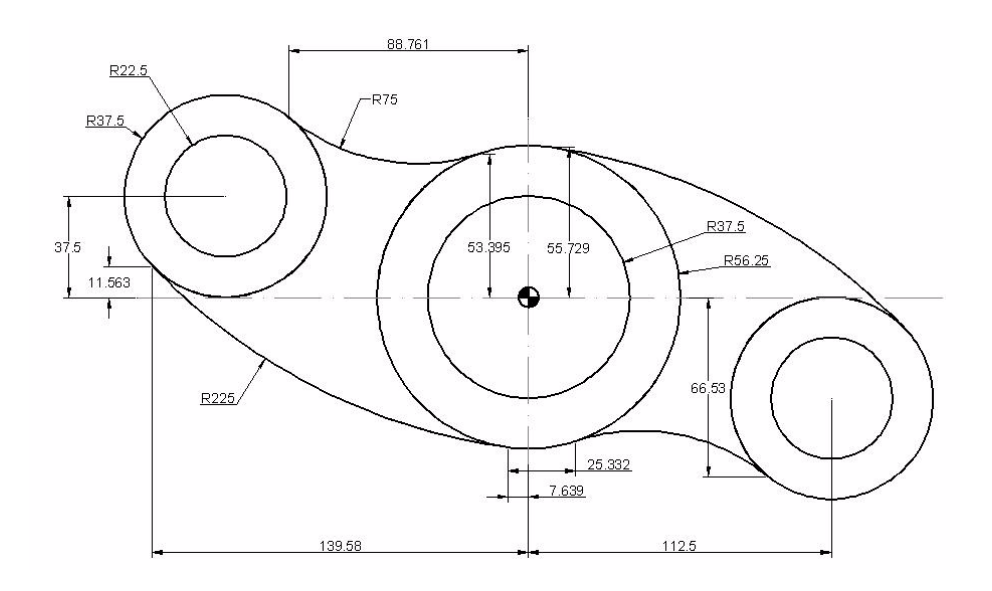

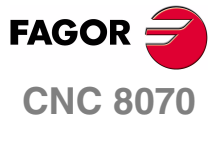

**EXAMPLES MANUAL**

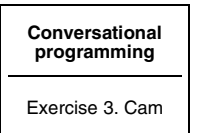

Chapter 2 **Page 2[3 of 96](#page-29-1)**

## **SURFACE MILLING CANNED CYCLE**

<span id="page-29-0"></span>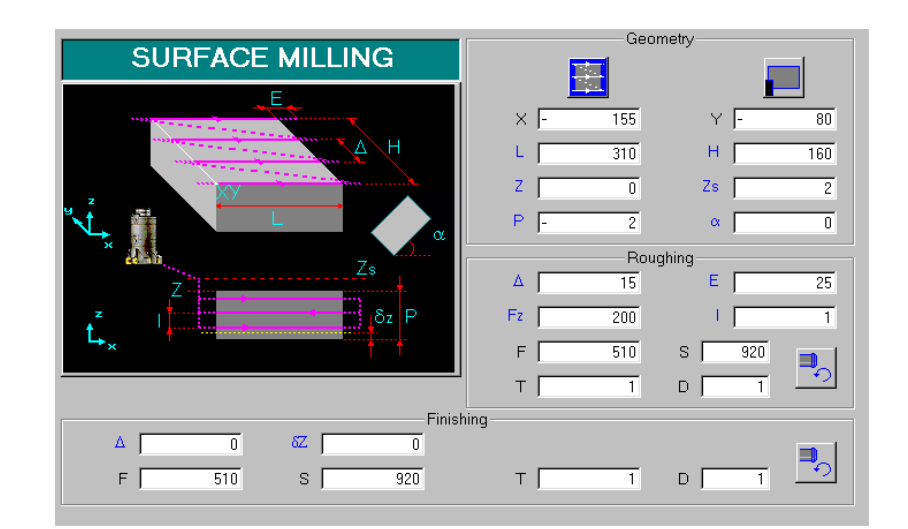

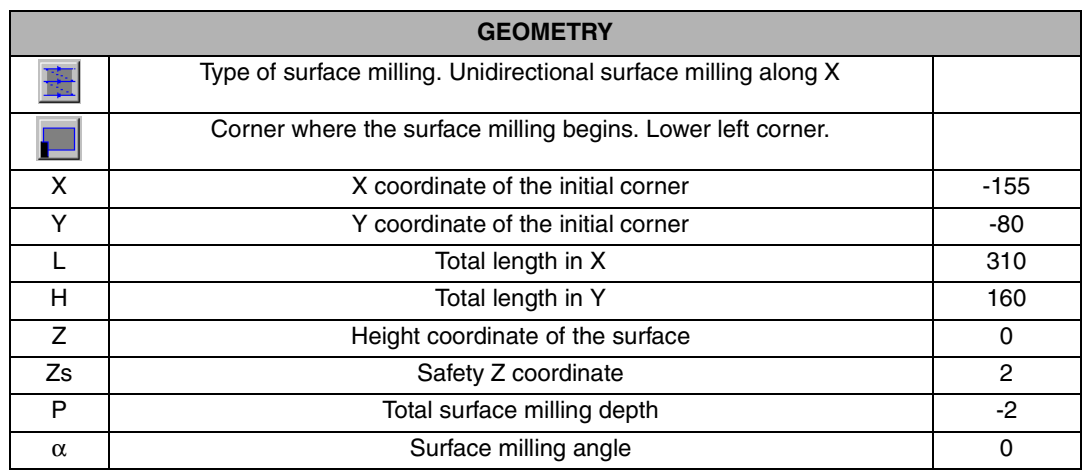

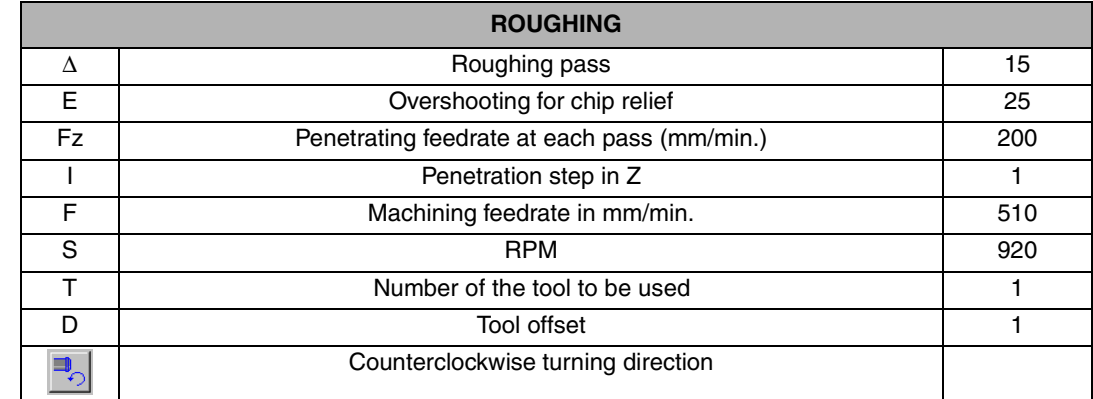

<span id="page-29-1"></span>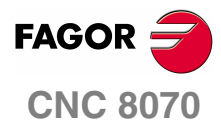

I

**EXAMPLES MANUAL**

**[Conversational](#page-10-2)  [programming](#page-10-2)** Exercise 3. Cam

Chapter 2 **Page 2[4 of 96](#page-29-1)**

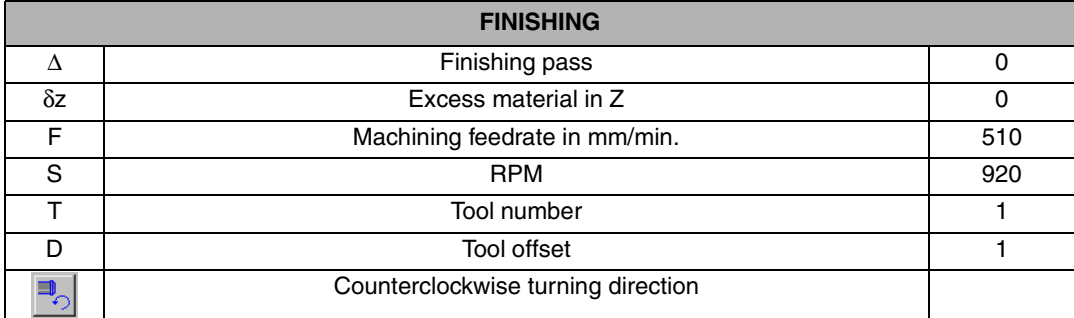

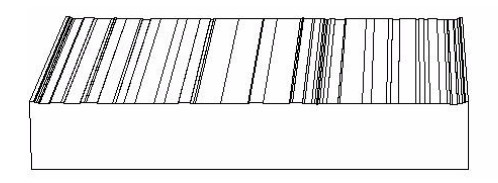

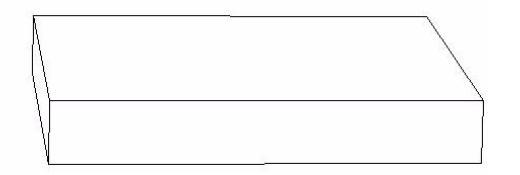

#### **REMARKS**

The surface milling may be executed in several ways.

- **•** Unidirectional along X or along Y.
- **•** Bidirectional along X or along Y.

These options are toggled using the (a) softkey.

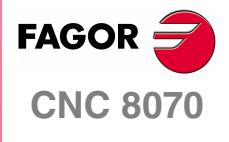

**EXAMPLES MANUAL**

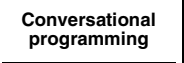

Exercise 3. Cam

Chapter 2 **Page 25 [of 96](#page-29-1)**

## **2D POCKET CANNED CYCLE**

<span id="page-31-0"></span>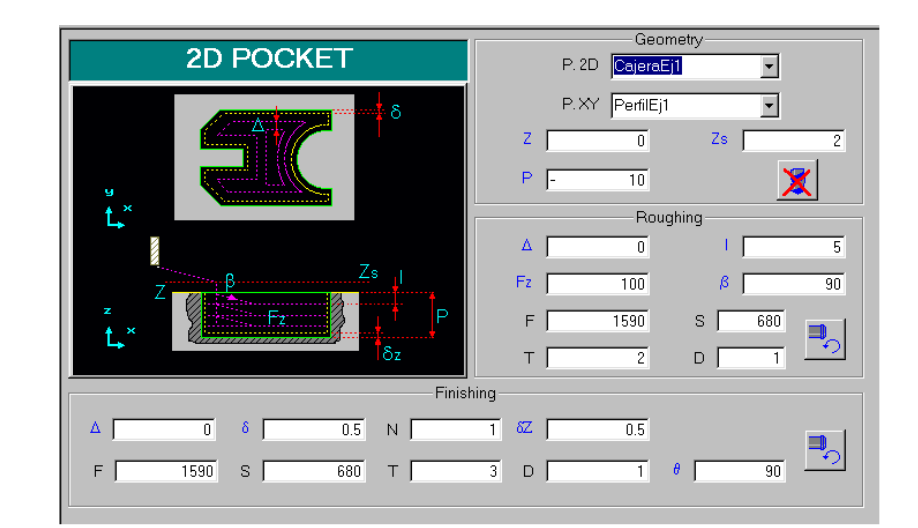

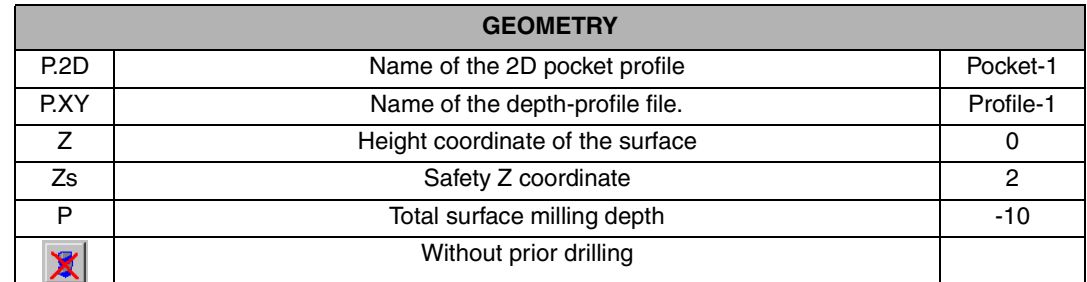

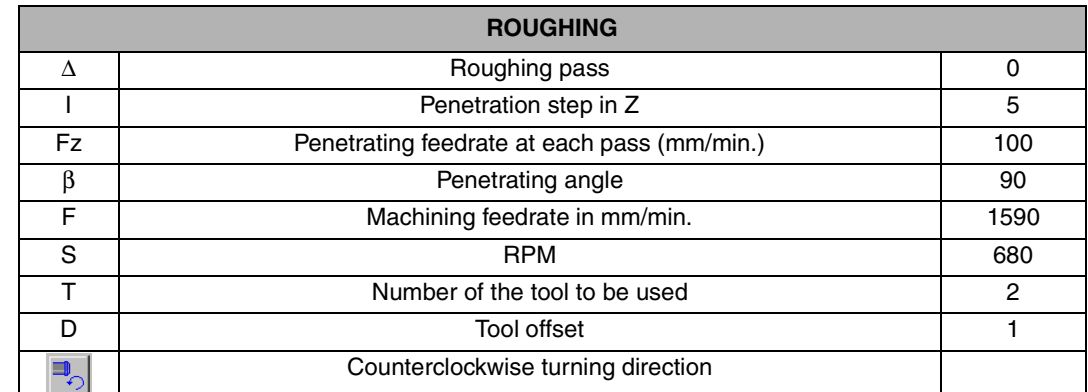

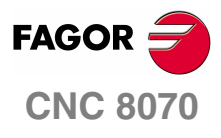

**EXAMPLES MANUAL**

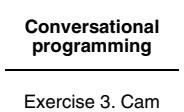

Chapter 2 **Page 26 [of 96](#page-29-1)**

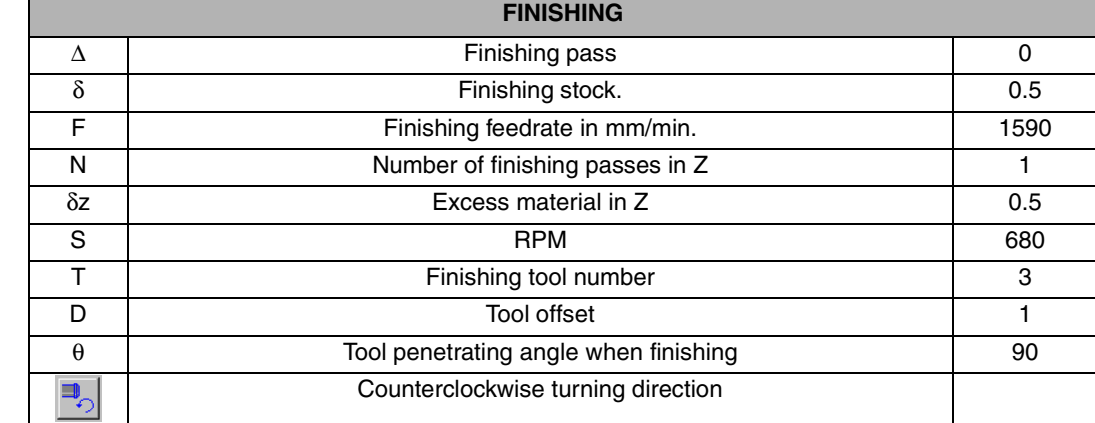

#### **REMARKS**

This machining data is for using a hard metal endmill without covering and two teeth.

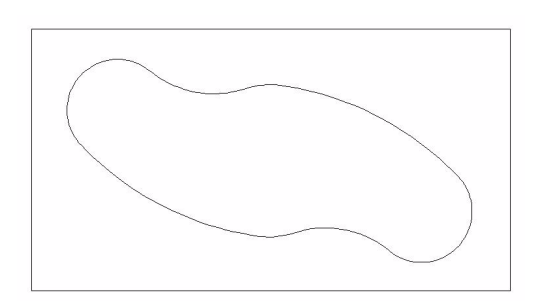

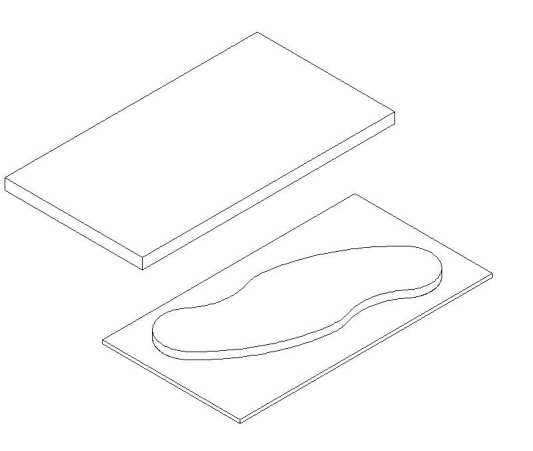

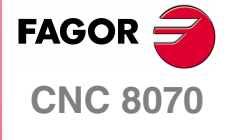

**EXAMPLES MANUAL**

**[Conversational](#page-10-2)  [programming](#page-10-2)**

Exercise 3. Cam

Chapter 2 **Page 27 [of 96](#page-29-1)**

### **2D POCKET CANNED CYCLE. PROFILE EDITOR**

<span id="page-33-0"></span>Once located in the relevant P.XY box to name the profile to be used, press the [RECALL] key to access the profile editor automatically.

Start by making a rectangle delimiting the outside contour of the figure that will request the first point of the geometry.

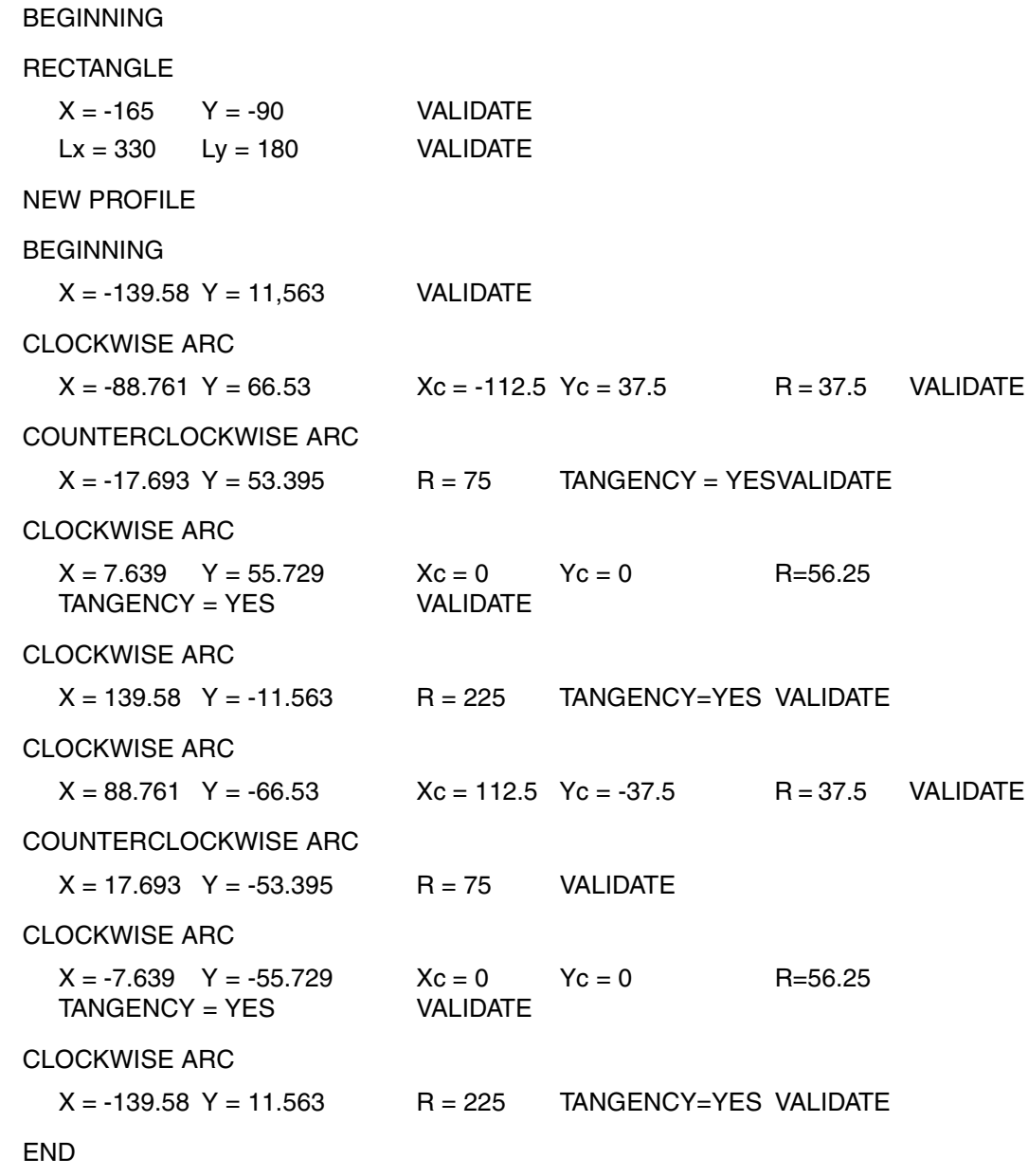

SAVE PROFILE

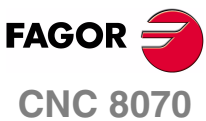

Once the profile is completed, finish it with the [END] key and then save it displaying a message that indicates that the pocket has been saved and returning to the screen that was displayed before getting into the profile editor.

Once the whole 2D-pocket form has been defined, press the [GENERATE] softkey and [ENTER] and then [Insert 2D Pocket]

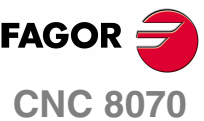

**EXAMPLES MANUAL**

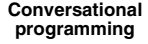

Exercise 3. Cam

## **CIRCULAR POCKET CANNED CYCLE**

<span id="page-34-0"></span>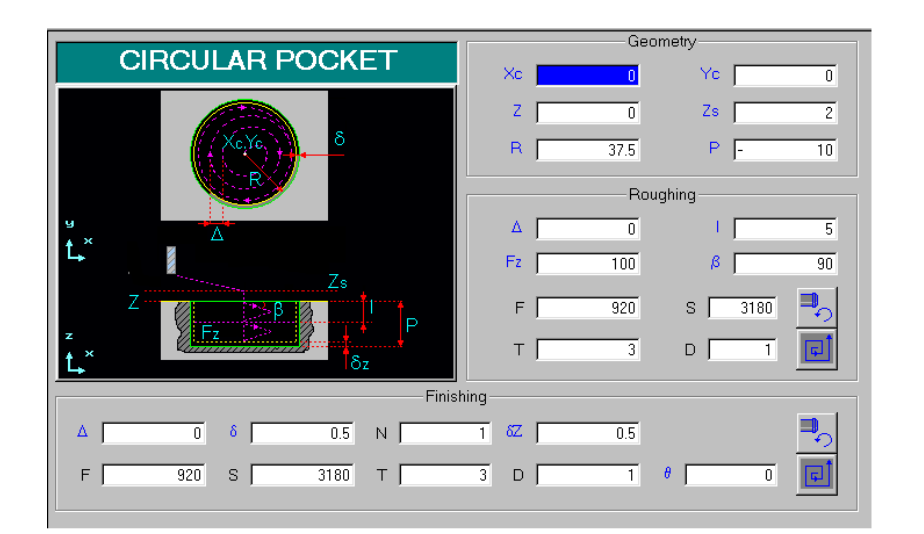

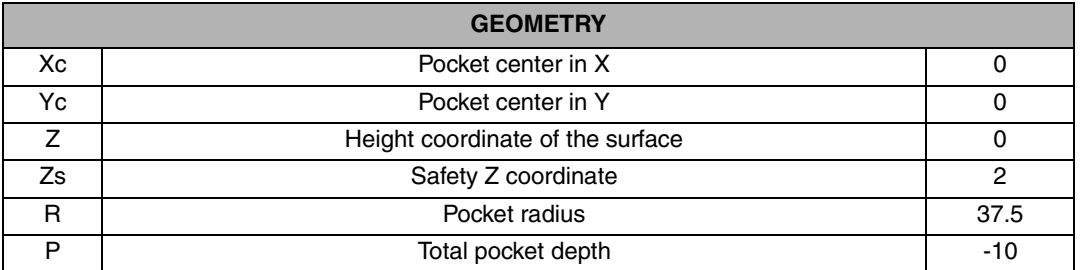

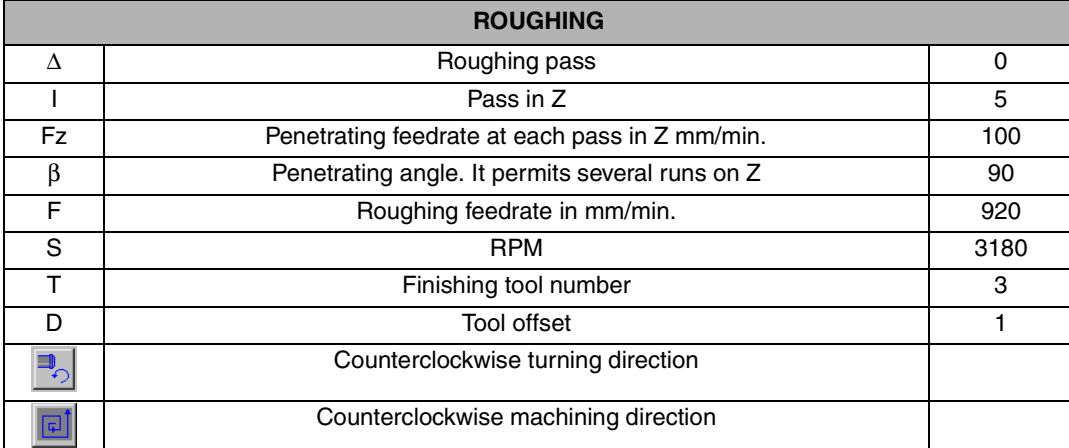

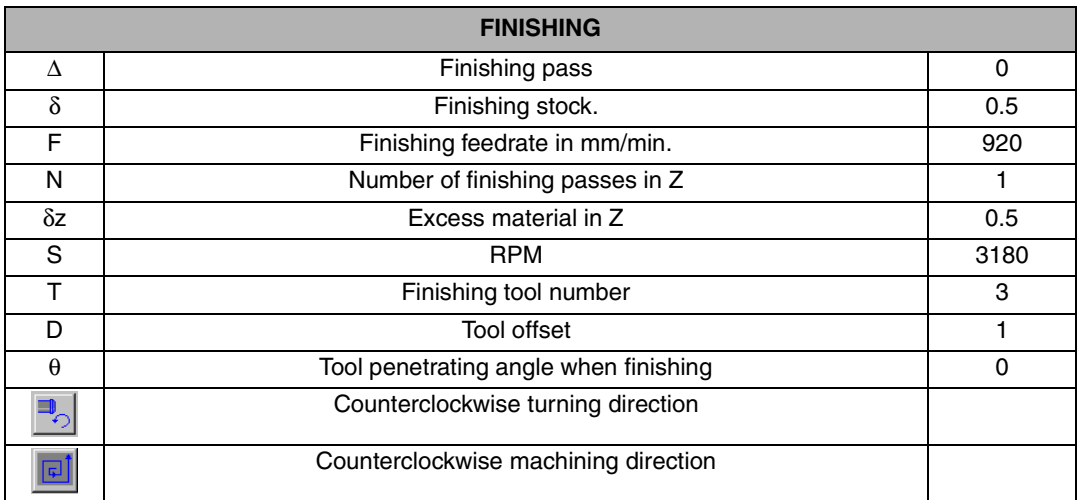

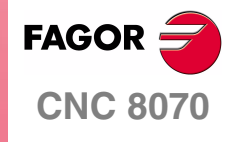

**EXAMPLES MANUAL**

**[Conversational](#page-10-2)  [programming](#page-10-2)** Exercise 3. Cam

Chapter 2 **Page 29 [of 96](#page-29-1)**

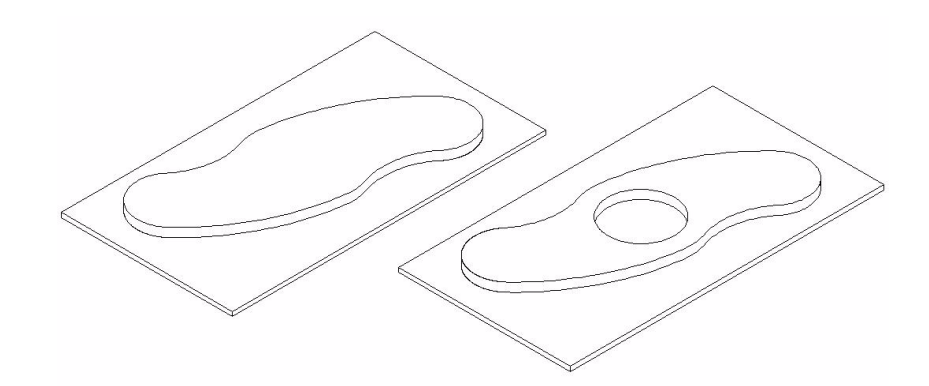

Then, repeat the circular pocket cycle twice to drill the side holes of the cam.

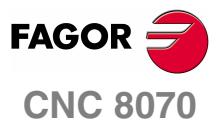

**EXAMPLES MANUAL**

**[Conversational](#page-10-2)  [programming](#page-10-2)** Exercise 3. Cam

Chapter 2 **Page 30 [of 96](#page-29-1)**
## **CIRCULAR POCKET CANNED CYCLE (2)**

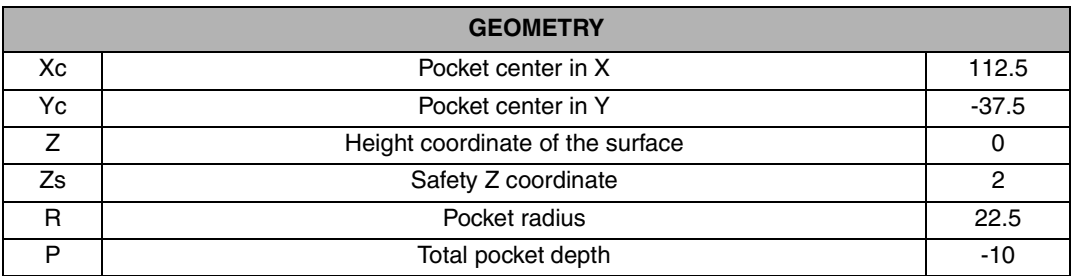

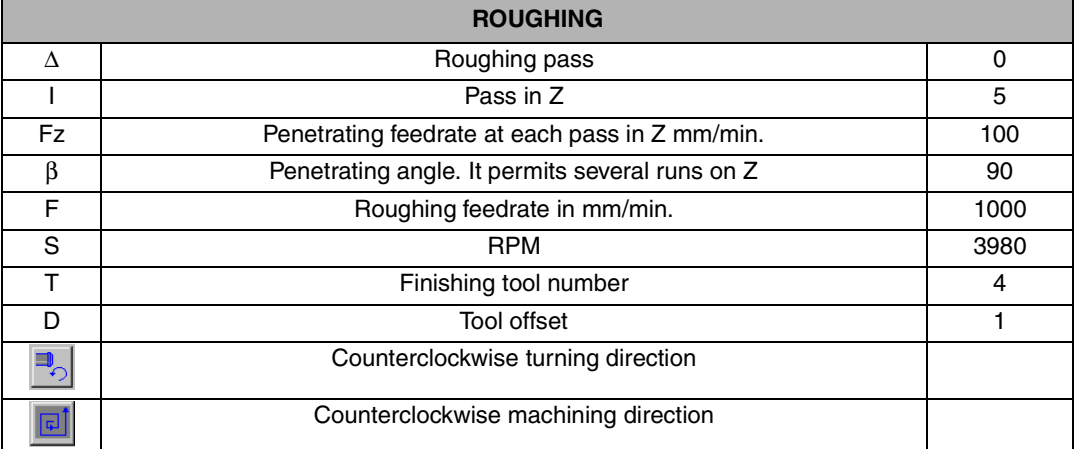

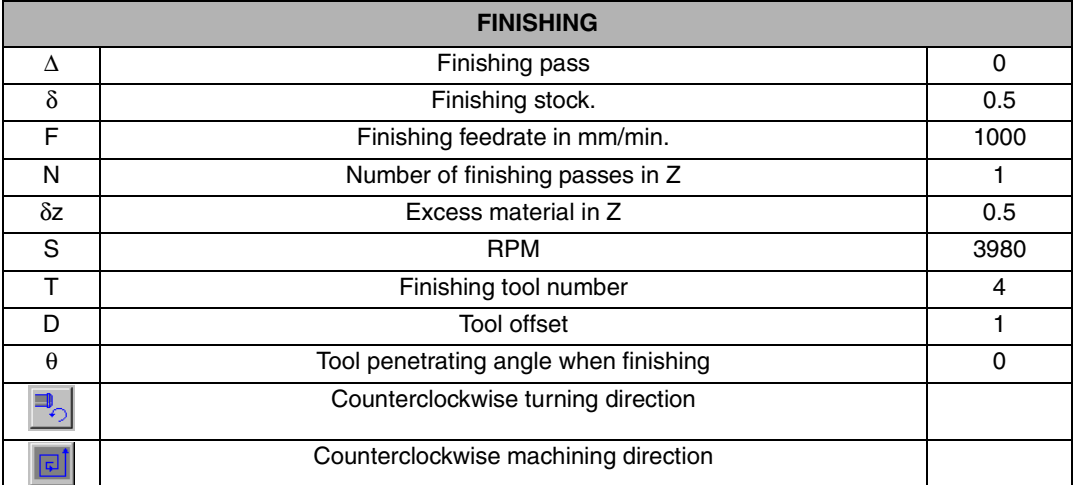

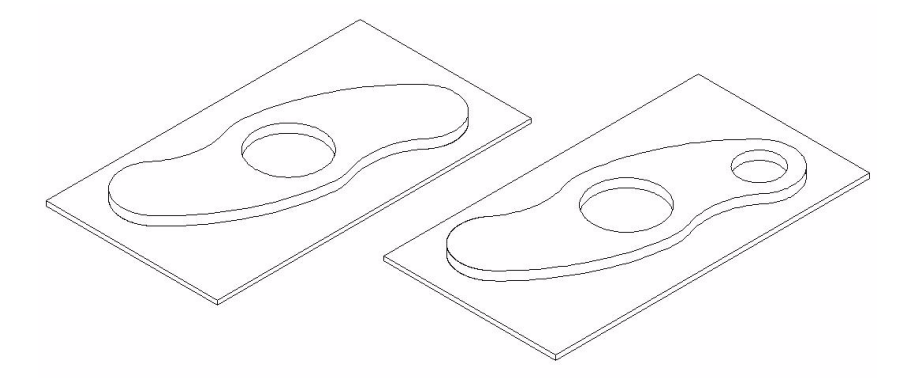

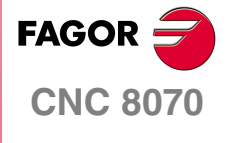

**EXAMPLES MANUAL**

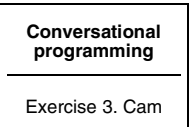

Chapter 2 **Page 31 [of 96](#page-29-0)**

## **CIRCULAR POCKET CANNED CYCLE (3)**

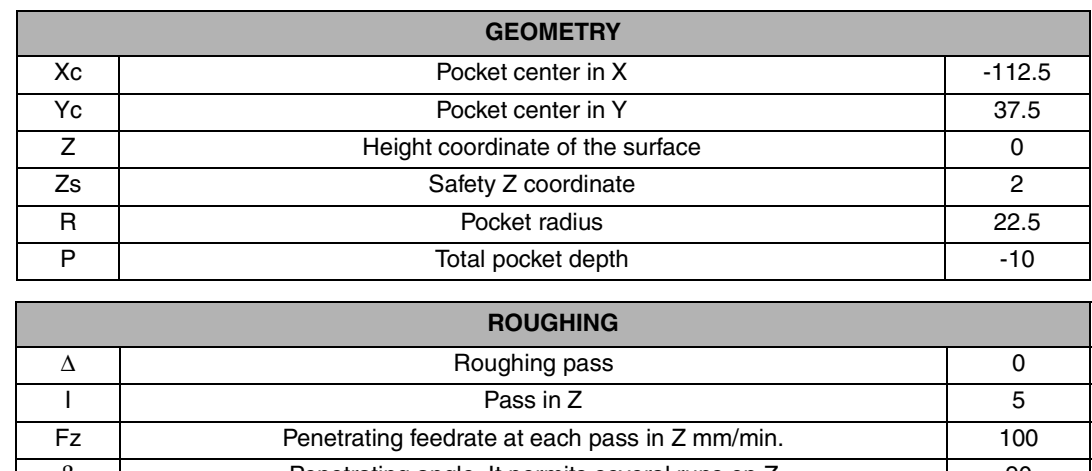

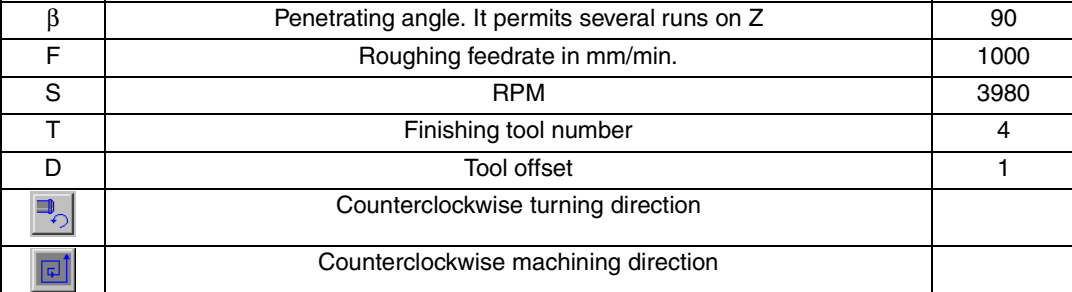

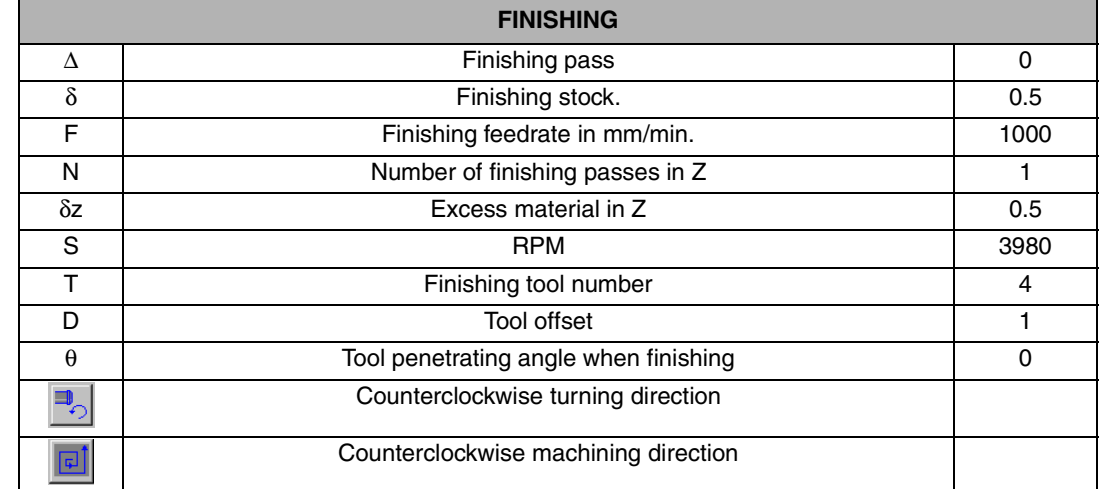

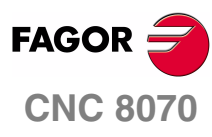

**EXAMPLES MANUAL**

**[Conversational](#page-10-0)  [programming](#page-10-0)** Exercise 3. Cam

Chapter 2 **Page 32 [of 96](#page-29-0)**

## **2D POCKET CANNED CYCLE**

Then, use the same cycle as in section 5.2 to remove the excess material in the middle of the part.

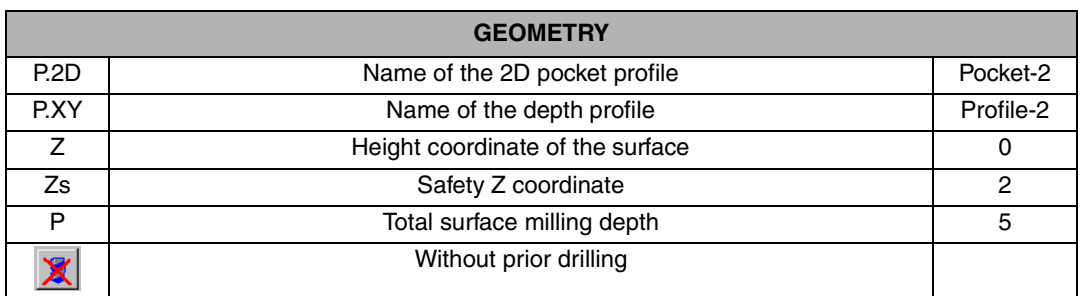

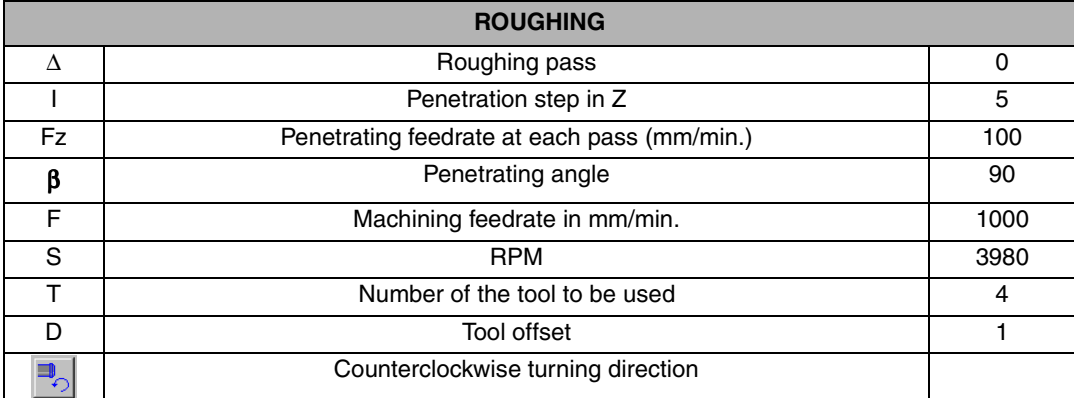

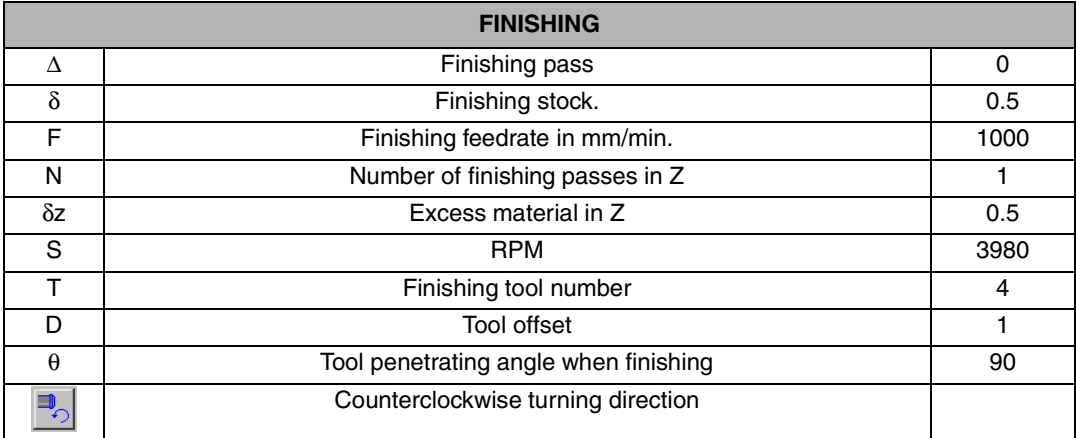

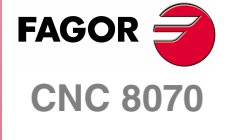

**EXAMPLES MANUAL**

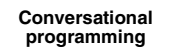

Exercise 3. Cam

Chapter 2 **Page 33 [of 96](#page-29-0)** At the profile editor, draw the geometry to be emptied. Before beginning to define it, bear in mind that you're going to machine; therefore, you will have to use a tool with a certain diameter. Pay attention to the geometry of the drawing so the tool can work inside it since it is an emptying operation.

**•** This is the theoretically drawn geometry; but, as may be seen in the drawing, the tool could never machine the programmed corners because it does not fit. Therefore, the tool must be given some relief in those four corners.

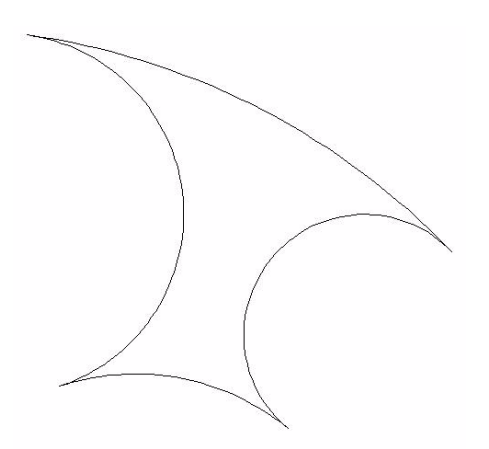

**•** For example, this would be the best way to program this profile.

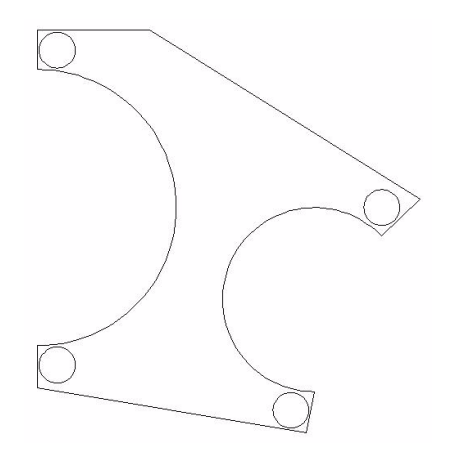

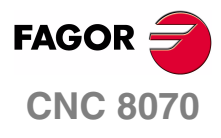

**EXAMPLES MANUAL**

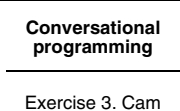

Chapter 2 **Page 34 [of 96](#page-29-0)**

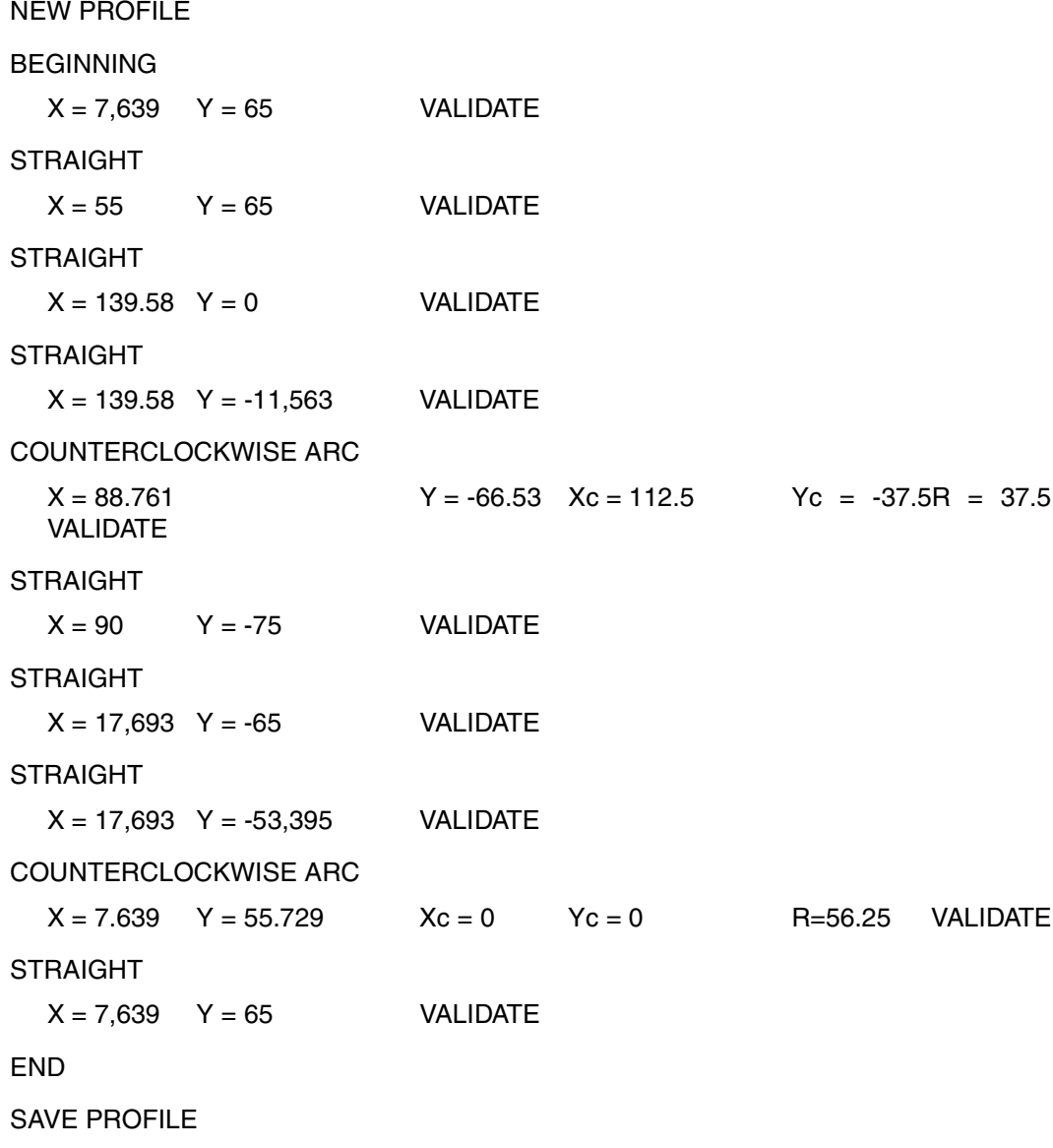

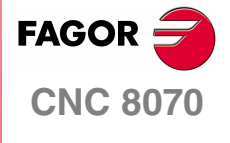

**EXAMPLES MANUAL**

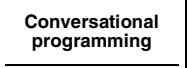

Exercise 3. Cam

Chapter 2 **Page 35 [of 96](#page-29-0)**

## **ISO COORDINATE ROTATION**

Once the form has been inserted into the program, program an ISO command to rotate the coordinate system in order to repeat the machining operation on the other side. The ISO block will be:

N1: (First label) #POCKET2D BEGIN (1-3C2D) Canned cycle. -------------------- -------------------- -------------------- N2: (Second label) G73 Q180 Coordinate rotation. #RPT [N1,N2] Block repetition. G0 Z100

M30

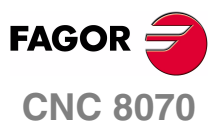

**EXAMPLES MANUAL**

**[Conversational](#page-10-0)  [programming](#page-10-0)** Exercise 3. Cam

Chapter 2 **Page 36 [of 96](#page-29-0)**

# **EXERCISE 4. 3D POCKETS**

The purpose of the following exercise is to make a cam from a stock whose dimensions are 136 x 102.

Making this part requires the following steps:

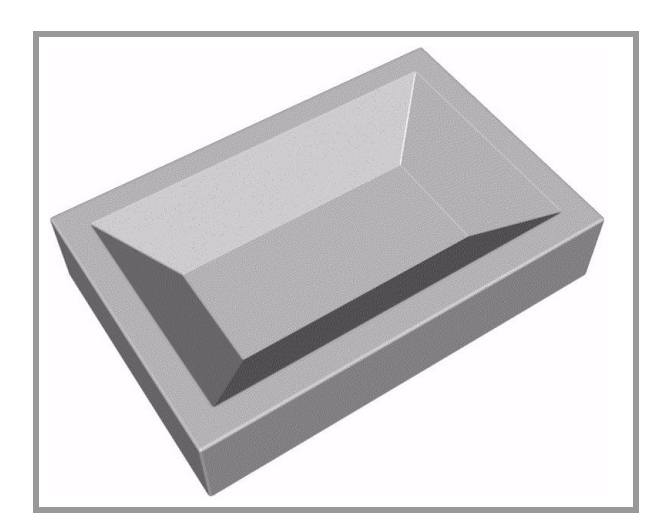

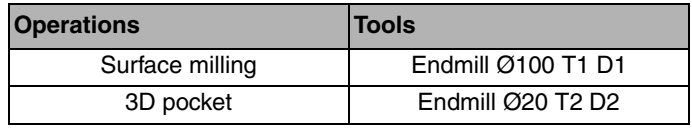

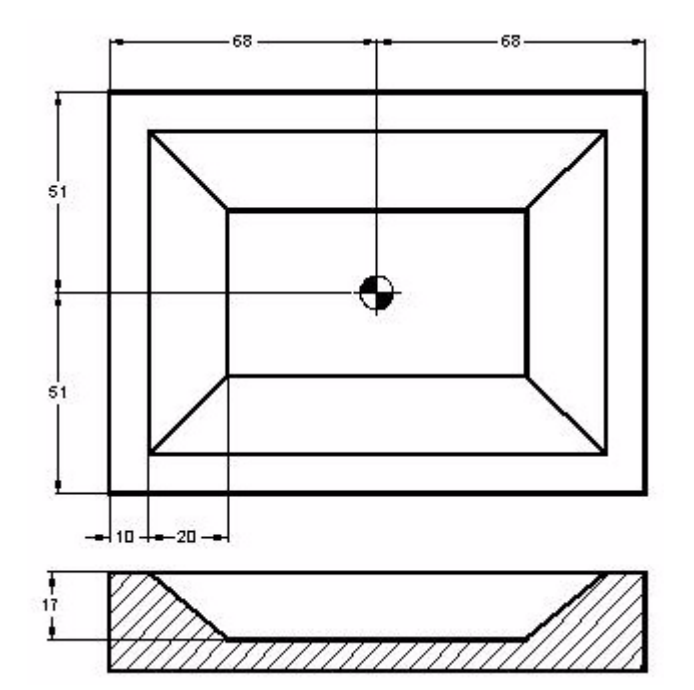

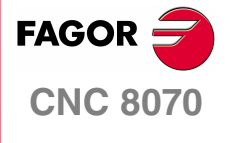

**EXAMPLES MANUAL**

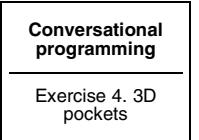

Chapter 2 **Page 3[7 of 96](#page-43-0)**

## **SURFACE MILLING CANNED CYCLE**

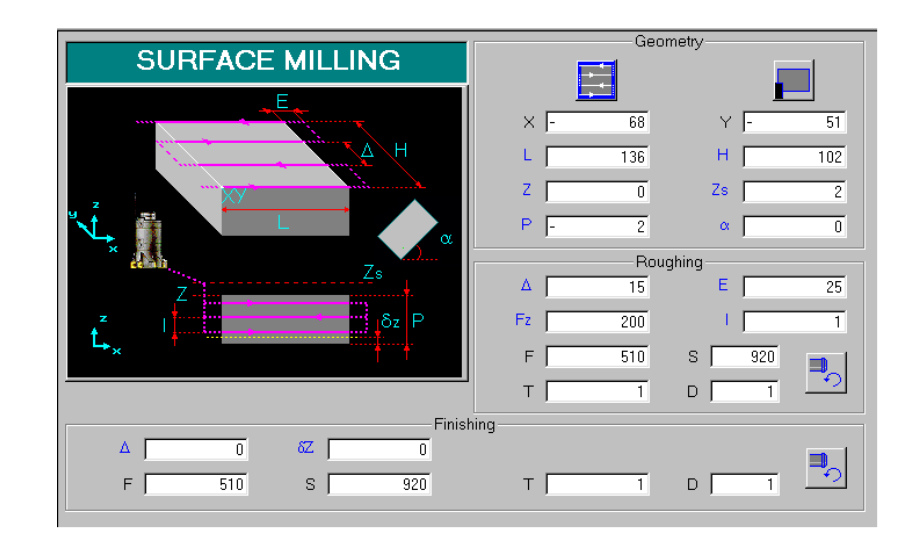

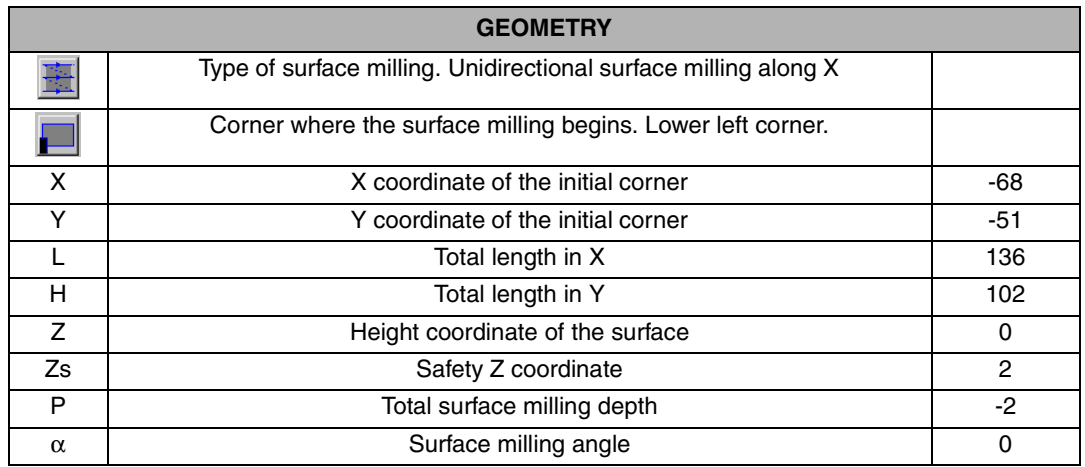

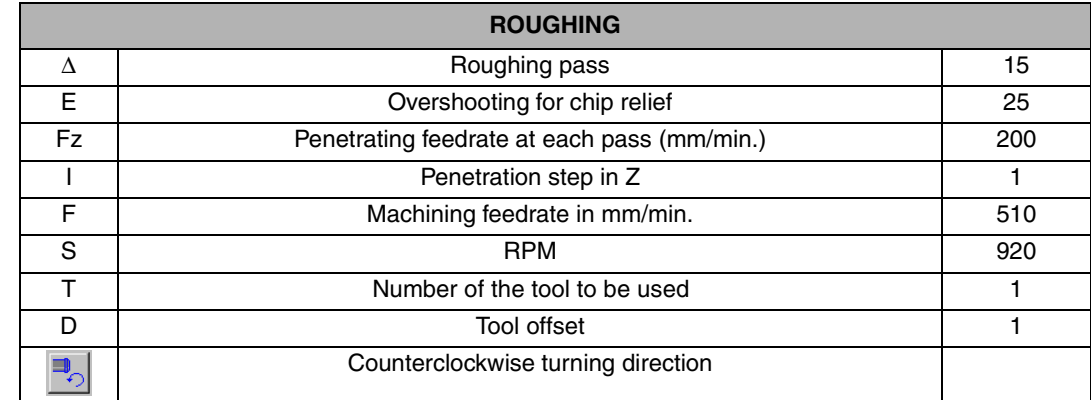

<span id="page-43-0"></span>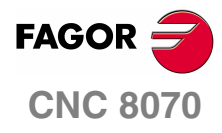

**EXAMPLES MANUAL**

**[Conversational](#page-10-0)  [programming](#page-10-0)** Exercise 4. 3D pockets

Chapter 2 **Page 3[8 of 96](#page-43-0)**

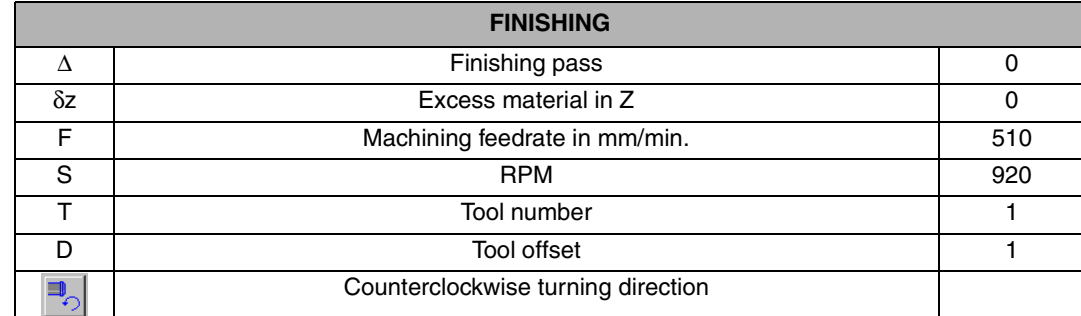

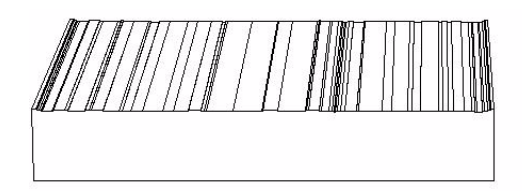

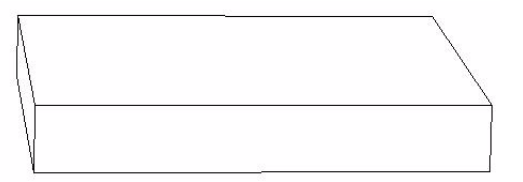

## **REMARKS**

The surface milling may be executed in several ways.

- **•** Unidirectional along X or along Y.
- **•** Bidirectional along X or along Y.

These options are toggled using the (a) softkey and pressing ESCAPE.

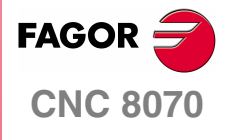

**EXAMPLES MANUAL**

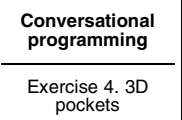

Chapter 2 **Page 39 [of 96](#page-43-0)**

## **3D POCKET CANNED CYCLE.**

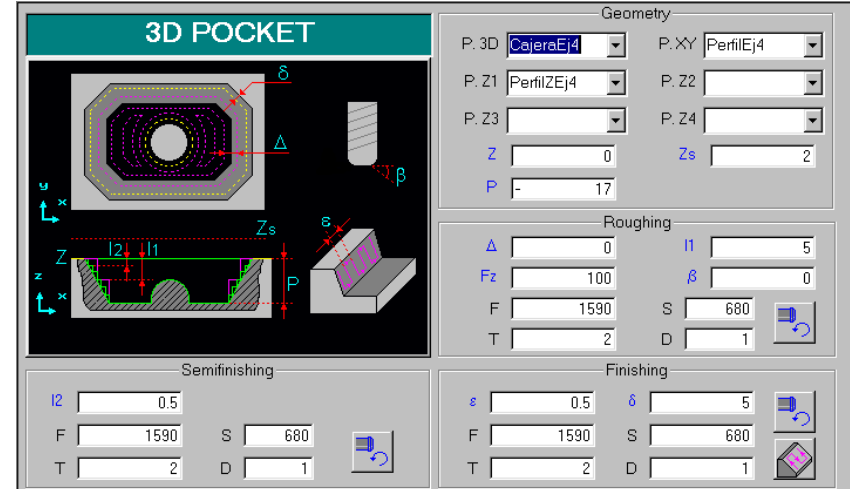

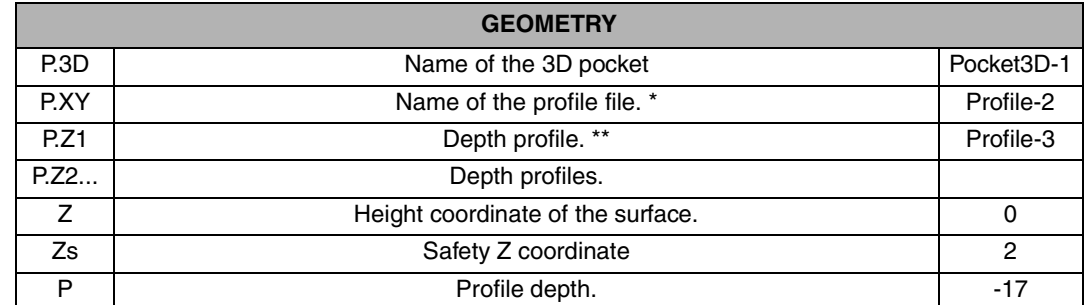

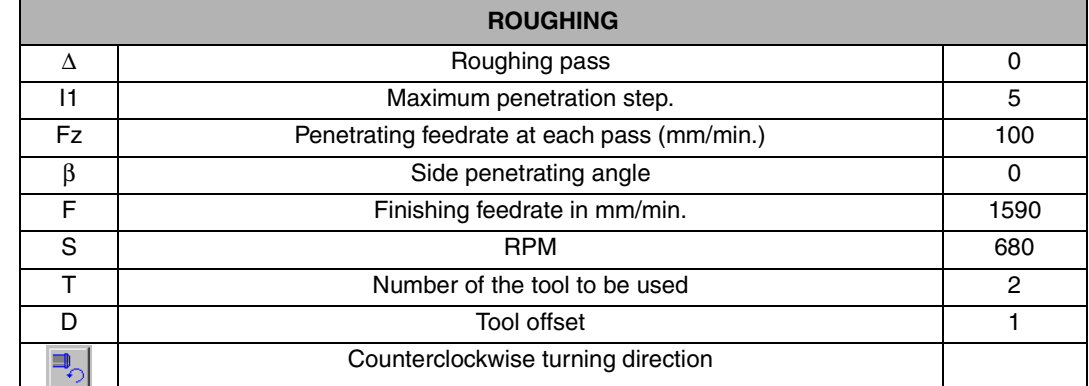

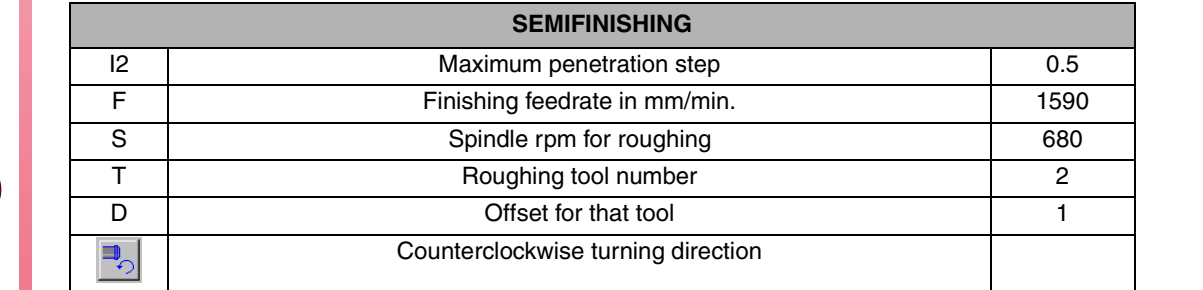

**EXAMPLES MANUAL**

**CNC 8070**

**FAGOR** 

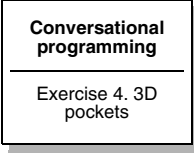

Chapter 2 **Page 40 [of 96](#page-43-0)**

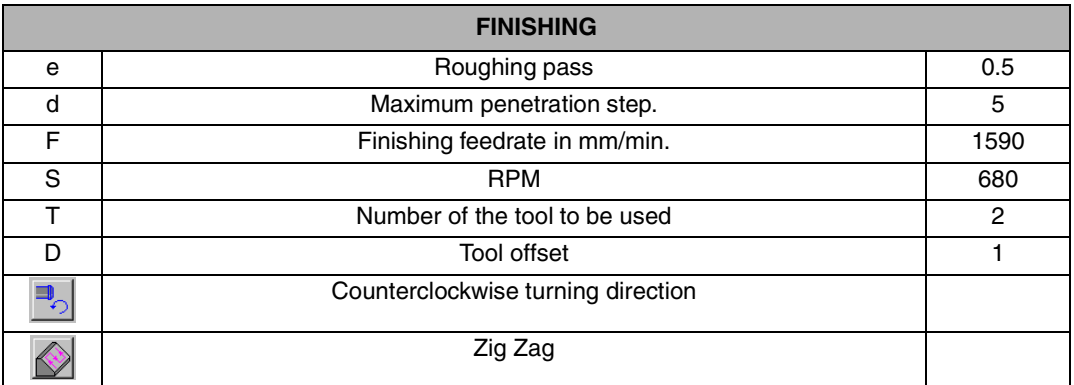

\* Pressing the [RECALL] in this box, the CNC shows the Profile Editor screen where the geometry will have to be drawn. Once the profile is completed, the screen will return to the 3D pocket form and the profile must be confirmed by pressing [ENTER]. The following section describes how to use the profile editor.

\*\* P.Z2, Z3, Z4. Depth profiles allowed, if there is only one or two, the rest will be left blank.

#### **REMARKS**

This machining data is for using a hard metal endmill without covering and two teeth.

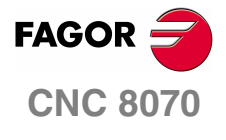

**EXAMPLES MANUAL**

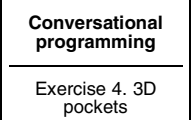

Chapter 2 **Page 41 [of 96](#page-43-0)**

## **3D POCKET CANNED CYCLE. PROFILE EDITOR**

First make the rectangle defining the outside contour of the figure to be made. Use the "line" command to set the first coordinate of the profile in the center of the figure.

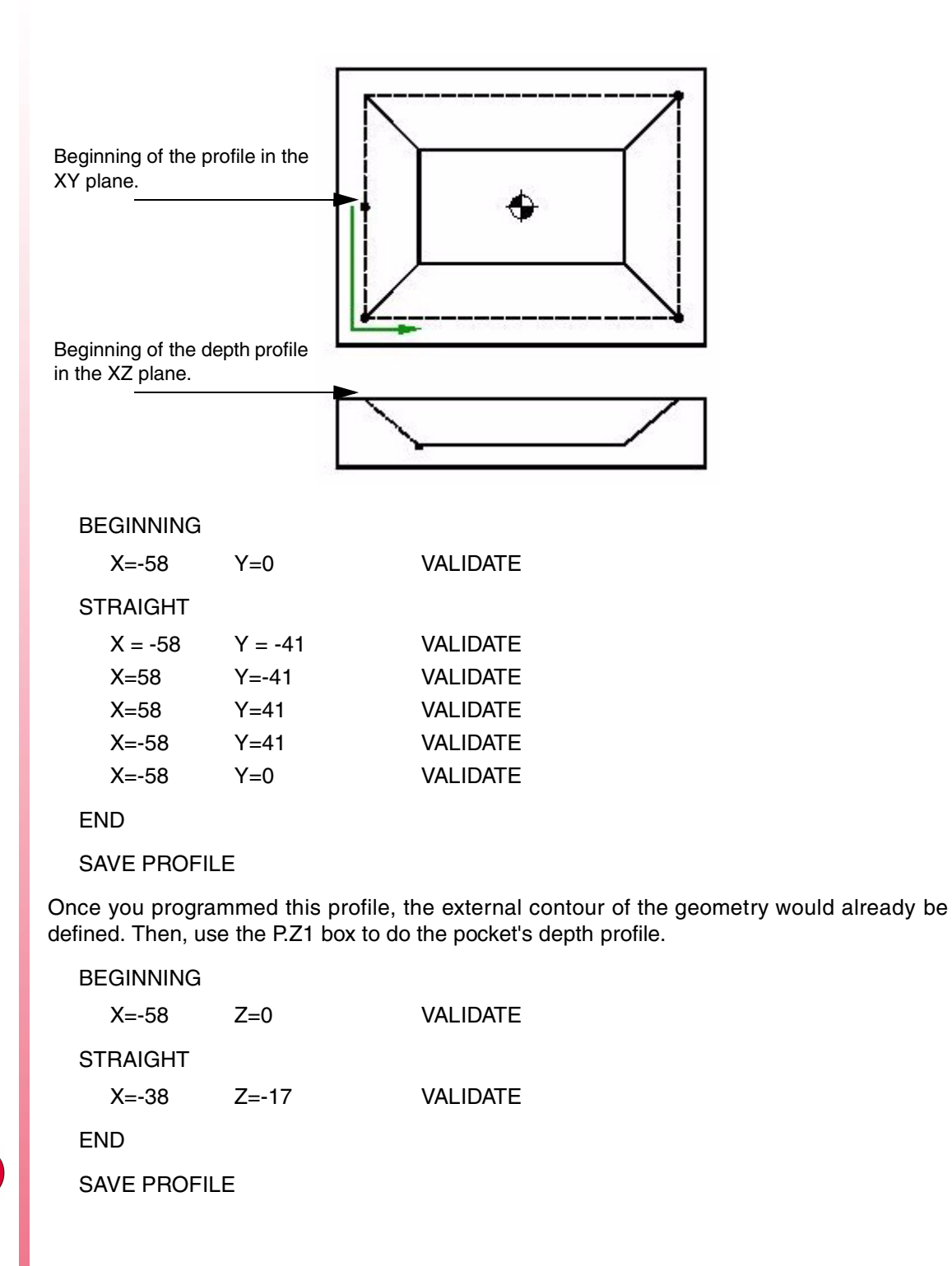

**EXAMPLES MANUAL**

**CNC 8070**

**FAGOR** 

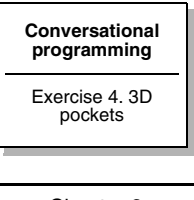

Chapter 2 **Page 42 [of 96](#page-43-0)**

# **EXERCISE 5. 3D POCKETS WITH ISLANDS**

The purpose of the following exercise is to make a cam from a stock whose dimensions are 50 x 70.

Making this part requires the following steps:

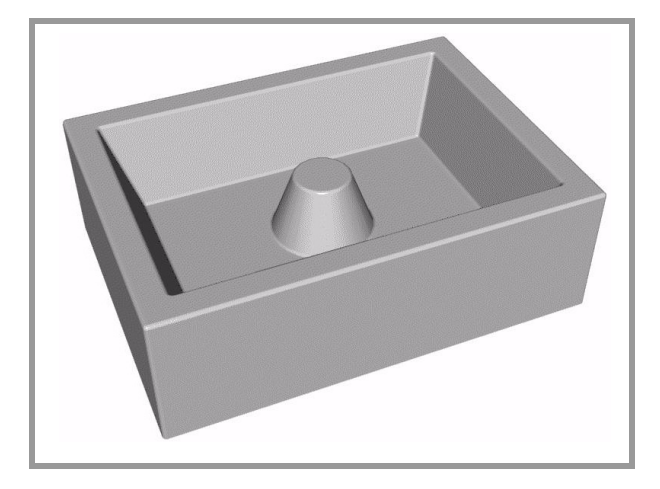

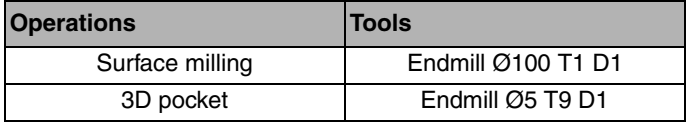

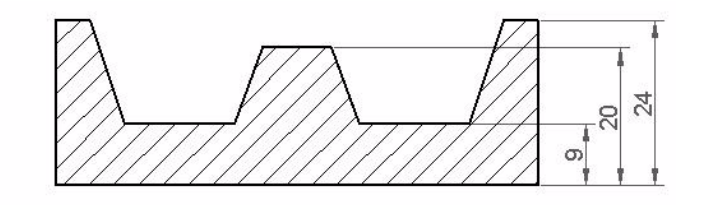

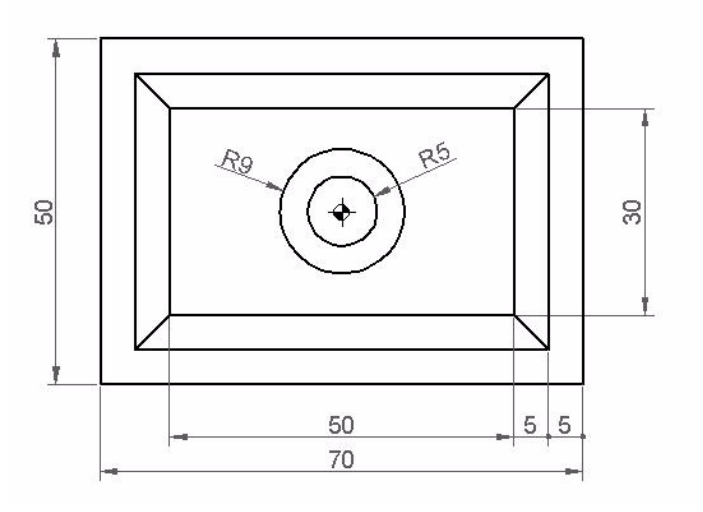

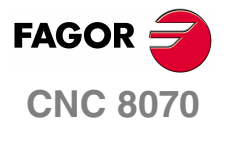

**EXAMPLES MANUAL**

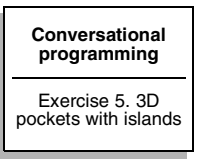

Chapter 2 **Page 4[3 of 96](#page-49-0)**

## **SURFACE MILLING CANNED CYCLE**

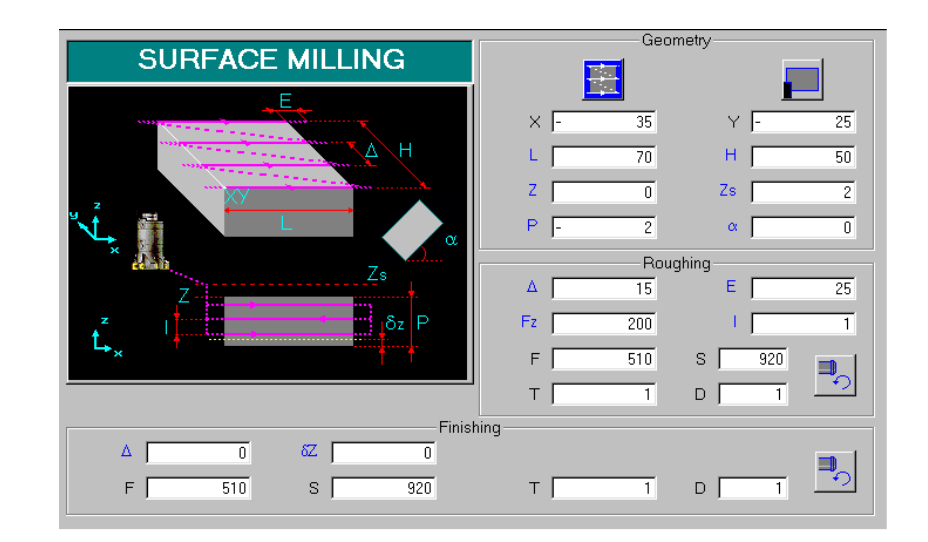

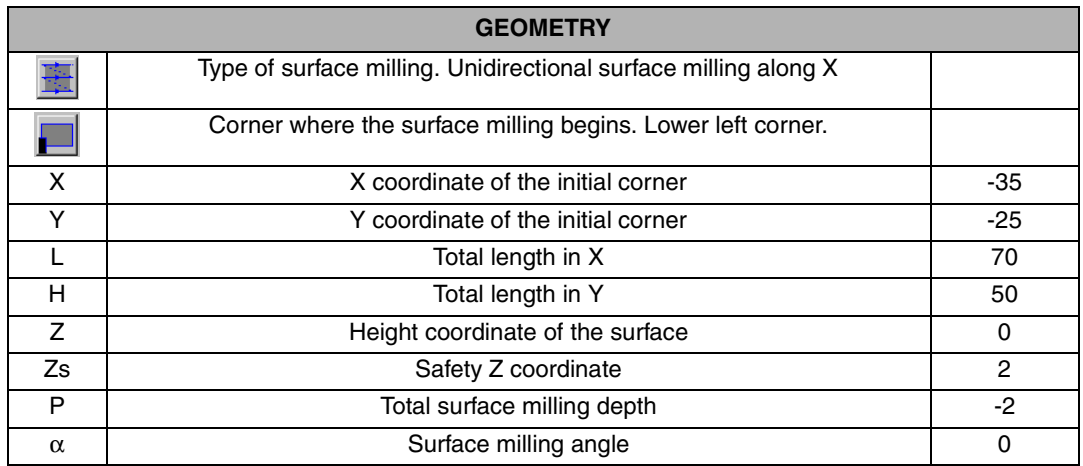

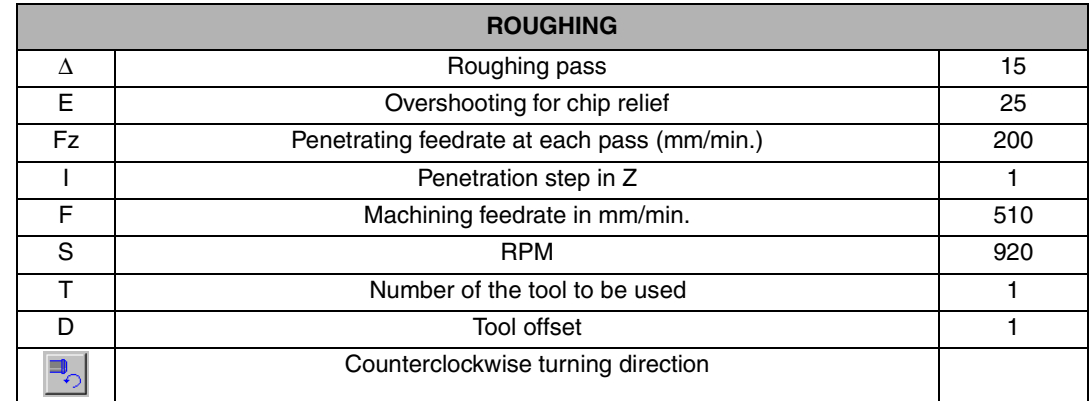

**FINISHING** ∆ Finishing pass 0  $\delta$ z  $\vert$  Excess material in Z  $\vert$  0

<span id="page-49-0"></span>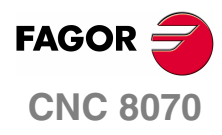

**EXAMPLES MANU** 

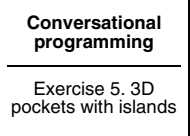

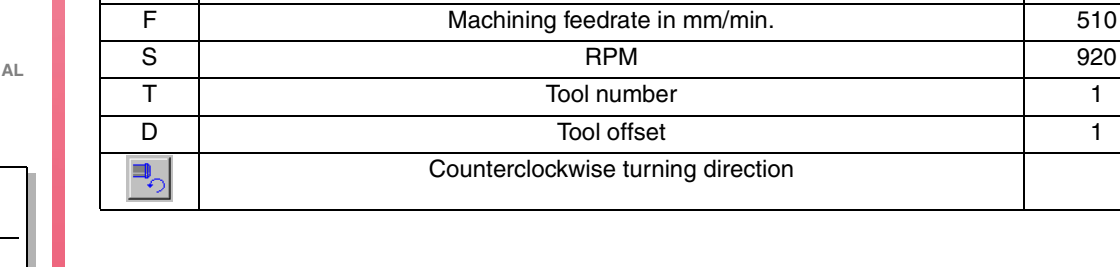

Chapter 2 **Page 4[4 of 96](#page-49-0)**

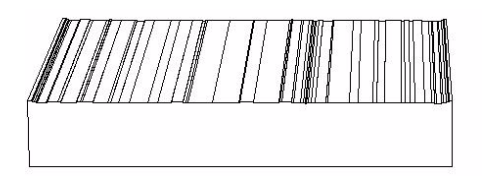

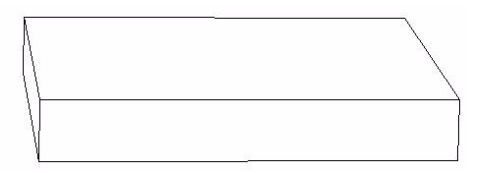

#### **REMARKS**

The surface milling may be executed in several ways.

- **•** Unidirectional along X or along Y.
- **•** Bidirectional along X or along Y.

These options are toggled using the (a) softkey and pressing ESCAPE.

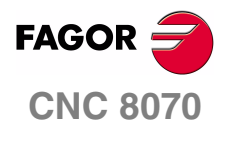

**EXAMPLES MANUAL**

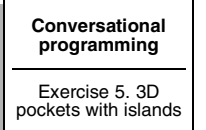

Chapter 2 **Page 45 [of 96](#page-49-0)**

## **3D POCKET CANNED CYCLE.**

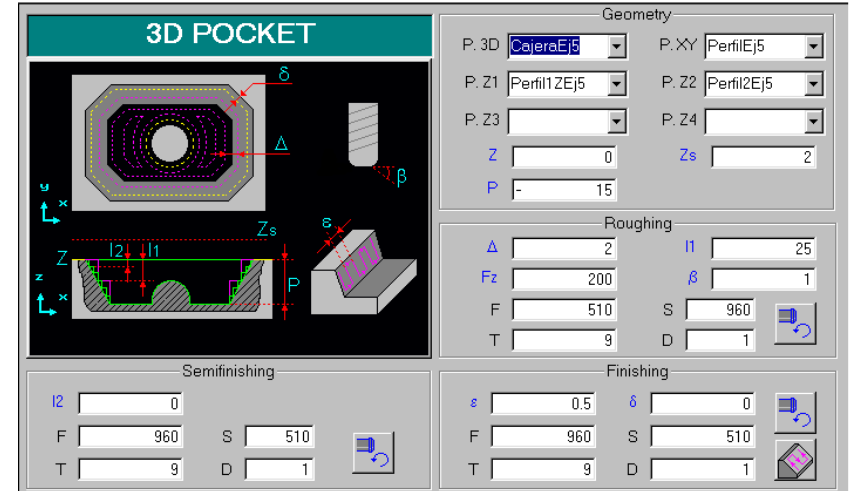

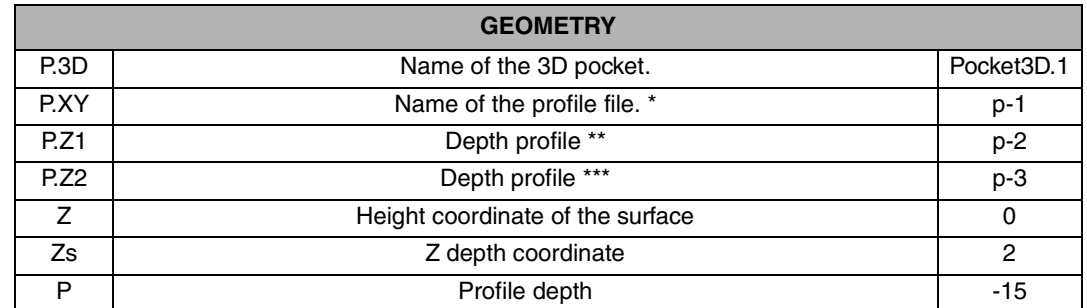

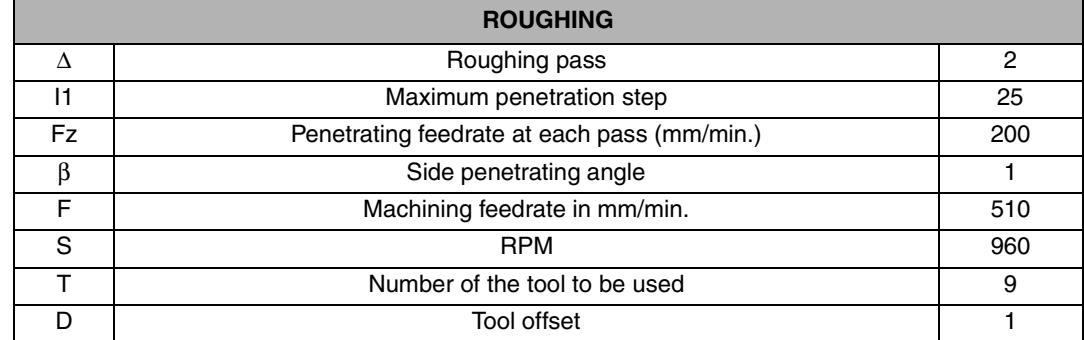

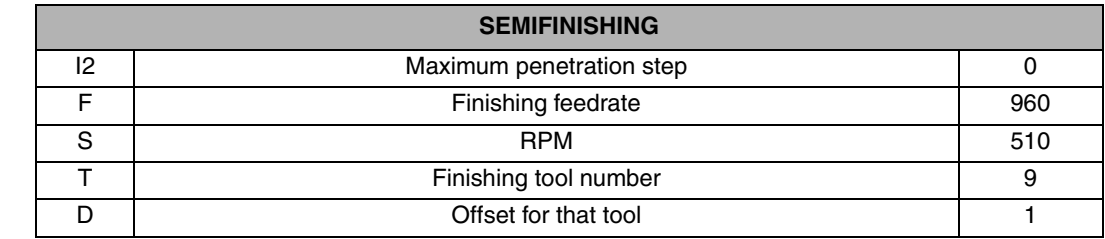

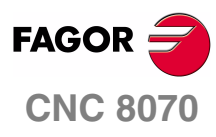

**EXAMPLES MANUAL**

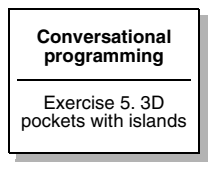

Chapter 2 **Page 46 [of 96](#page-49-0)**

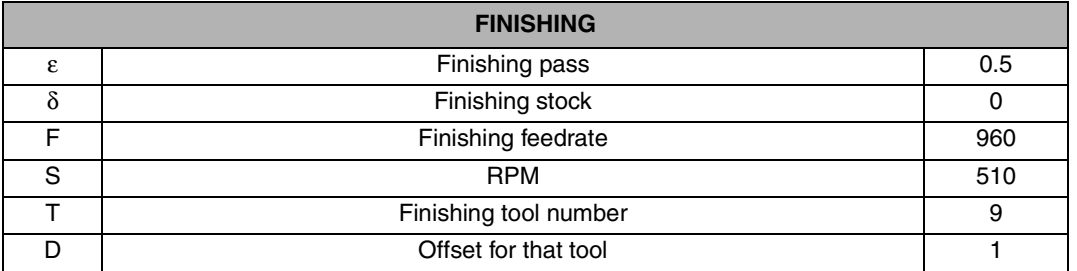

\* Pressing the [RECALL] in this box, the CNC shows the Profile Editor screen where the geometry will have to be drawn. Once the profile is completed, the screen will return to the 3D pocket form and the profile must be confirmed by pressing [ENTER]. The following section describes how to use the profile editor

\*\* P.Z2,Z3,Z4. Depth profiles allowed, if there is only one or two, the rest will be left blank.

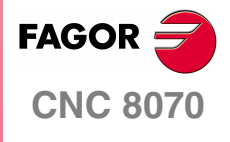

**EXAMPLES MANUAL**

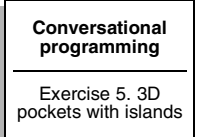

Chapter 2 **Page 47 [of 96](#page-49-0)**

## **3D POCKET CANNED CYCLE. PROFILE EDITOR**

 Start by making the rectangle delimiting the external contour of the figure. Due to the importance of the profile initial point, use the LINE command instead of the rectangle to do the figure.

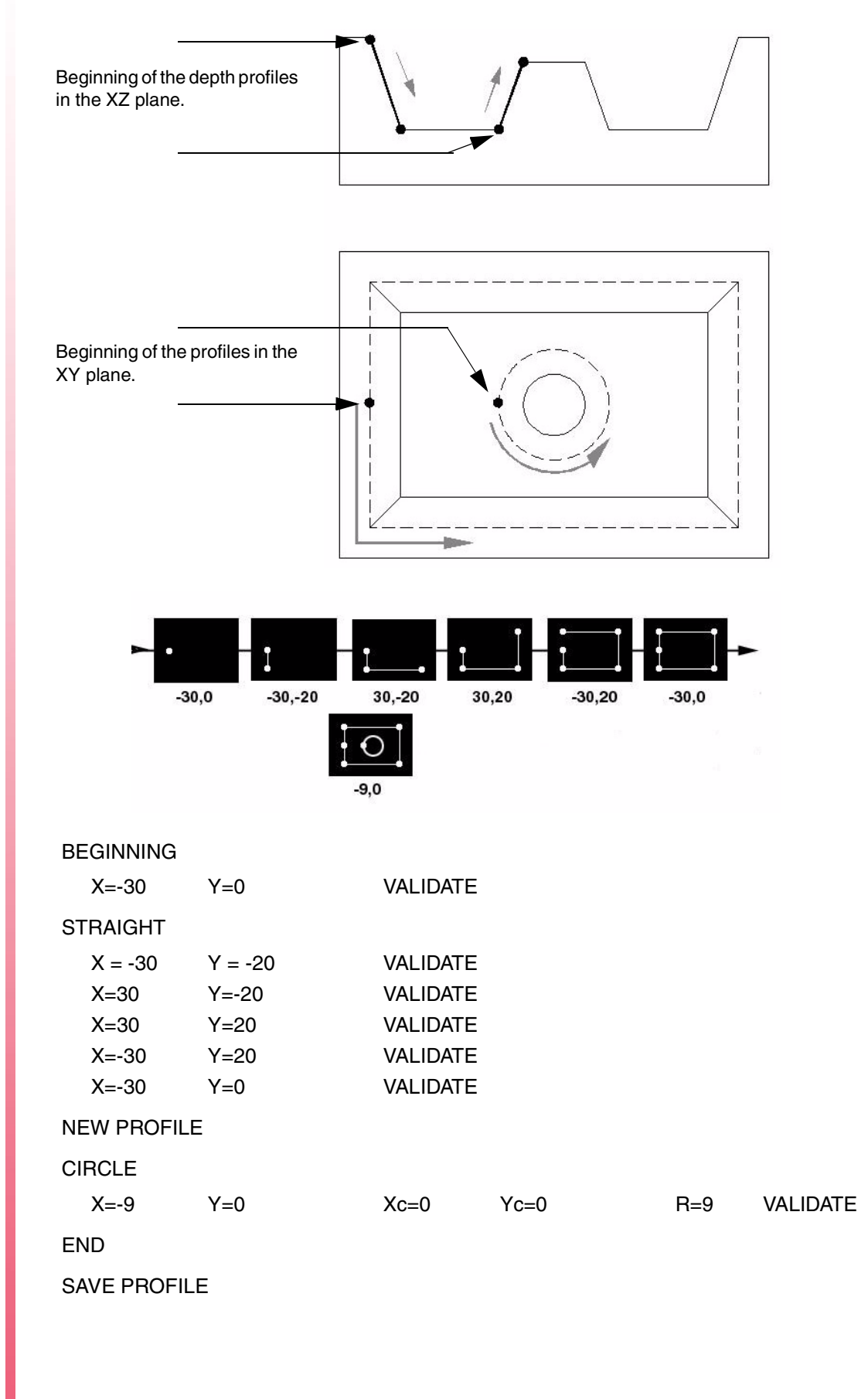

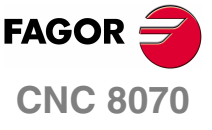

**EXAMPLES MANUAL**

**[Conversational](#page-10-0)  [programming](#page-10-0)** Exercise 5. 3D pockets with islands Chapter 2

**Page 48 [of 96](#page-49-0)**

With what has been previously programmed, the outside contour of the geometry and the island would already be defined.

Then, use the P.Z1 and P.Z2 boxes to do the pocket's depth profile.

P.Z1

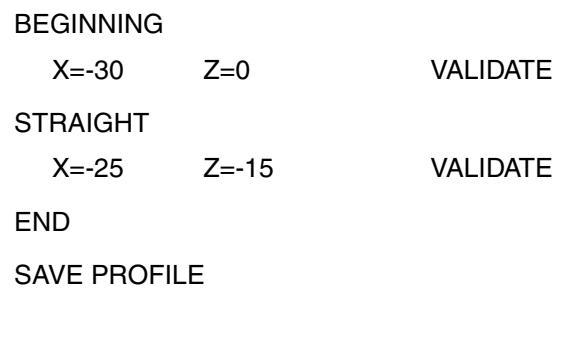

## P.Z2

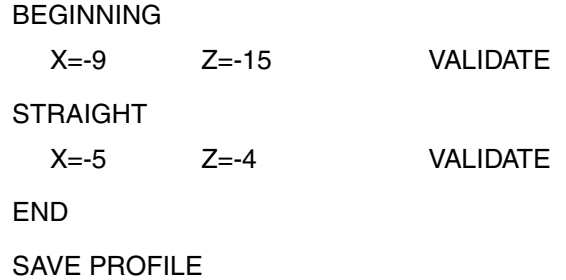

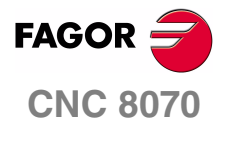

**EXAMPLES MANUAL**

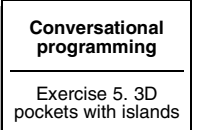

Chapter 2 **Page 49 [of 96](#page-49-0)**

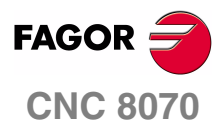

**EXAMPLES MANUAL**

**[Conversational](#page-10-0)  [programming](#page-10-0)** Exercise 5. 3D pockets with islands

Chapter 2 **Page 50 [of 96](#page-49-0)**

# **ISO PROGRAMMING**

# **3**

In general, ISO programming consists in entering a number of blocks that properly ordered make up a machining program. Basically, the programs are divided into three parts:

- **1.** Header.
- **2.** Geometry.
- **3.** End.

The machining conditions (feedrate and rpm), the tool and the material are the same for all the following examples.

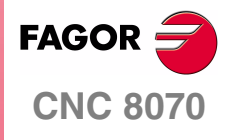

**EXAMPLES MANUAL**

**ISO programming**

Chapter 3 **Page 5[1 of 96](#page-57-0)**

External contouring (climb cutting) with tangential input and a total depth of 20 mm with 5mm passes.

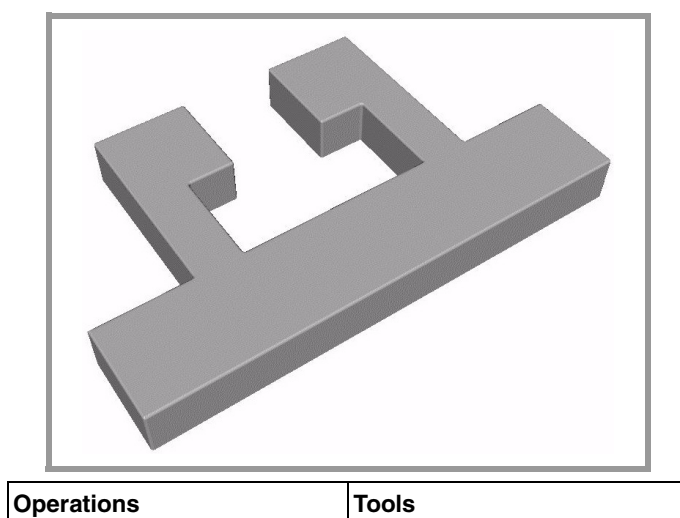

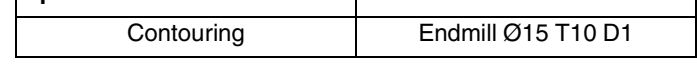

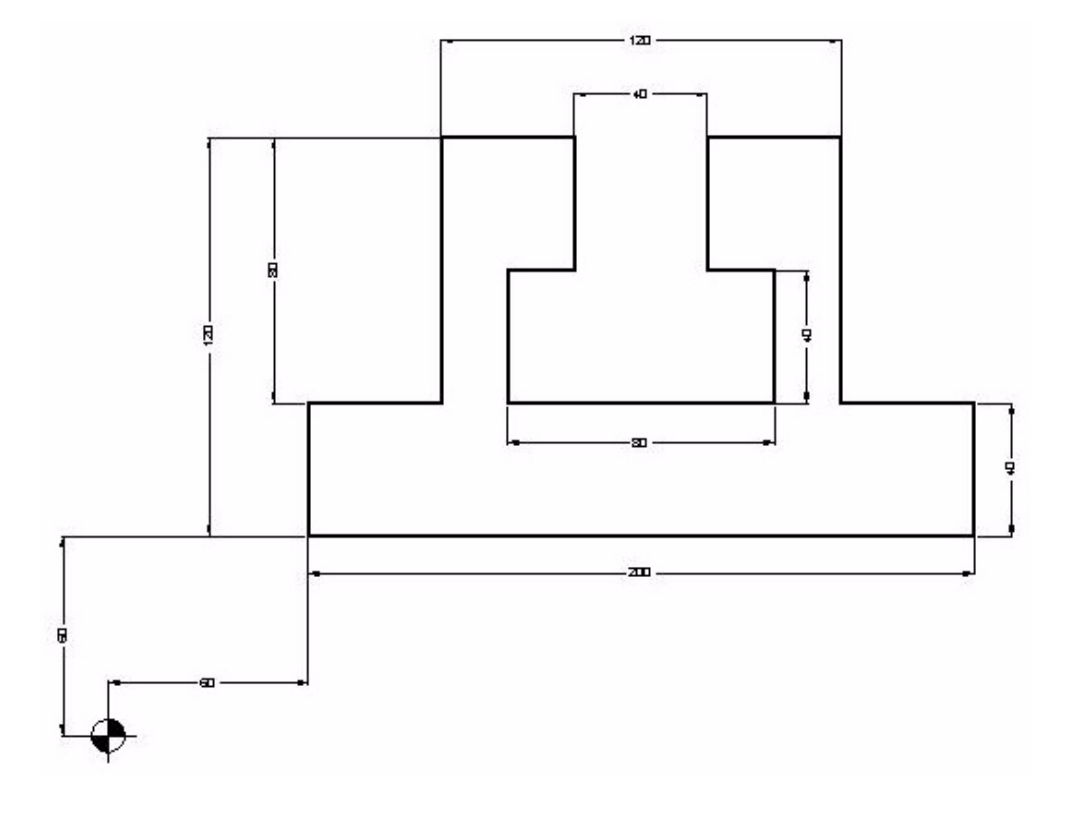

<span id="page-57-0"></span>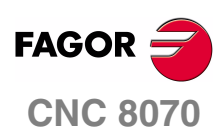

**EXAMPLES MANUAL**

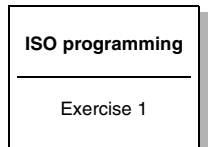

Chapter 3 **Page 5[2 of 96](#page-57-0)**

#### **HEADER**

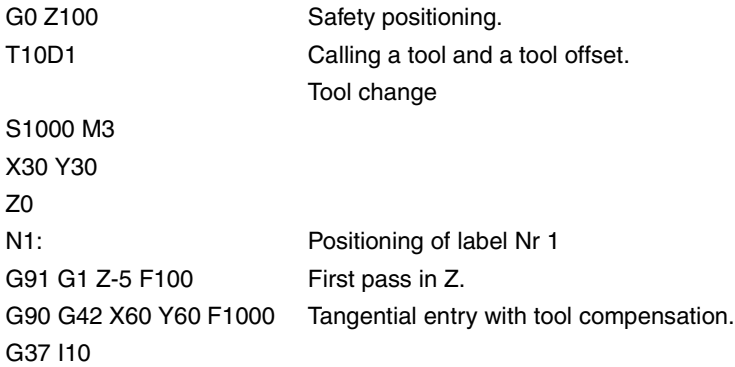

## **GEOMETRY**

X260 Y100 X220 Y180 X180 Y140 X200 Y100 X120 Y140 X140 Y180 X100 Y100 X60 Y60 G38 I10 G40 X30 Y30

## **END**

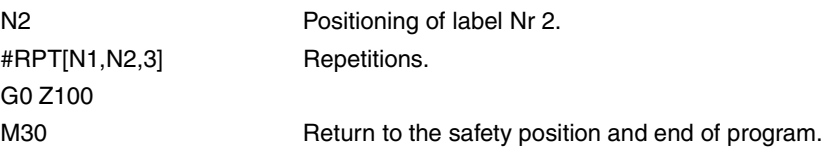

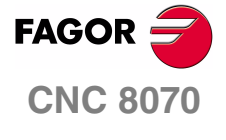

**EXAMPLES MANUAL**

**ISO programming** Exercise 1

Chapter 3 **Page 5[3 of 96](#page-57-0)**

In this exercise, you'll do a contour by entering polar coordinates because the data specifying the necessary points in X and Y is missing.

Programming a polar coordinate requires defining a center, a radius and angle (to do a straight line) or by just having an angle (arcs). This center is called Polar Center and is defined using function G30.

In this exercise, you will do an external contour of the geometry obtaining a total depth of 12 mm. Bear in mind that this geometry contains inside rounding with a radius of 8 mm and a tool with a larger diameter cannot be used.

Making this part requires the following steps:

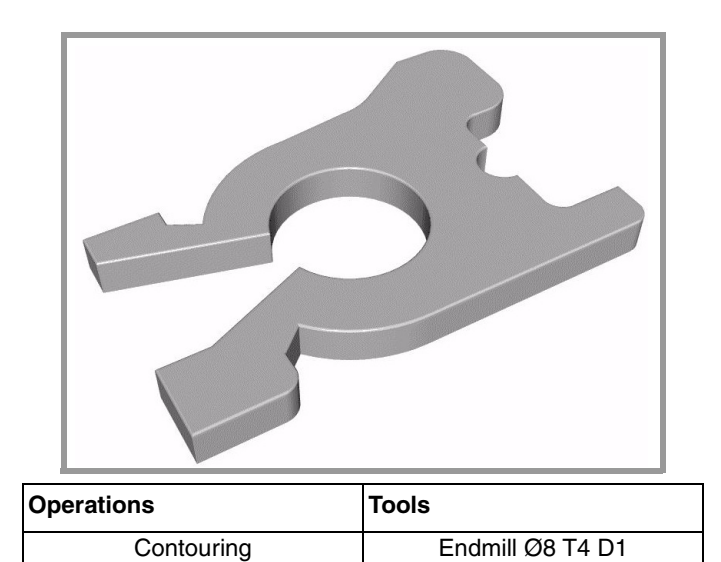

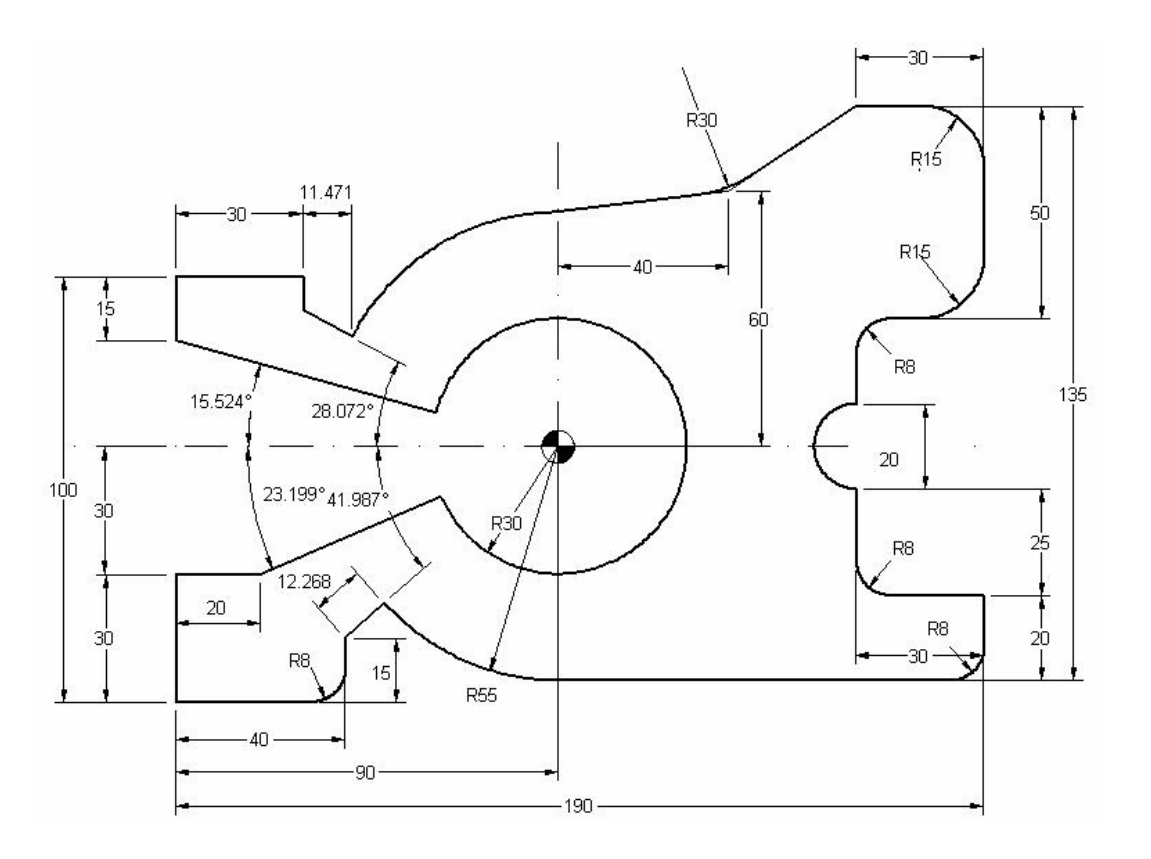

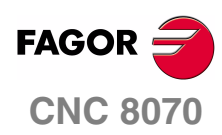

**EXAMPLES MANUAL**

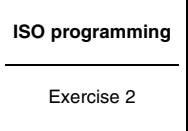

Chapter 3 **Page 54 [of 96](#page-57-0)**

#### **DOING THE EXERCISE**

G0 Z100 Safety positioning. T4D1 S1000 M3 X-30 Y-30 Z0 N1: Positioning of label Nr 1. G91 G1 Z-2 F100 G90 G42 X0 Y0 F1000 G37 I10 X40 G36 I8 G1 Y15 G30 I90 J60 G1 R55 Q221.987 F1000 G3 Q270 G1 X190 G36 I8 G91 Y20 X-30 G36 I8 Y25 G2 X0 Y20 R10 G90 G1 Y90 G36 I8 X190 G36 I15 Y140 G36 I15 G91 X-30 G90 G1 X130 Y120 G36 I30 X90 Y115 G3 Q151.958 G1 R67.268 Q151.928 Y100 X0 Y85 G1 R30 Q164.476 G2 Q203.199 G1 X20 Y30 X0 Y0 G38 I10 X-30 Y-30 N2: Positioning of label Nr 2. #RPT [N1,N2,5] Repetitions. M30

#### **Remarks**

Exercise done in ISO code, using Polar coordinates for linear moves (G30 I J, G1 R Q) as well as for arcs (G30 I J, G2/3 Q).

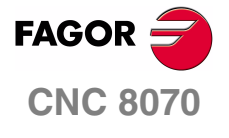

**EXAMPLES MANUAL**

**ISO programming**

Exercise 2

Chapter 3 **Page 55 [of 96](#page-57-0)**

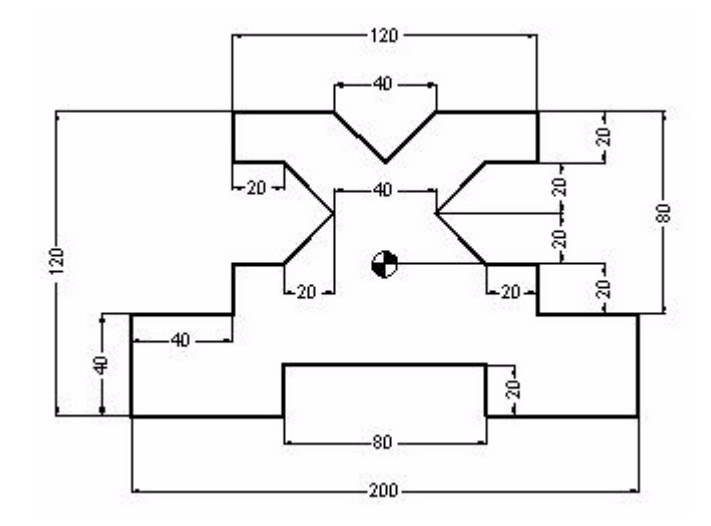

## **HEADER**

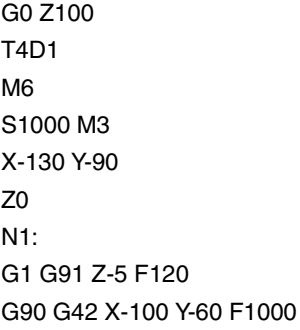

## **GEOMETRY**

G37 I10 X-40 Y-40 X40 Y-60 X100 Y-20 X60 **FAGOR** Y0 X40 **CNC 8070** X20 Y20 X40 Y40 X60 **EXAMPLES MANUAL** Y60 X20 X0 Y40 **ISO programming** X-20 Y60 X-60 Exercise 3 Y40 X-40

Chapter 3 **Page 56 [of 96](#page-57-0)** X-20 Y20 X-40 Y0 X-60 Y-20 X-100 Y-60

## **END**

G38 I10 G40 X-130 Y-90 N2: #RPT [N1,N2,4] G0 Z100 M30

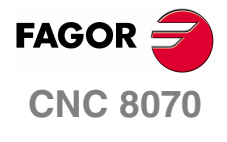

**EXAMPLES MANUAL**

**ISO programming**

Exercise 3

Chapter 3 **Page 57 [of 96](#page-57-0)**

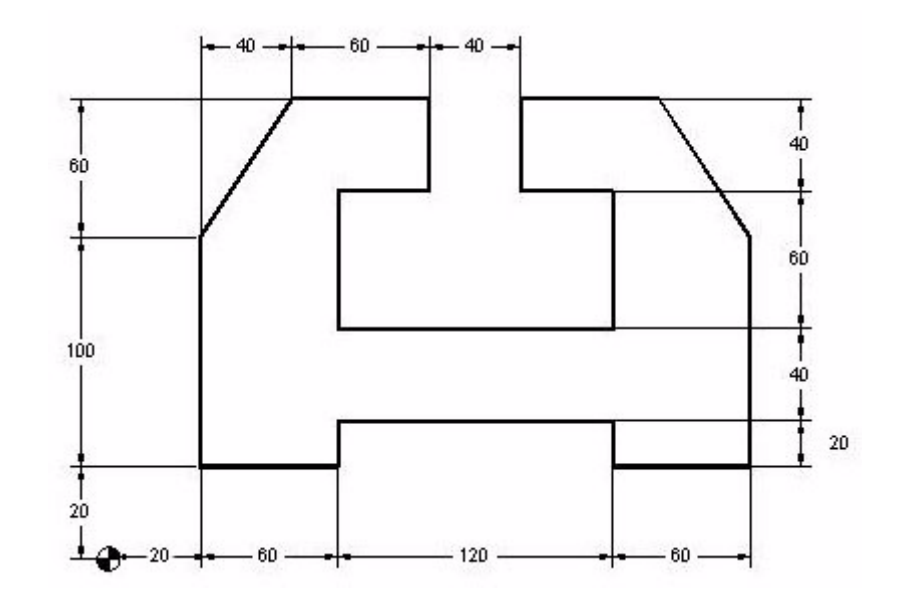

## **HEADER**

G0 Z100 T4D1 M6 S1000 M3 X-10 Y-10 Z0 N1: G1 G91 Z-5 F150 G90 G42 X20 Y20 F1000 G37 I10

#### **GEOMETRY**

X80 Y40 X200 Y20 X260 Y120

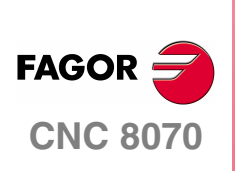

**EXAMPLES MANUAL**

**ISO programming**

Exercise 4

Chapter 3 **Page 58 [of 96](#page-57-0)** X220 Y180 X160 Y140 X200 Y80 X80 Y140 X120 Y180 X60 X20 Y120

Y20 G38 I10 G40 X-10 Y-10

## **END**

N2: #RPT[N1,N2,4] G0 Z100 M30

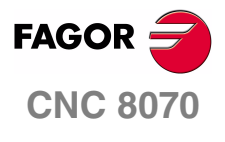

**EXAMPLES MANUAL**

**ISO programming**

Exercise 4

Chapter 3 **Page 59 [of 96](#page-57-0)**

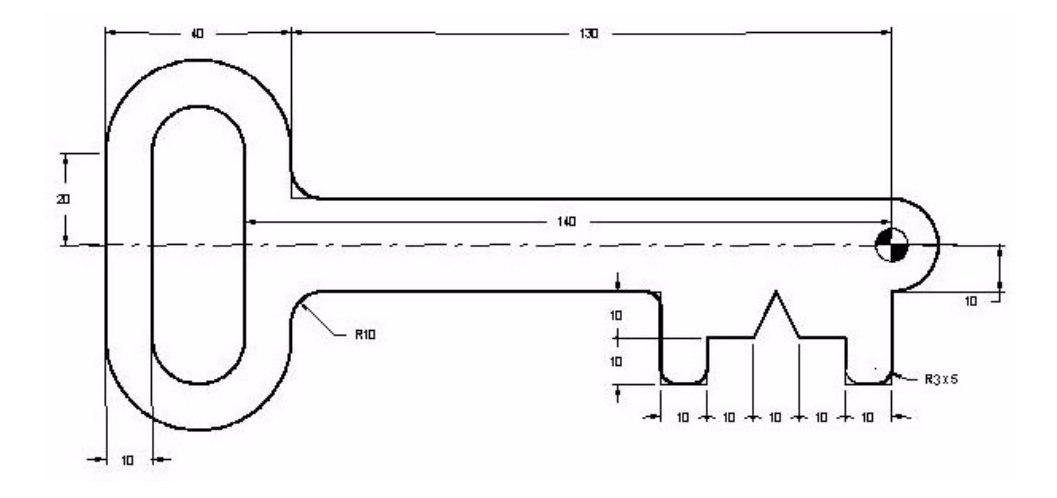

#### **HEADER**

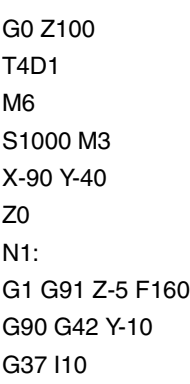

## **GEOMETRY**

X-50 G36 I3 Y-30 G36 I3 X-40 G36 I3 Y-20 X-30 X-25 Y-10 **FAGOR** X-20 Y-20 **CNC 8070** X-10 Y-30 G36 I3 **EXAMPLES MANUAL** X0 G36 I3 Y-10 **ISO programming** G3 X0 Y10 R10 G1 X-130 Exercise 5 G36 I10 Y20

Chapter 3 **Page 60 [of 96](#page-57-0)** G3 X-170 Y20 R20 G1 Y-20 G3 X-130 Y-20 R20 G1 Y-10 G36 I10 X-90 G38 R10 G40 Y-40

#### **END**

N2: #RPT [N1,N2,3] G0 Z100

Replace the current tool with another one whose Ø20 to do the slot.

T2D1 M6 X-150 Y20 Z2 G1 Z0 F100 G91 Z-5 Y-40 Z-5 Y40 G0 G90 Z100 M30

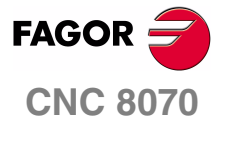

**EXAMPLES MANUAL**

**ISO programming**

Exercise 5

Chapter 3 **Page 61 [of 96](#page-57-0)**

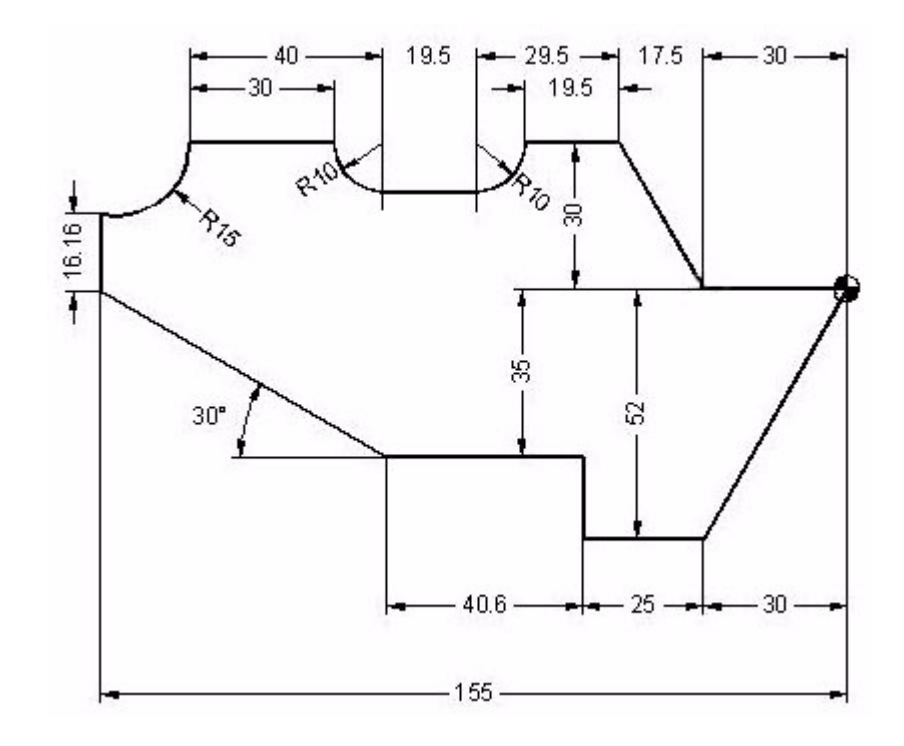

## **HEADER**

G0 Z100 T4D1 M6 S1000 M3 X25 Y25 Z0 N1: G1 G91 Z-5 F100 G90 G41 X0 Y0 F1000 G37 I10

#### **GEOMETRY**

X-30 Y-52

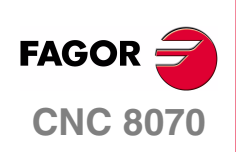

**EXAMPLES MANUAL**

**ISO programming**

Exercise 6

Chapter 3 **Page 62 [of 96](#page-57-0)** X-55 Y-35 X-95.6 X-155 Y0 G91 Y16.16 G90 G3 X-136.5 Y30 R15 G91 G1 X30 G3 X10 Y-10 R10 G1 X19.5 G3 X10 Y10 R10 G1 X19.5 G90 X-30 Y0 X0 Y0

G38 I10 G40 X25 Y25

## **END**

N2: #RPT [N1,N2,4] G0 Z100 M30

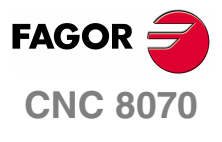

**EXAMPLES MANUAL**

**ISO programming**

Exercise 6

Chapter 3 **Page 63 [of 96](#page-57-0)**

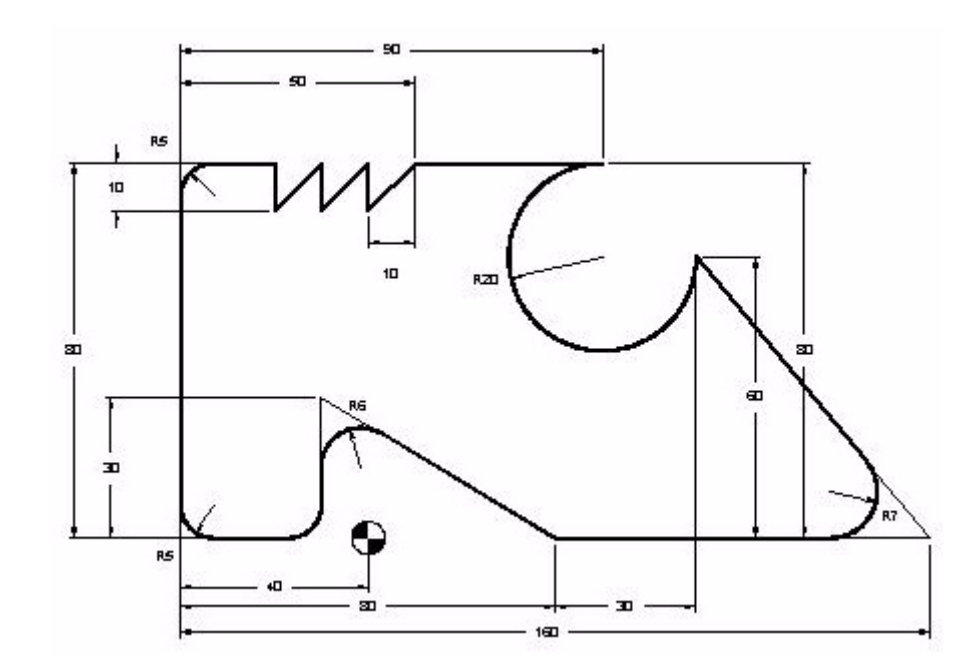

## **HEADER**

G0 Z100 T5D1 M6 S1000 M3 X20 Y-30 Z0 N1: G1 G91 Z-5 F100 G90 G42 X40 Y0 F1000 G37 I10

## **GEOMETRY**

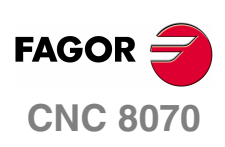

**EXAMPLES MANUAL**

**ISO programming**

Exercise 7

Chapter 3 **Page 64 [of 96](#page-57-0)**

 X120 G36 I7 X70 Y60 G1 X10 X0 Y70 Y80 X-10 Y70 Y80 X-20 Y70 Y80 X-40 G36 I5 Y0 G36 I5

G2 X50 Y80 R-20 The arc radius has a negative sign because it exceeds 180º.

X-10 G36 I5 Y30 G36 I6 X40 Y0 G38 I10 G40 X20 Y-30

## **END**

N2: #RPT[N1,N2,4] G0 Z100 M30

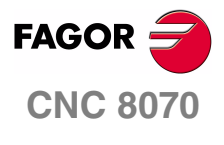

**EXAMPLES MANUAL**

**ISO programming**

Exercise 7

Chapter 3 **Page 65 [of 96](#page-57-0)**

All circular interpolation exercises are based on the following figure.

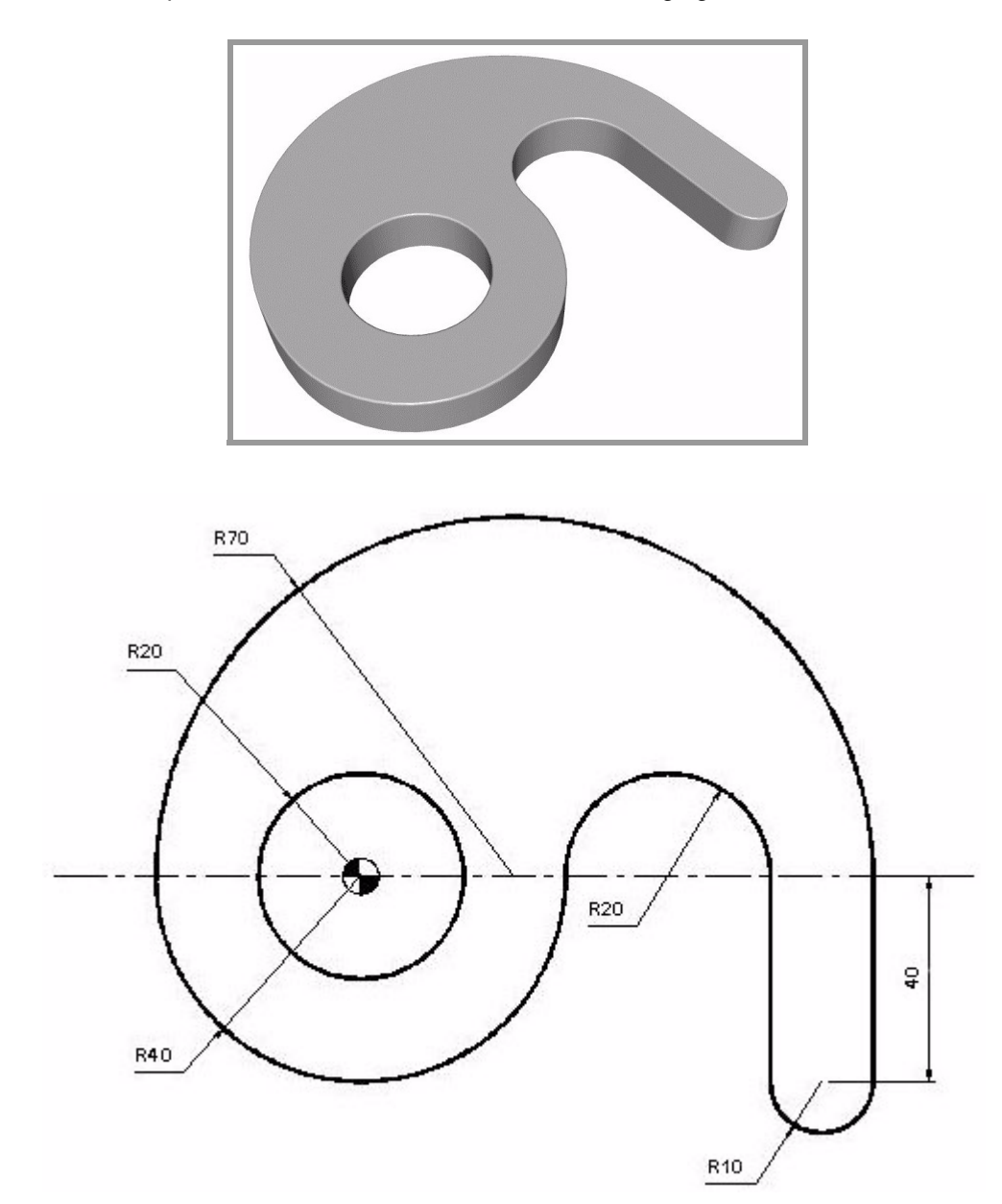

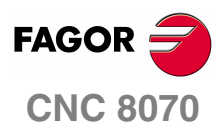

**EXAMPLES MANUAL**

**ISO programming** Exercise 8

Chapter 3 **Page 66 [of 96](#page-57-0)**
## **CIRCULAR INTERPOLATION. G2/3 XY R**

Exercise done using the format:

G2/3 X\_ Y\_ R\_

- XY End point.
- R Radius of the arc.

G0 Z100 T4D1 M6 S1000 M3 X-70 Y0 Z0 N1: G1 G91 Z-5 F100 G90 G42 X-40 Y0 F1000 G37 I10 G3 X40 Y0 R40 G2 X80 Y0 R20 G1 Y-40 G3 X100 Y-40 R10 G1 Y0 G3 X-40 Y0 R70 G1 Z20 G1 X-20 Y0 G1 Z-20 G3 X-20 Y0 I20 J0 G1 Z20 G38 I10 G1 G40 X-70 Y0 G1 Z-20 N2: #RPT [N1,N2,3] G0 Z100 M30

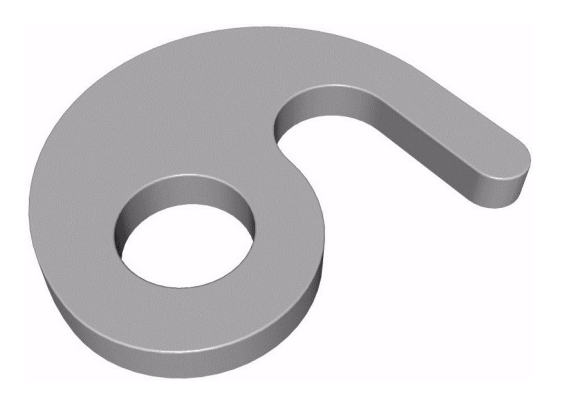

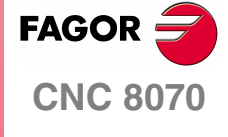

**EXAMPLES MANUAL**

**ISO programming**

Exercise 8

Chapter 3 **Page 67 [of 96](#page-57-0)**

### **CIRCULAR INTERPOLATION. G2/3 XY IJ**

Exercise done using the format:

G2/3 X\_ Y\_ I\_ J\_

- XY End point.
- IJ They define the arc center in incremental coordinates referred to the arc's starting point.

The arc center has been defined by incremental auxiliary coordinates.

G0 Z100 T4D1 M6 S1000 M3 X-70 Y0 Z0 N1: G1 G91 Z-5 F100 G90 G42 X-40 Y0 F1000 G37 I10 G3 X40 Y0 I40 J0 G2 X80 Y0 I20 J0 G1 Y-40 G3 X100 Y-40 I10 J0 G1 Y0 G3 X-40 Y0 I-70 J0 G1 Z20 G1 X-20 Y0 G1 Z-20 G3 X-20 Y0 I20 J0 G1 Z20 G38 I10 G1 G40 X-70 Y0 G1 Z-20 N2: #RPT [N1,N2,3] G0 Z100 M30

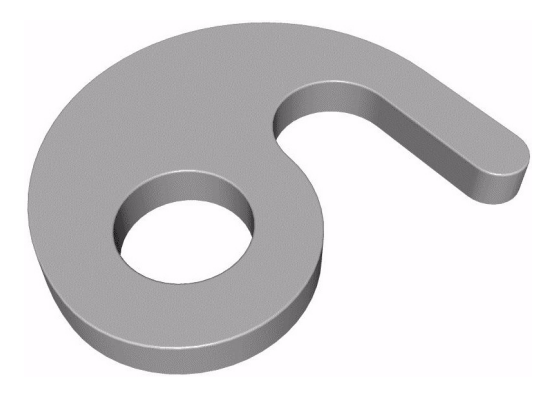

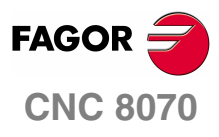

**EXAMPLES MANUAL**

**ISO programming** Exercise 8

Chapter 3 **Page 68 [of 96](#page-57-0)**

### **CIRCULAR INTERPOLATION. G6 G2/3 XY IJ**

Exercise done using the format:

G6 G2/3 X\_ Y\_ I\_ J\_

XY End point.

G1 Z-20 N2:

G0 Z100 M30

#RPT [N1,N2,3]

IJ Arc center referred to part zero, only if G6 is at the beginning of the block.

The arc center has been defined by absolute auxiliary coordinates.

G0 Z100 T4D1 M6 S1000 M3 X-70 Y0 Z0 N1: G1 G91 Z-5 F100 G90 G42 X-40 Y0 F1000 G37 I10 G6 G3 X40 Y0 I0 J0 G6 G2 X80 Y0 I60 J0 G1 Y-40 G6 G3 X100 Y-40 I90 J-40 G1 Y0 G6 G3 X-40 Y0 I30 J0 G1 Z20 G1 X-20 Y0 G1 Z-20 G3 X-20 Y0 I20 J0 G1 Z20 G38 I10 G1 G40 X-70 Y0

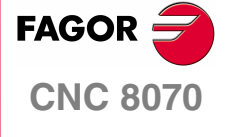

**EXAMPLES MANUAL**

**ISO programming**

Exercise 8

Chapter 3 **Page 69 [of 96](#page-57-0)**

### **CIRCULAR INTERPOLATION. G2/3 Q IJ**

Exercise done using the format:

G2/3 Q\_ I\_ J\_

Q Angle.

IJ Incremental distance from the arc's starting point to the arc center.

Using the Polar format with the center in incremental coordinates.

G0 Z100 T4D1 M6 S1000 M3 X-70 Y0 Z0 N1: G1 G91 Z-5 F100 G90 G42 X-40 Y0 F1000 G37 I10 G3 Q0 I40 J0 G2 Q0 I20 J0 G1 Y-40 G3 Q0 I10 J0 G1 Y0 G3 Q180 I-70 J0 G1 Z20 G1 X-20 Y0 G1 Z-20 G3 X-20 Y0 I20 J0 G1 Z20 G38 I10 G1 G40 X-70 Y0 G1 Z-20 N2: #RPT [N1,N2,3] G0 Z100 M30

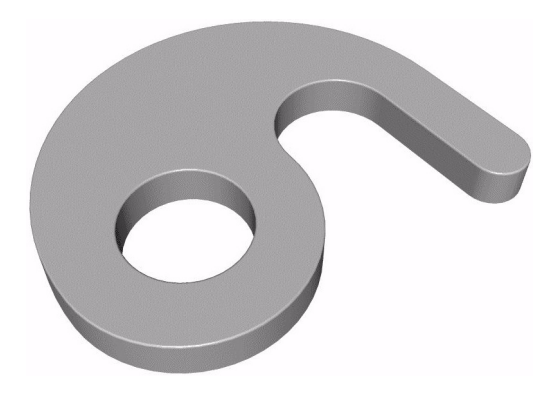

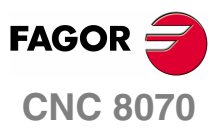

**EXAMPLES MANUAL**

**ISO programming** Exercise 8

Chapter 3 **Page 70 [of 96](#page-57-0)**

## **CIRCULAR INTERPOLATION. G6 G2/3 Q IJ**

Exercise done using the format:

G6 G2/3 Q\_ I\_ J\_

Q Angle.

N2:

G0 Z100 M30

#RPT [N1,N2,3]

IJ Arc center referred to part zero, only if G6 is at the beginning of the block.

Using Polar format and center definition in absolute coordinates.

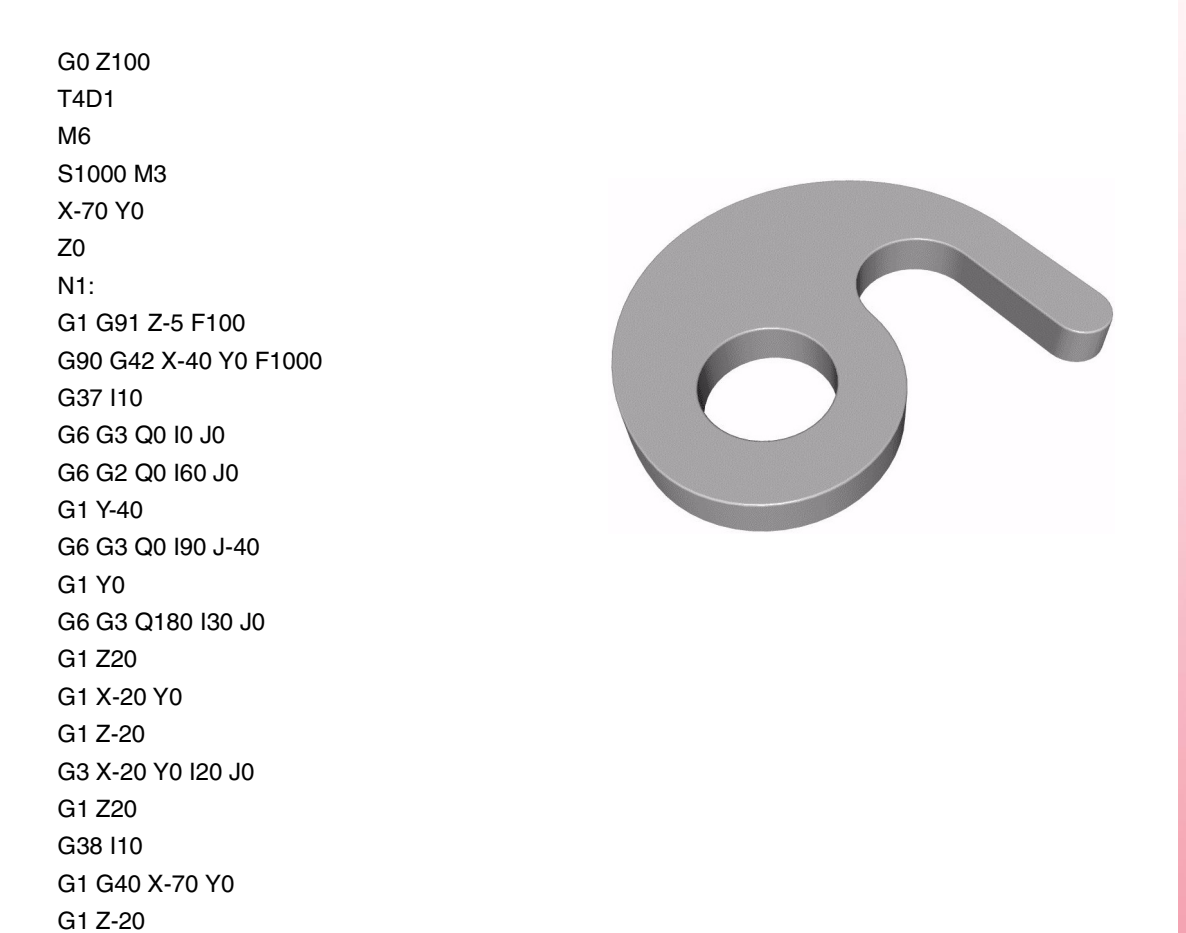

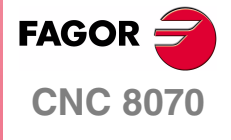

**EXAMPLES MANUAL**

**ISO programming**

Exercise 8

Chapter 3 **Page 71 [of 96](#page-57-0)**

## **CIRCULAR INTERPOLATION. G2/3 Q**

Exercise defining the Polar center (G30) and then the movement to carry out.

- G30 I J Definition of the Polar center.
- G2/3 Q Interpolation with an angle.
- IJ Absolute arc center coordinates referred to part zero. The Polar center is not affected by the incremental coordinates because the format itself is already absolute.

G0 Z100 T4D1 M6 S1000 M3 X-70 Y0 Z0 N1: G1 G91 Z-5 F100 G90 G42 X-40 Y0 F1000 G37 I10 G30 I0 J0 G6 G3 Q0 G30 I60 J0 G6 G2 Q0 G1 Y-40 G30 I90 J-40 G6 G3 Q0 G1 Y0 G30 I30 J0 G6 G3 Q180 G1 Z20 G1 X-20 Y0 G1 Z-20 G3 X-20 Y0 I20 J0 G1 Z20 G38 I10 G1 G40 X-70 Y0 G1 Z-20 N2: #RPT [N1,N2,3] G0 Z100 M30

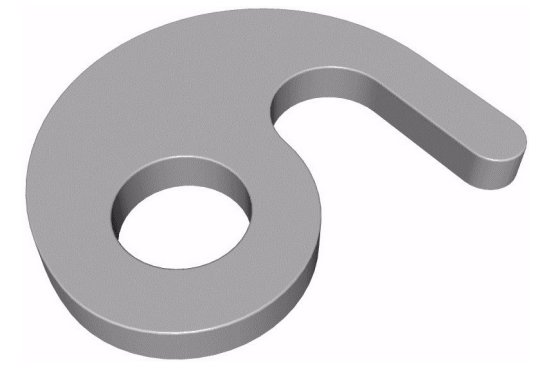

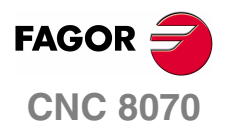

**EXAMPLES MANUAL**

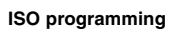

Exercise 8

Chapter 3 **Page 72 [of 96](#page-57-0)**

## **CIRCULAR INTERPOLATION. G8 XY**

Exercise done using the format:

G8 X\_ Y\_ XY End point.

Function for an arc tangent to previous arc.

G0 Z100 T4D1 M6 S1000 M3 X-70 Y0 Z0 N1: G1 G91 Z-5 F100 G90 G42 X-40 Y0 F1000 G37 I10 G3 X40 Y0 R40 G8 X80 Y0 G1 Y-40 G8 X100 Y-40 G1 Y0 G8 X-40 Y0 G1 Z20 G1 X-20 Y0 G1 Z-20 G3 X-20 Y0 I20 J0 G1 Z20 G38 I10 G1 G40 X-70 Y0 G1 Z-20 N2: #RPT [N1,N2,3] G0 Z100 M30

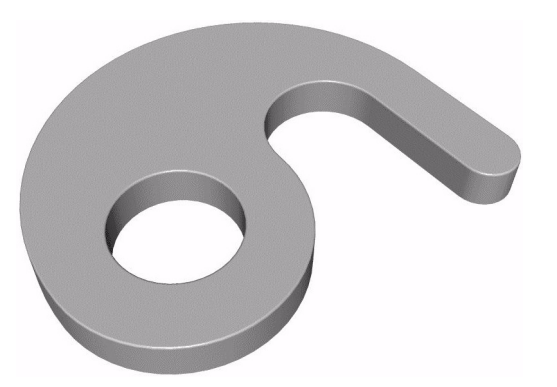

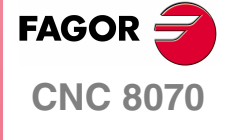

**EXAMPLES MANUAL**

**ISO programming**

Exercise 8

Chapter 3 **Page 73 [of 96](#page-57-0)**

### **CIRCULAR INTERPOLATION. G9 XY IJ**

Exercise done using the format:

G8 X\_ Y\_ I\_ J\_

XY End point.

IJ It defines any point of the arc.

Using the function for an arc defined by three points.

G0 Z100 T4D1 M6 S1000 M3 X-70 Y0 Z0 N1: G1 G91 Z-5 F100 G90 G42 X-40 Y0 F1000 G37 I10 G9 X40 Y0 I0 J-40 G9 X80 Y0 I60 J20 G1 Y-40 G9 X100 Y-40 I90 J-50 G1 Y0 G9 X-40 Y0 I30 J70 G1 Z20 G1 X-20 Y0 G1 Z-20 G3 X-20 Y0 I20 J0 G1 Z20 G38 I10 G1 G40 X-70 Y0 G1 Z-20 N2: #RPT [N1,N2,3] G0 Z100 M30

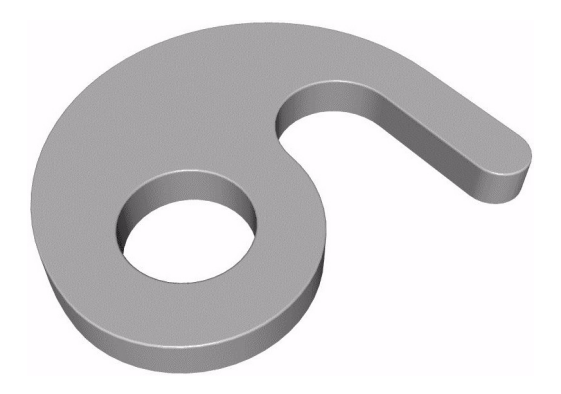

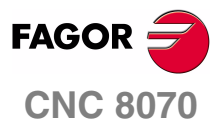

**EXAMPLES MANUAL**

**ISO programming** Exercise 8

Chapter 3 **Page 74 [of 96](#page-57-0)**

## **CIRCULAR INTERPOLATION. G9 RQ IJ**

Using the function for an arc defined by three points, in Polar.

G30 I J Definition of the Polar center. Using absolute auxiliary coordinates.

#### G9 R\_ Q\_ I\_ J\_

RQ Arc radius and angle referred to the Polar center.

IJ It defines any point of the arc.

G0 Z100 T4D1 M6 S1000 M3 X-70 Y0 Z0 N1: G1 G91 Z-5 F100 G90 G42 X-40 Y0 F1000 G30 I0 J0 G37 I10 G9 R40 Q0 I0 J-40 G30 I60 J0 G9 R20 Q0 I60 J20 G1 Y-40 G30 I90 J-40 G9 R10 Q0 I90 J-50 G1 Y0 G30 I30 J0 G9 R70 Q180 I30 J70 G1 Z20 G1 X-20 Y0 G1 Z-20 G3 X-20 Y0 I20 J0 G1 Z20 G38 I10 G1 G40 X-70 Y0 G1 Z-20 N2: #RPT [N1,N2,3] G0 Z100 M30

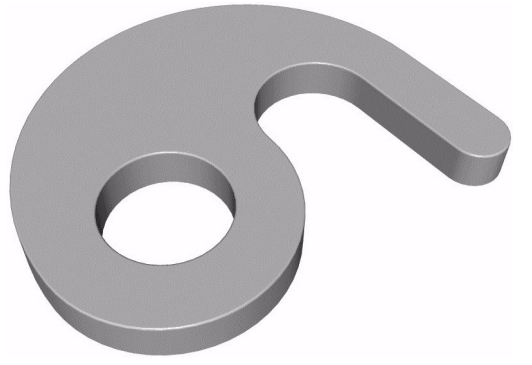

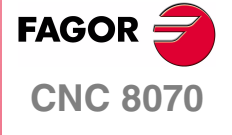

**EXAMPLES MANUAL**

**ISO programming**

Exercise 8

Chapter 3 **Page 75 [of 96](#page-57-0)**

# **EXERCISE 9. MIRROR FUNCTION**

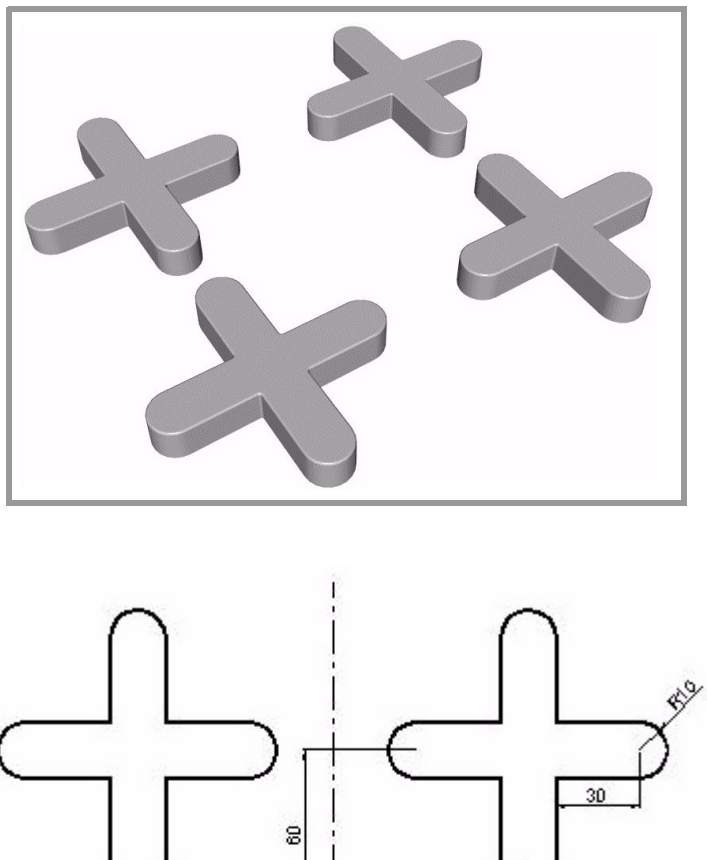

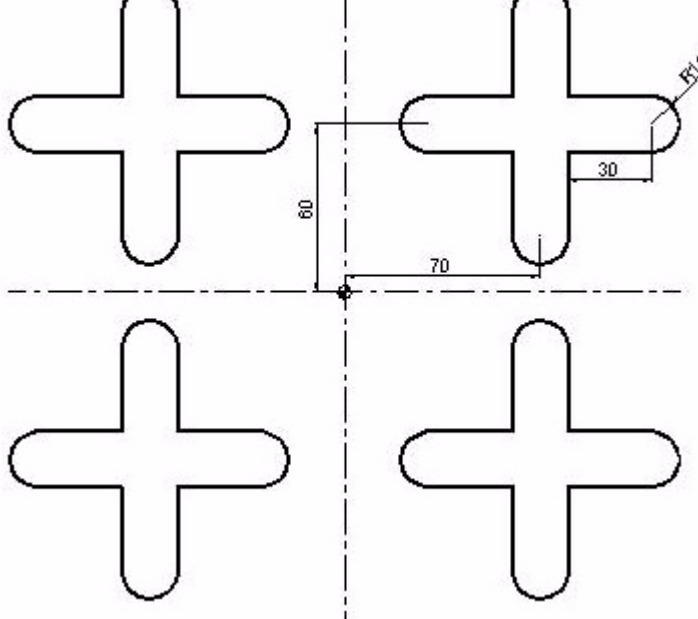

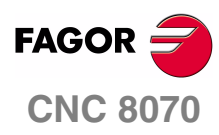

**EXAMPLES MANUAL**

**ISO programming**

Exercise 9. Mirror function

Chapter 3 **Page 76 [of 96](#page-57-0)** N1: G0 Z100 T4D1 M6 S1000 M3 X100 Y20 Z0 G1 Z-5 F100 G42 X100 Y50 F1000 X110 G3 X110 Y70 R10 G1 X80 Y100 G3 X60 Y100 R10 G1 Y70 X30 G3 X30 Y50 R10 G1 X60 Y20 G3 X80 Y20 R10 G1 Y50 X100 G40 Y20 G0 Z100 N2: G11 Mirror function in X. #RPT[N1,N2] G10 G12 Mirror function in Y. #RPT[N1,N2] G10 Mirror function cancellation. G11 G12 #RPT[N1,N2] G10 M30

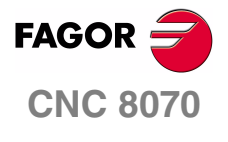

**EXAMPLES MANUAL**

**ISO programming**

Exercise 9. Mirror function

Chapter 3 **Page 77 [of 96](#page-57-0)**

## **EXERCISE 10. COORDINATE (PATTERN) ROTATION**

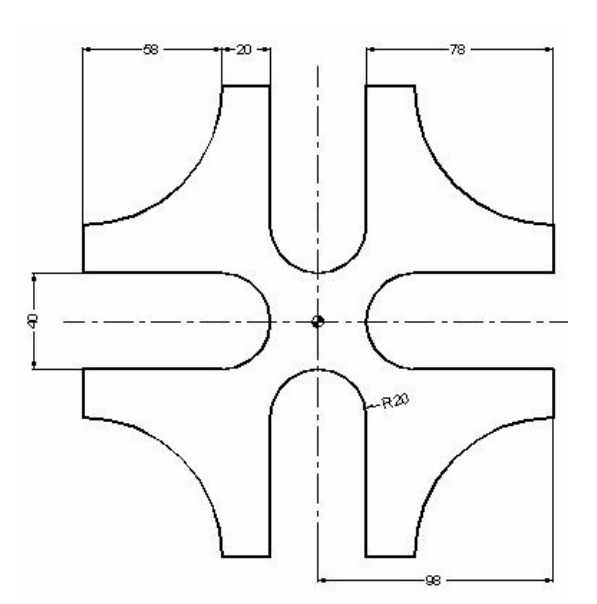

G0 Z100 T4D1 M6 S1000 M3 X120 Y0 Z0 N3: G1 G91 Z-5 F100 G90 G42 X98 Y20 F1000 G37 I10 N1: Y40 G2 X40 Y98 R58 G1 X20 Y40 G2 X-20 Y40 R20 G1 Y98 G73 Q90 Coordinate rotation N2: #RPT[N1,N2,3] G73 Cancellation of coordinate rotation G38 I10 G40 X120 Y0 N4: #RPT [N3,N4,5] G0 Z100 M30

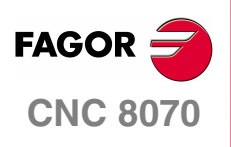

**EXAMPLES MANUAL**

**ISO programming**

Exercise 10. Coordinate (pattern) rotation

Chapter 3 **Page 78 [of 96](#page-57-0)**

## **EXERCISE 11. COORDINATE (PATTERN) ROTATION IN POLAR**

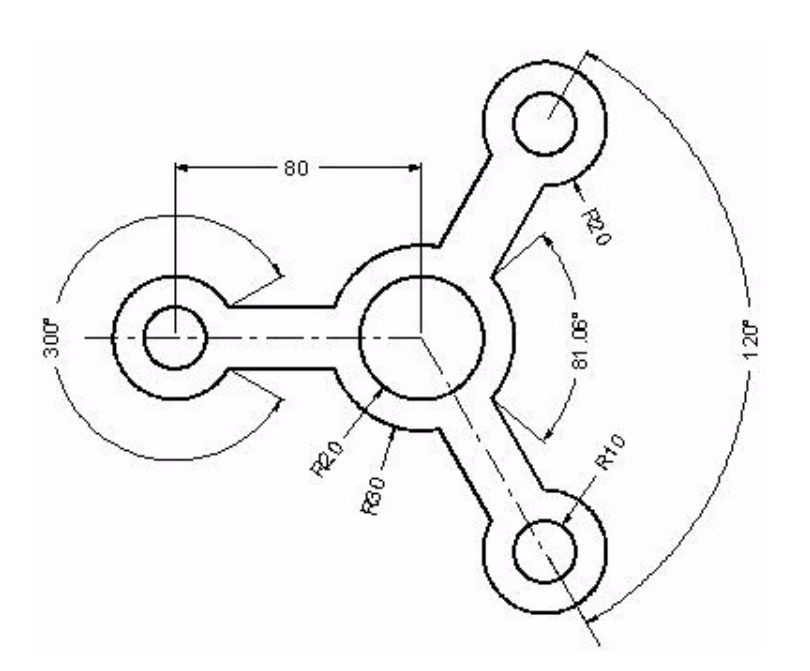

G0 Z100 T4D1 M6 S1000 M3 R60 Q120 Z0 N3: G1 G91 Z-5 F100 G90 G42 R30 Q120 F1000 G37 I10 N1: G3 Q160.53 G30 I-80 J0 G1 R20 Q30 G3 Q-30 G30 I0 J0 G1 R30 Q-160.53 G3 Q-120 G73 Q120 N2: #RPT[N1,N2,2] G73 G38 I10 G30 I0 J0 G40 G1 R60 Q120 N4: #RPT [N3,N4,5] G0 Z100 G99 X0 Y0 G88 Z2 I-30 D2 J20 B3

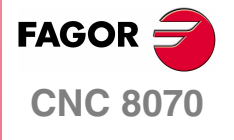

**EXAMPLES MANUAL**

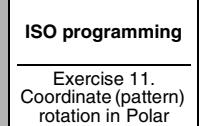

Chapter 3 **Page 79 [of 96](#page-57-0)** G0 G80 Z100 G99 R80 Q180 G88 Z2 I-30 D2 J10 B3 G91 Q120 G91 Q120 G90 G0 G80 Z100 M30

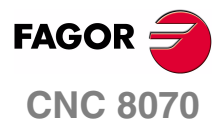

**EXAMPLES MANUAL**

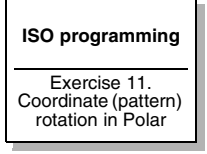

Chapter 3 **Page 80 [of 96](#page-57-0)**

# **EXERCISE 12. CANNED CYCLES 1**

Programming cycles always has the following sequence:

- **1.** Prior positioning (starting plane).
- **2.** Type of withdrawal (G98/G99) and XY position.
- **3.** Cycle definition.
- **4.** Cycle cancellation (G90) and withdrawal.

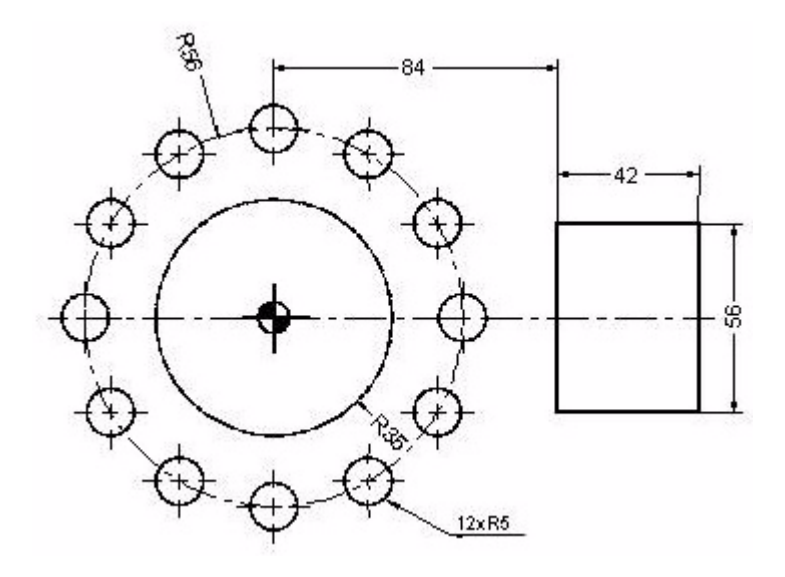

G0 Z100 T4 D1 M6 S1000 M3 G99 X0 Y0 F1000 G88 Z2 I-10 D2 J35 B3 L0.5 H500 V50 Circular pocket canned cycle. G0 G80 Z100 X105 Y0 G87 Z2 I-10 D2 J21 K28 B3 L1 H480 V30 Rectangular pocket canned cycle. G0 G80 Z100 T11 D1 M6 X0 Y56 G81 Z2 I-10 Direct drilling. N1: G91 Q30 ->ANGULAR INCREMENT N2: #RPT[N1,N2,10] Angular repetition. G90 G0 G80 Z100 M30

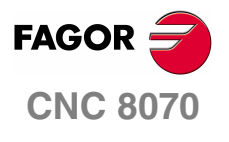

**EXAMPLES MANUAL**

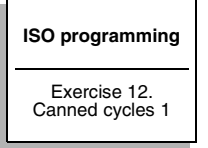

Chapter 3 **Page 81 [of 96](#page-57-0)**

# **EXERCISE 13. CANNED CYCLES 2**

Any cycle, once defined, may be repeated in several ways using multiple machining.

- **1.** G160 Multiple positioning in a straight line.
- **2.** G161 Multiple positioning in a parallelogram pattern.
- **3.** G162 Multiple positioning in a grid pattern.
- **4.** G163 Multiple positioning in a circular pattern.
- **5.** G165 Multiple positioning using an arc chord.

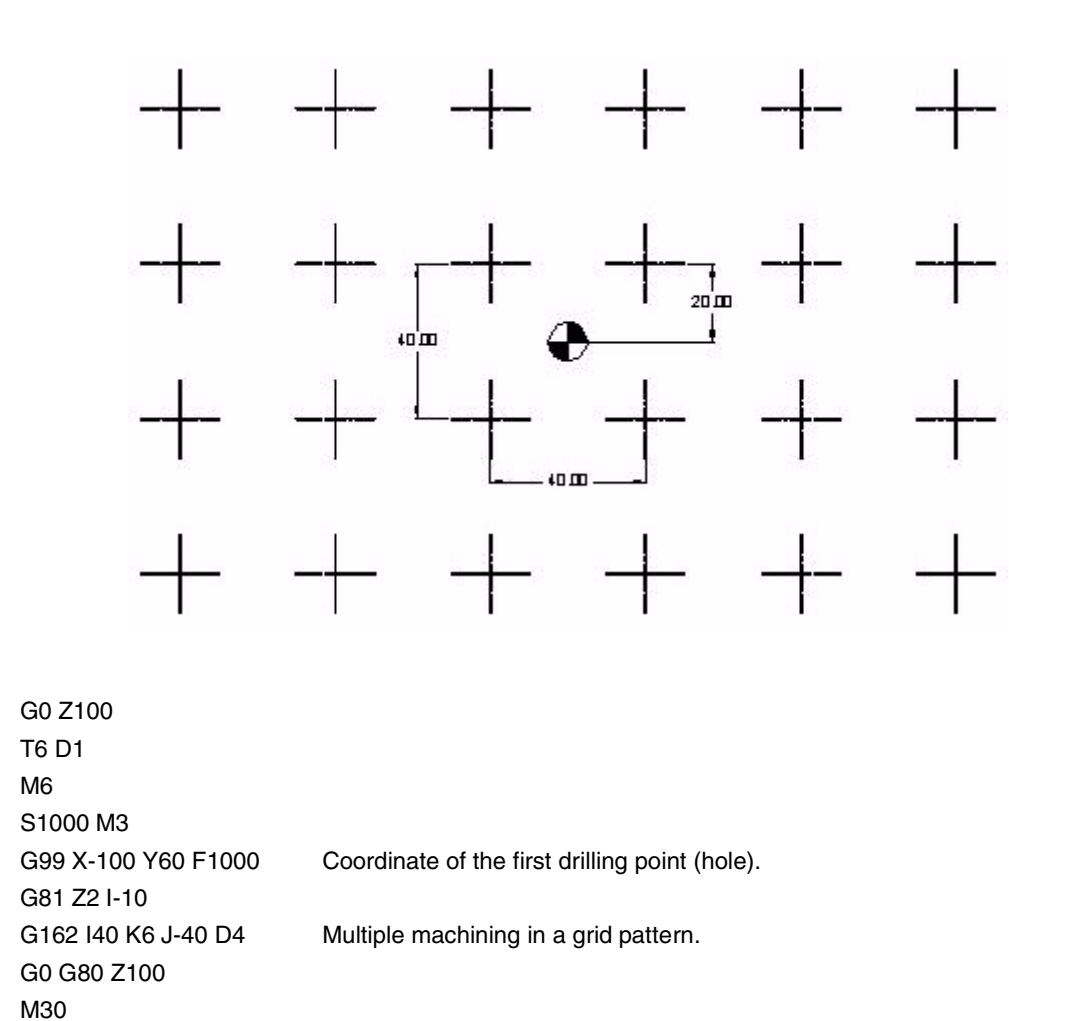

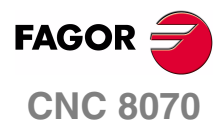

**EXAMPLES MANUAL**

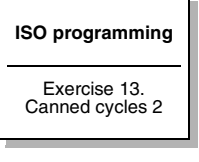

Chapter 3 **Page 82 [of 96](#page-57-0)**

# **EXERCISE 14. CANNED CYCLES 3**

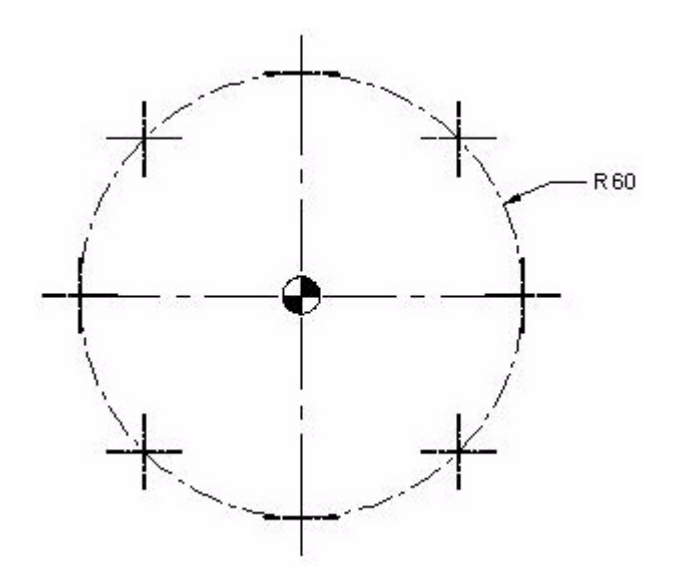

G0 Z100 T6 D1 M6 S1000 M3 G99 X-42.4264 Y-42.4264 F1000Coordinate of the first drilling point (hole). G81 Z2 I-10 G163 X42.4264 Y42.4264 I45 G0 G80 Z100 M30

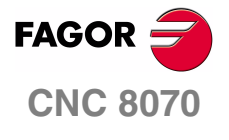

**EXAMPLES MANUAL**

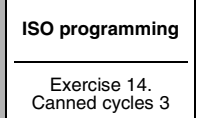

Chapter 3 **Page 83 [of 96](#page-57-0)**

## **EXERCISE 15. ANGULAR REPETITION**

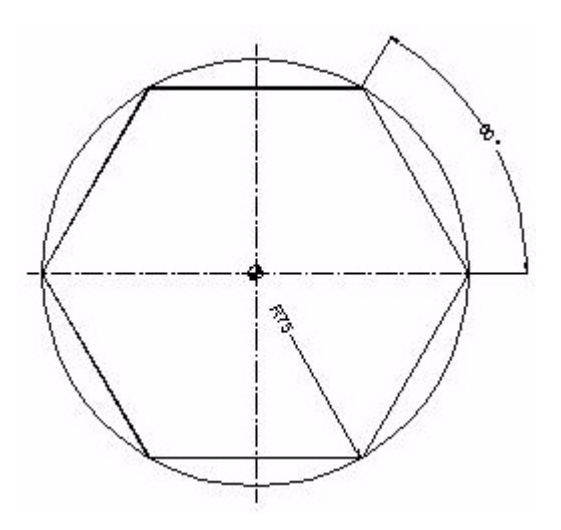

G0 Z100 T4D1 M6 S1000 M3 X100 Y0 Z2 G1 Z0 F175 N1:G91 Z-5 N4: G90 G40 X100 Y0 N2: G0 Z100 M30

G90G42 X75 Y0 Repetition of down movements. N3:G91 Q60 Polar programming of the first side. #RPT [N3,N4,5] Angular repetition of the sides.

#RPT[N1,N2,4] Repetition of down movements.

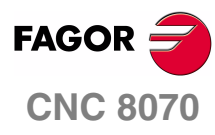

**EXAMPLES MANUAL**

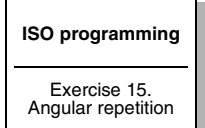

Chapter 3 **Page 84 [of 96](#page-57-0)**

# **PARAMETRIC PROGRAMMING**

Parametric programming basically consists in assigning values to certain parameters, identified with the letter "P", to perform the necessary operations in order to different shapes on the same part.

A parametric program is basically made up of three parts:

- **1.** Assignment.
- **2.** Operation.
- **3.** Comparison.

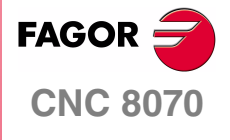

**EXAMPLES MANUAL**

**Parametric programming**

Chapter 4 **Page 8[5 of 96](#page-91-1)**

## **EXERCISE 1. SEMI-SPHERE**

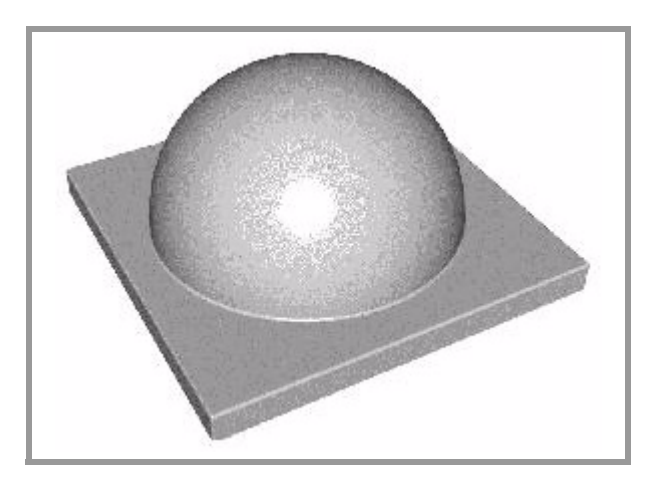

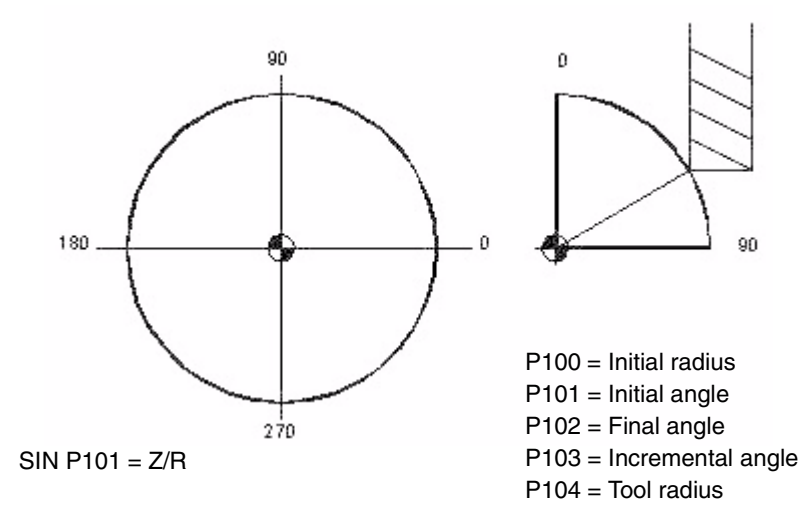

 $COS P101 = X/R$ 

P110 = P100 \* SIN P101 Z=R\*SIN P101

P111 = P100 \* COS P101  $X = R<sup>*</sup>COS P101$ 

<span id="page-91-1"></span><span id="page-91-0"></span>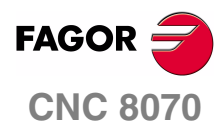

**EXAMPLES MANUAL**

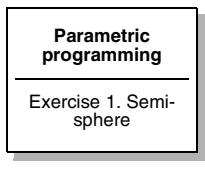

Chapter 4 **Page 8[6 of 96](#page-91-1)**

#### **PARAMETER ASSIGNMENT**

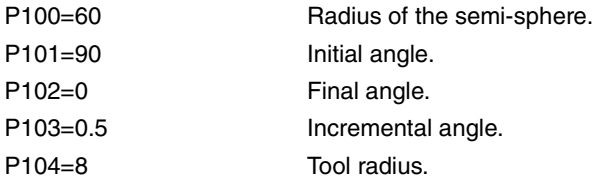

#### **PROGRAM**

G0 Z100 T12D1 M6 S1000 M3 X0 Y0 N1: P120= P100\*COS [P101] P121=P100\*SIN [P101] XZ position. P120=P120+P104 Tool compensation. P121=P121-P100 Zero up. G1 XP120 ZP121 F1000 G2 Q360 N2: P101=P101-P103 Angular decrement.

#### **COMPARISON**

\$IF P101 > P102 \$GOTO N1 P101=P102 #RPT [N1,N2] G0 Z100 M30

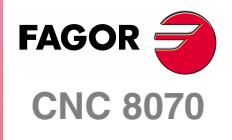

**EXAMPLES MANUAL**

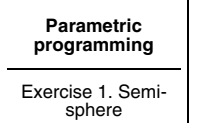

Chapter 4 **Page 8[7 of 96](#page-91-1)**

# **EXERCISE 2. TOROID (DONUT)**

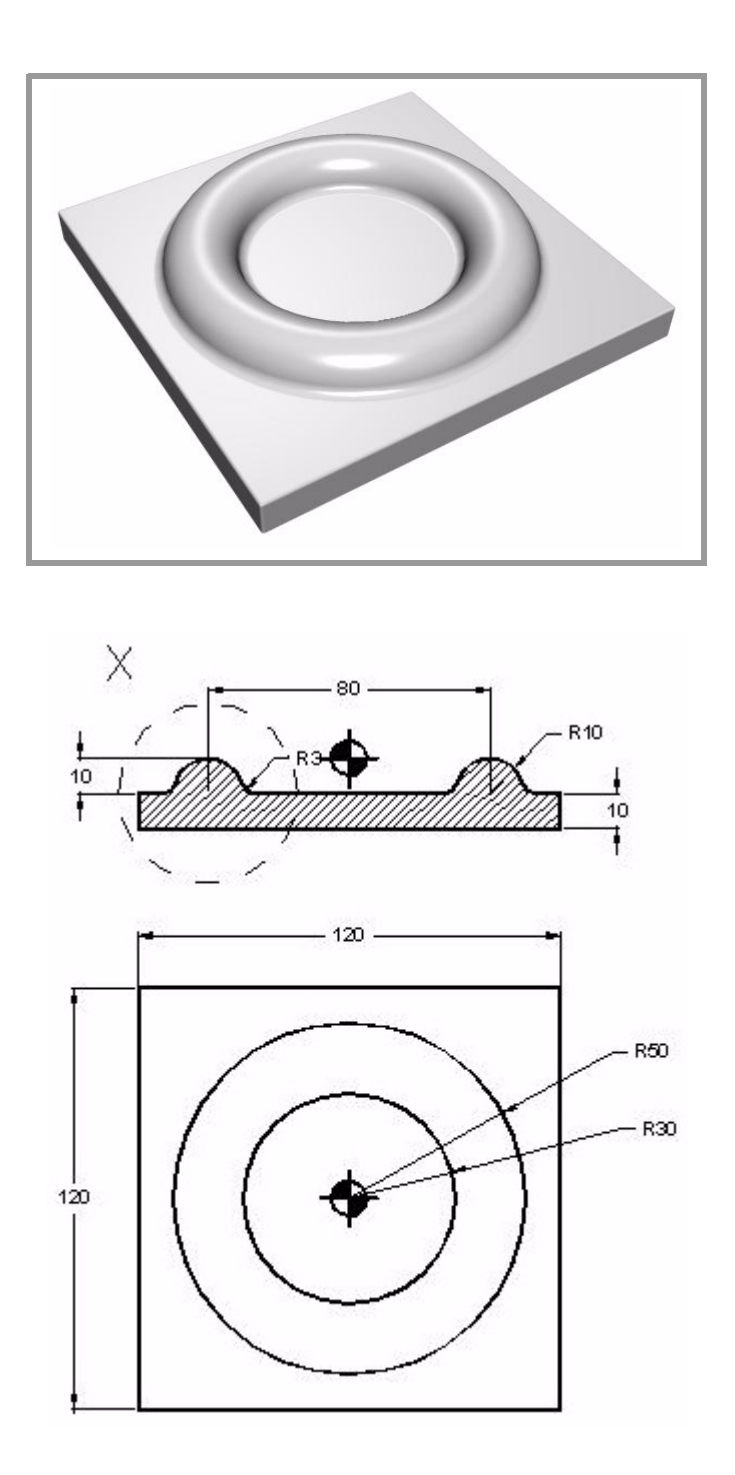

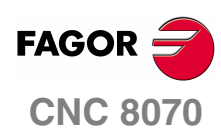

**EXAMPLES MANUAL**

**Parametric programming** Exercise 2. Toroid (donut)

Chapter 4 **Page 88 [of 96](#page-91-1)**

#### **PARAMETER ASSIGNMENT**

P100=-90 P101=90 P102=1 P103=10 P104=3 P105=-P103 P106=40 P120=P103+P104

#### **PROGRAM**

G0 Z100 T12D1 M6 S1000 M3 X0 Y0 N1:G18 G30 IP105 JP106 G1 RP120 QP100 F1000 G17 G30 I0 J0 G3 Q360 N2: P100=P100+P102

#### **COMPARISON**

\$IF P100<P101 \$GOTO N1 P100=P101 #RPT [N1,N2] G0 Z100 M30

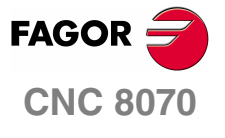

**EXAMPLES MANUAL**

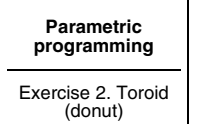

Chapter 4 **Page 89 [of 96](#page-91-1)**

# **EXERCISE 3. ASHTRAY**

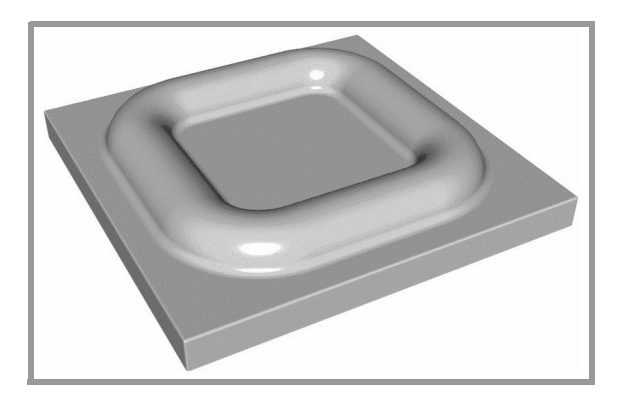

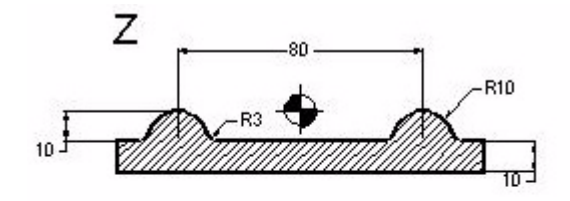

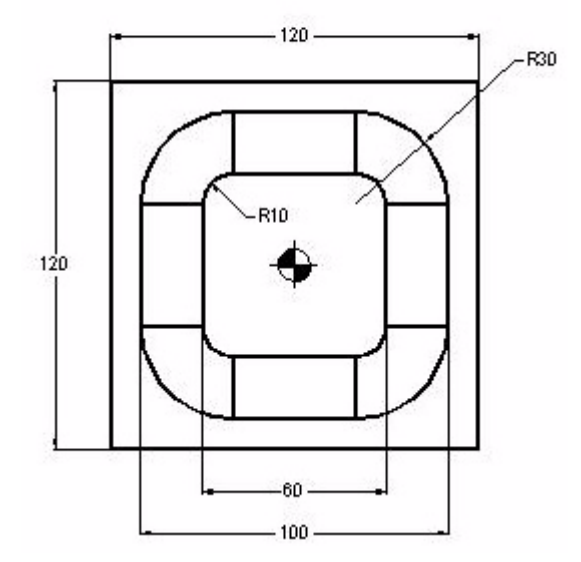

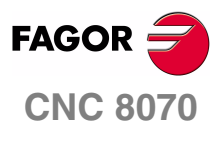

**EXAMPLES MANUAL**

**Parametric programming**

Exercise 3. Ashtray

Chapter 4 **Page 90 [of 96](#page-91-1)**

#### **PARAMETER ASSIGNMENT**

P100=-90 P101=90 P102=1 P103=10 P104=3 P105=-P103 P106=40 P120=P103+P104

#### **PROGRAM**

G0 Z100 T12D1 M6 S1000 M3 X0 Y0 N1:G18 G30 IP105 JP106 G1 RP120 QP100 F1000 G17 G1 Y20 G6 G3 Q90 I20 J20 G1 X-20 G6 G3 Q180 I-20 J20 G1 Y-20 G6 G3 Q-90 I-20 J-20 G1 X20 G6 G3 Q0 I20 J-20 G1 Y0 N2: P100=P100+P102

#### **COMPARISON**

\$IF P100<P101 \$GOTO N1 P100=P101 #RPT [N1,N2] G0 Z100 M30

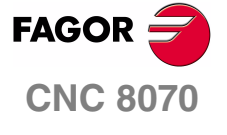

**EXAMPLES MANUAL**

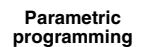

Exercise 3. Ashtray

Chapter 4 **Page 91 [of 96](#page-91-1)**

# **EXERCISE 4. WEDGE**

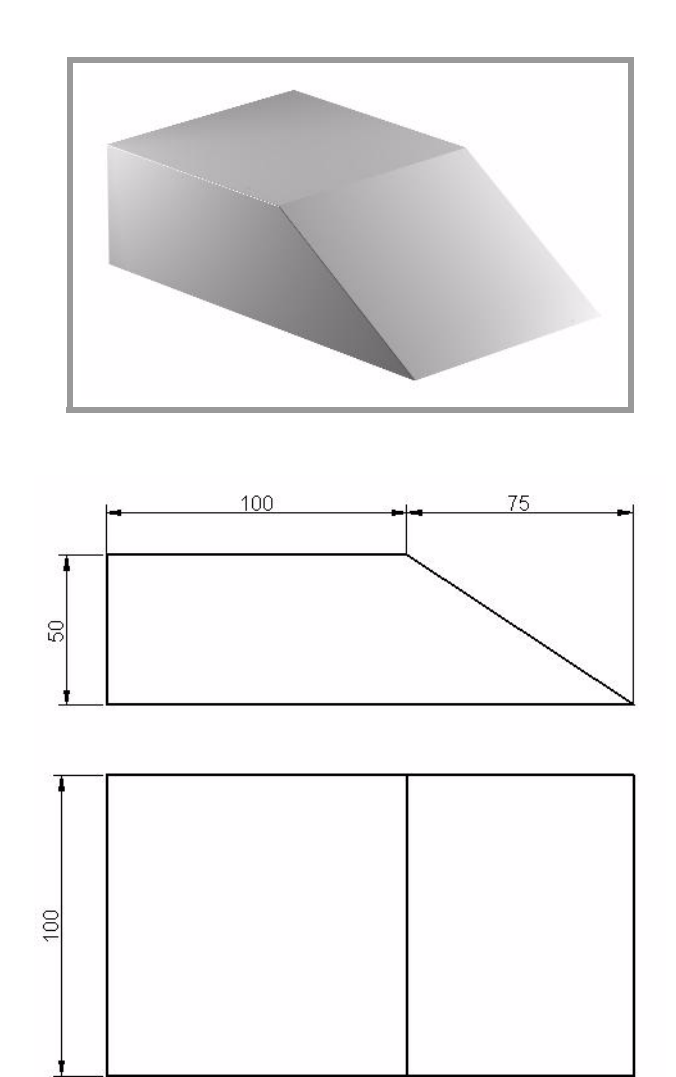

Program a wedge by assigning parameters. Then, by using positioning and increments, do a comparison between the initial point and the final point to be reached.

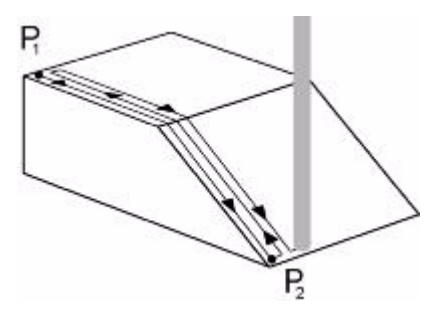

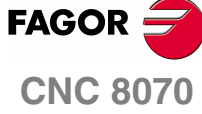

Parametric programming is handy when trying to change the assignment of parameters to obtain the desired dimensions using the same program.

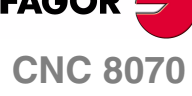

**EXAMPLES MANUAL**

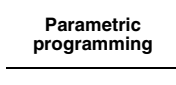

Exercise 4. Wedge

Chapter 4 **Page 92 [of 96](#page-91-1)**

#### **DOING THE EXERCISE**

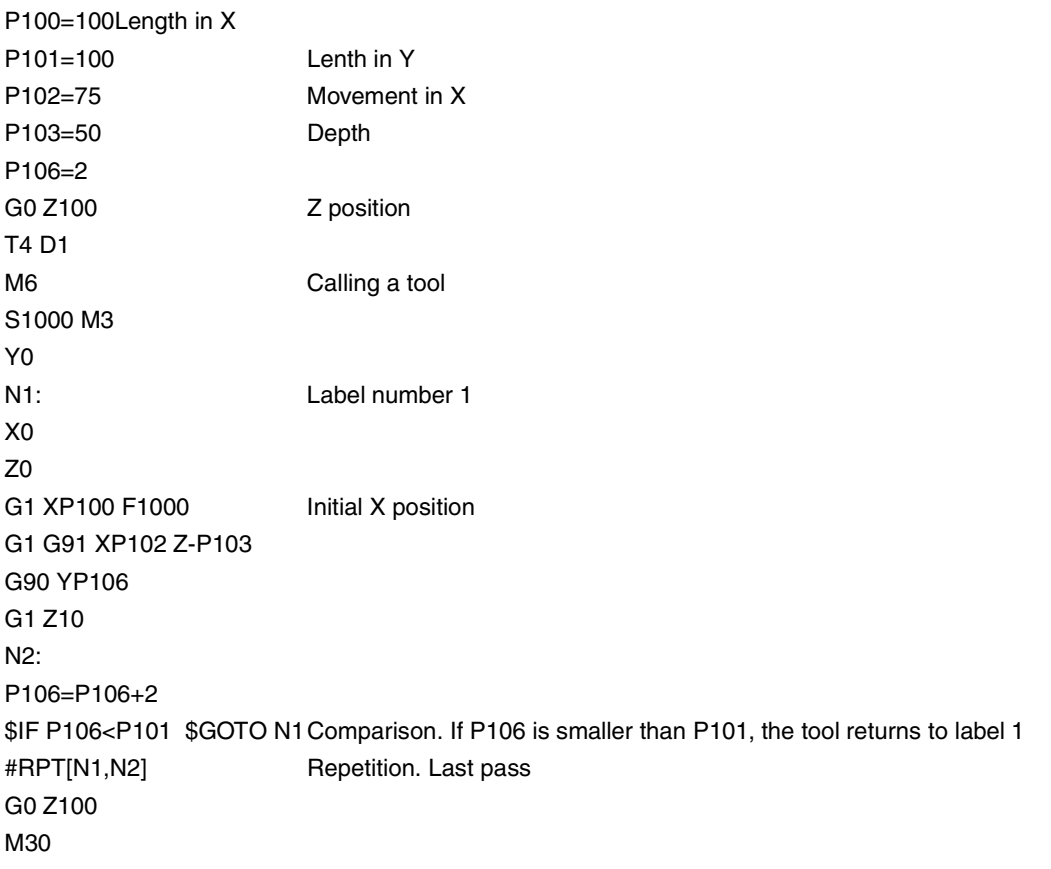

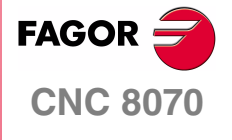

**EXAMPLES MANUAL**

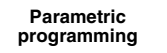

Exercise 4. Wedge

Chapter 4 **Page 93 [of 96](#page-91-1)**

# **EXERCISE 5. POCKETS WITH 4 SIDES AND 4 DIFFERENT RADII**

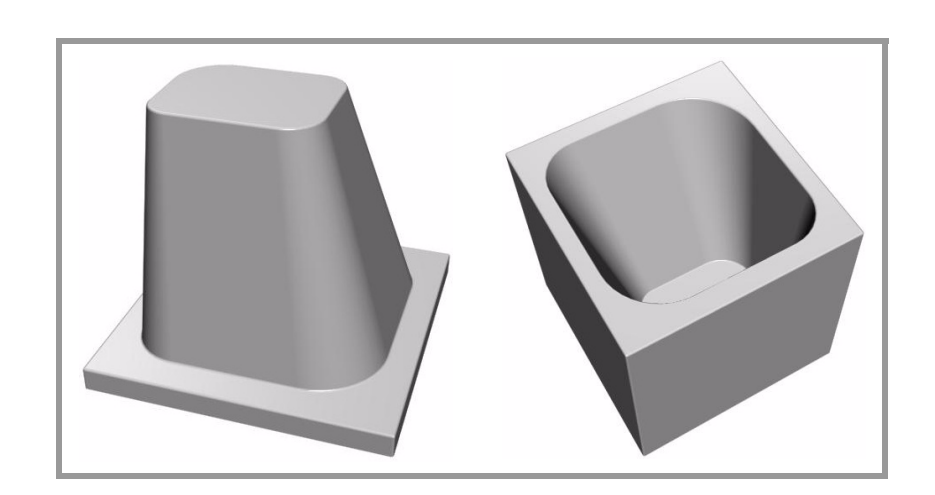

P111= $\alpha$ 

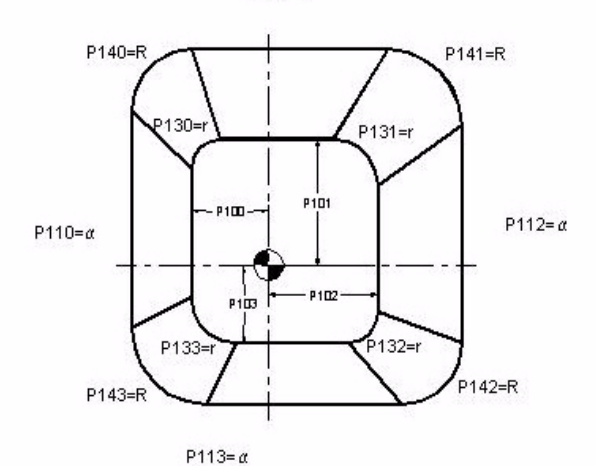

 $P100 = Width -X$  $P101 = Width +Y$  $P102 = Width +X$ P103 = Width -Y P104 = Increment in "Z" P105 = Initial "Z" coordinate P106 = Final "Z" coordinate P107 = Tool offset "D"

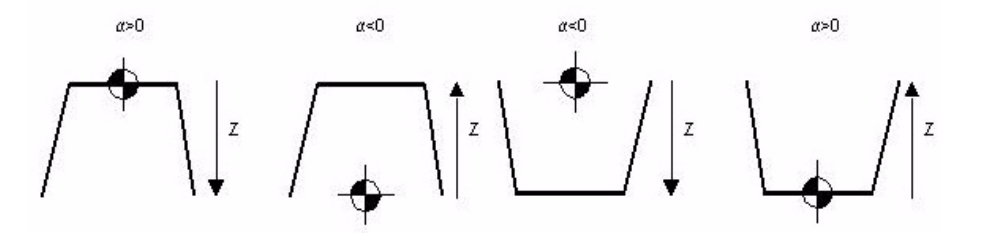

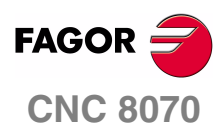

**EXAMPLES MANUAL**

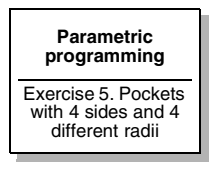

Chapter 4 **Page 94 [of 96](#page-91-1)**

#### **PARAMETER ASSIGNMENT**

P102=50 P103=40 External sides. P107=5 Tool radius. P125=80 P126=60 P127=50 P128=70 Angles. P130=5 P131=7 P132=4 P133=8 Small radii. P140=10 P141=12 P142=15 P143=17 Large radii. P120=0 P121=1 P122=30 P150=P122-P120 P151=P150/P121 P152=FUP[P151] P160=P140-P130 P161=P141-P131 P162=P142-P132 P163=P143-P133 P140=P140+P107 P141=P141+P107 P142=P142+P107 P143=P143+P107 P164=P160/P152 P165=P161/P152 P166=P162/P152 P167=P163/P152 G0 Z100 T4 D1 M6 N1: P170=P120/TAN[P125] P171=P120/TAN[P126] P172=P120/TAN[P127] P173=P120/TAN[P128] P180=P100-P170 P181=P101-P171 P182=P102-P172 P183=P103-P173

#### **PROGRAM**

G01 X-P180 Y0 Z-P120 F2000 YP181 G36 IP140 XP182 G36 IP141 Y-P183 G36 IP142 X-P180 G36 IP143 Y0 N2: P120=P120+P121 P140=P140-P164 P141=P141-P165 P142=P142-P166 P143=P143-P167

#### **COMPARISON**

\$IF P120<P122 \$GOTO N1 P120=P122 P140=P130+P107 P141=P131+P107 P142=P132+P107 P143=P133+P107 #RPT[N1,N2] G00 Z50 M30

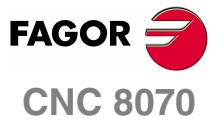

**EXAMPLES MANUAL**

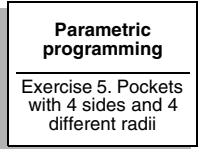

Chapter 4 **Page 95 [of 96](#page-91-1)**

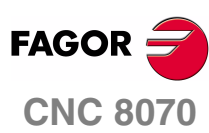

**Allen Strategy** 

**EXAMPLES MANUAL**

Chapter 4 **Page 9[6 of 96](#page-91-1)**